# AV80R<sup>™</sup> HANDHELD

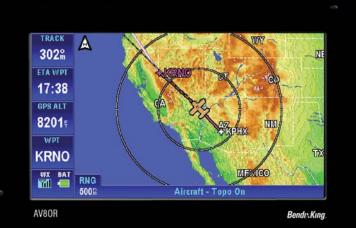

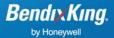

Honeywell International Inc. 23500 W 105th Street Olathe, KS 66061 U.S.A CAGE: 22373 Telephone: (800) 601-3099 (U.S.A./ Canada) Telephone: (602) 365-3099 (International)

# AV8OR

## **User's Guide**

Pub. No.D200803000008 Page -i Revision July 2008. © Honeywell International Inc. Do not copy without express permission of Honeywell.

#### **Honeywell-Confidential**

THIS COPYRIGHTED WORK AND ALL INFORMATION ARE THE PROPERTY OF HONEYWELL INTERNATIONAL INC., CONTAIN TRADE SECRETS AND MAY NOT, IN WHOLE OR IN PART, BE USED, DUPLICATED, OR DISCLOSED FOR ANY PURPOSE WITHOUT PRIOR WRITTEN PERMISSION OF HONEYWELL INTERNATIONAL INC. ALL RIGHTS RESERVED.

#### Honeywell Materials License Agreement

The documents and information contained herein ("the Materials") are the proprietary data of Honeywell International Inc. and Honeywell Intellectual Properties Inc (collectively "Honeywell"). These Materials are provided for the exclusive use of Honeywell Service Centers; Honeywell-authorized repair facilities; operators of Honeywell aerospace products subject to an applicable product support agreement, their wholly owned-subsidiaries or a formally designated third party service provider thereunder; and direct recipients of Materials from Honevwell's Aerospace Technical Publication Distribution. The terms and conditions of this License Agreement govern your use of these Materials, except to the extent that any terms and conditions of another applicable agreement with Honeywell regarding the operation, maintenance, or repair of Honeywell aerospace products conflict with the terms and conditions of this License Agreement, in which case the terms and conditions of the other agreement will govern. However, this License Agreement will govern in the event of a conflict between its terms and conditions and those of a purchase order or acknowledgement.

1. License Grant - If you are a party to an applicable product support agreement, a Honeywell Service Center agreement, or an authorized repair facility agreement, Honeywell hereby grants you a limited, non-exclusive license to use these Materials to

Pub. No.D200803000008 Page -ii Revision July 2008. © Honeywell International Inc. Do not copy without express permission of Honeywell. operate, maintain, or repair Honeywell aerospace products only in accordance with that agreement.

If you are a direct recipient of these Materials from Honeywell's Aerospace Technical Publication Distribution and are not a party to an agreement related to the operation, maintenance or repair of Honeywell aerospace products, Honeywell hereby grants you a limited, non-exclusive license to use these Materials to maintain or repair the subject Honeywell aerospace products only at the facility to which these Materials have been shipped ("the Licensed Facility"). Transfer of the Materials to another facility owned by you is permitted only if the original Licensed Facility retains no copies of the Materials and you provide prior written notice to Honeywell.

**2. Rights In Materials -** Honeywell retains all rights in these Materials and in any copies thereof that are not expressly granted to you, including all rights in patents, copyrights, trademarks, and trade secrets. No license to use any Honeywell trademarks or patents is granted under this License Agreement.

**3. Confidentiality -** You acknowledge that these Materials contain information that is confidential and proprietary to Honeywell. You agree to take all reasonable efforts to maintain the confidentiality of these Materials.

4. Assignment And Transfer - This License Agreement may be assigned to a formally designated service designee to the extent allowed under an applicable product support agreement or transferred to a subsequent owner or operator of an aircraft containing the subject Honeywell aerospace products. However, the recipient of any such assignment or transfer must assume all of your obligations under this License Agreement. No assignment or transfer shall relieve any party of any obligation that such party then has hereunder.

**5. Copies of Materials -** Unless you have the express written permission of Honeywell, you may not make or permit making of copies of the Materials. Notwithstanding the foregoing, you may make copies of only portions of the Material for your internal use. You agree to return the Materials and any copies thereof to Honeywell upon the request of Honeywell.

**6. Term** - This License Agreement is effective until terminated as set forth herein. This License Agreement will terminate immediately, without notice from Honeywell, if you fail to comply with any provision of this License Agreement or will terminate simultaneously with the termination or expiration of your applicable product support agreement, authorized repair facility

Pub. No.D200803000008 Page -iii Revision July 2008. © Honeywell International Inc. Do not copy without express permission of Honeywell.

agreement, or your formal designation as a third party service provider. Upon termination of this License Agreement, you will return these Materials to Honeywell without retaining any copies and will have one of your authorized officers certify that all Materials have been returned with no copies retained.

**7. Remedies -** Honeywell reserves the right to pursue all available remedies and damages resulting from a breach of this License Agreement.

8. Limitation of Liability - Honeywell does not make any representation regarding the use or sufficiency of the Materials. THERE ARE NO OTHER WARRANTIES, WHETHER WRITTEN OR ORAL, EXPRESS, IMPLIED OR STATUTORY, INCLUDING, BUT NOT LIMITED TO. (i) WARRANTIES ARISING FROM COURSE OF PERFORMANCE, DEALING, USAGE, OR TRADE, WHICH ARE HEREBY EXPRESSLY DISCLAIMED, OR (ii) WARRANTIES AGAINST INFRINGEMENT OF INTELLECTUAL PROPERTY RIGHTS OF THIRD PARTIES. EVEN IF HONEYWELL HAS BEEN ADVISED OF ANY SUCH INFRINGEMENT. IN NO EVENT WILL HONEYWELL BE LIABLE FOR ANY INCIDENTAL DAMAGES, CONSEQUENTIAL DAMAGES, SPECIAL DAMAGES, INDIRECT DAMAGES, LOSS OF PROFITS, LOSS OF REVENUES, OR LOSS OF USE, EVEN IF INFORMED OF THE POSSIBILITY OF SUCH DAMAGES. TO THE EXTENT PERMITTED BY APPLICABLE LAW. THESE LIMITATIONS AND EXCLUSIONS WILL APPLY REGARDLESS OF WHETHER LIABILITY ARISES FROM BREACH OF CONTRACT, WARRANTY, TORT (INCLUDING BUT NOT LIMITED TO NEGLIGENCE), BY OPERATION OF LAW, OR OTHERWISE.

**9. Controlling Law** - This License shall be governed and construed in accordance with the laws of the State of New York without regard to the conflicts of laws provisions thereof. This license sets forth the entire agreement between you and Honeywell and may only be modified by a writing duly executed by the duly authorized representatives of the parties.

Pub. No.D200803000008 Page -iv Revision July 2008. © Honeywell International Inc. Do not copy without express permission of Honeywell.

## **Copyright - Notice**

Copyright 2008, Honeywell International Inc. All rights reserved.

Honeywell is a registered trademark of Honeywell International Inc.

All other marks are owned by their respective companies.

Pub. No.D200803000008 Page -v Revision July 2008. © Honeywell International Inc. Do not copy without express permission of Honeywell.

### **Table of Contents**

| 1. | INTRODUCTION                                 | 1-1  |
|----|----------------------------------------------|------|
|    | Honeywell Customer Support                   |      |
|    | Honeywell Aerospace Technical Publications   | 1-3  |
| 2. |                                              |      |
|    | Unit overview                                | 2-1  |
|    | Displays and Controls                        | 2-1  |
|    | Supplied Equipment                           | 2-3  |
|    | Optional Equipment                           |      |
|    | Charging the Internal Battery                | 2-5  |
|    | Using AV8OR                                  |      |
|    | Understanding Terms                          | 2-6  |
|    | Turning AV8OR on/off                         |      |
|    | AV8OR Sleep Mode                             | 2-8  |
|    | Turn Sleep Mode On and Off                   | 2-8  |
|    | Main Menu                                    | 2-8  |
|    | Getting satellite signals                    | 2-9  |
|    | View GPS status from Settings                |      |
| 3. | Aviation Mode Operation                      | 3-1  |
|    | Basic Operation                              | 3-1  |
|    | Aviation Mode                                | 3-1  |
|    | Program Startup                              | 3-1  |
|    | Demo Mode                                    | 3-4  |
|    | Aviation Main Menu Page                      |      |
|    | VFR Moving Map Function                      |      |
|    | Main Map Display Window                      | 3-9  |
|    | Data Fields                                  |      |
|    | Altitude Data Field                          | 3-14 |
|    | Bearing Data Field                           |      |
|    | Course Deviation Indicator (CDI) Data Field. |      |
|    | Departure Time Data Field                    | 3-15 |
|    | Distance to Waypoint Data Field              | 3-15 |
|    | Desired Track Data Field                     | 3-15 |
|    | En-Route Safe Altitude Data Field            |      |
|    | Estimated Time of Arrival Data Field         |      |
|    | Estimated Time En-Route Data Field           |      |
|    | Flight Time Data Field                       |      |
|    | Groundspeed Data Field                       | 3-16 |
|    | Minimum Safe Altitude Data Field             |      |
|    | Near Position Data Field                     | 3-17 |
|    |                                              |      |

Pub. No.D200803000008 Page –TC 1 Revision July 2008. © Honeywell International Inc. Do not copy without express permission of Honeywell.

| Present Position Data Field                          | .3-17 |
|------------------------------------------------------|-------|
| Stop Watch Data Field                                | .3-18 |
| Time Data Field                                      |       |
| Track Angle Error Data Field                         | .3-20 |
| Track Angle Data Field                               | .3-20 |
| Track To Steer Data Field                            |       |
| Waypoint Ident Data Field.                           | .3-20 |
| Cross Track Error Data Field                         | .3-20 |
| VFR Moving Map Operation                             |       |
| MAP ZOOMING                                          | .3-21 |
| MAP VIEW                                             |       |
| SmartProfile                                         |       |
| NEAREST – Select Nearest Destination:                |       |
| DIRECT-TO NAVIGATION                                 |       |
| Create a Direct-To course from the Map               |       |
| Create a Direct-To course from the keyboard entry (N | lo    |
| Flight Plan)                                         | .3-30 |
| Re-center aircraft when Direct-To is already enabled |       |
| Bypass a WPT with a flight plan active               |       |
| Enter a Direct-To WPT with a flight plan active      |       |
| PTR MENU                                             |       |
| PTR MENU – DIRECT-TO Navigation                      |       |
| PTR MENU – OBS Navigation                            | .3-38 |
| Center Map                                           |       |
| Center To WPT/Center Aircraft                        |       |
| Selectable GPS Data Source                           | .3-42 |
| AUTONAV                                              |       |
| STOP WATCH                                           |       |
| Flight Plan Function                                 |       |
| Creating New Flight Plan using the Virtual Keyboard  |       |
| Creating New Flight Plan using MAP Selections        |       |
| Stored Flight Plans Processing                       |       |
| EDIT FPLAN                                           |       |
| FPLAN ADMIN                                          |       |
| USER WPTS                                            |       |
| FLY FPLAN                                            |       |
| Weather Function                                     |       |
| Hardware Accessory                                   |       |
| Receiving Weather Data                               |       |
| Choose Product                                       |       |
| Legend                                               | .3-65 |

Pub. No.D200803000008 Page –TC 2 Revision July 2008. © Honeywell International Inc. Do not copy without express permission of Honeywell.

|    | Messages Function                      | .3-67 |
|----|----------------------------------------|-------|
|    | Notepad                                | .3-69 |
|    | System Setup Function                  | .3-72 |
|    | System Setup Menu                      |       |
|    | General System Setup                   | .3-73 |
|    | Map Setup                              | .3-75 |
|    | Navigation Setup                       |       |
|    | Data Field Setup                       | .3-82 |
|    | Flight Plan Data Setup                 | .3-85 |
|    | Demo Mode Setup                        | .3-85 |
|    | Device Setup                           | .3-87 |
|    | Status Page                            | .3-89 |
|    | Shut Down                              | .3-91 |
| 4. | Automotive Mode Operation              | 4-1   |
|    | Warnings and Safety information        | 4-1   |
|    | Glossary                               | 4-2   |
|    | Getting Started                        |       |
|    | Simple and Advanced modes              |       |
|    | Soft Keys and Controls on the screen   |       |
|    | Using keyboards                        |       |
|    | Additional Controls                    |       |
|    | Using the Map                          |       |
|    | CHECKING THE DETAILS OF A MAP LOCATION | .4-13 |
|    | MANIPULATING THE MAP                   | .4-14 |
|    | STATUS INFORMATION AND HIDDEN CONTROLS |       |
|    | THE MAP                                | .4-16 |
|    | USING THE CURSOR (THE SELECTED MAP     |       |
|    | LOCATION)                              |       |
|    | Advanced Functions                     |       |
|    | SMART ZOOM                             |       |
|    | POSITION MARKERS                       |       |
|    | Current GPS Position and Lock-on-Road  |       |
|    | Returning to Normal Navigation         |       |
|    | Selected Location (Cursor)             |       |
|    | Original Position in the Cursor Menu   |       |
|    | DAYTIME AND NIGHT COLOR SCHEMES        |       |
|    | COLOR SCHEME IN TUNNELS                | .4-26 |
|    | ROUTE CALCULATION AND RECALCULATION    |       |
|    | ITINERARY                              |       |
|    | TRACK LOGS                             |       |
|    | ROUTE DEMONSTRATION                    | .4-29 |
|    |                                        |       |

Pub. No.D200803000008 Page –TC 3 Revision July 2008. © Honeywell International Inc. Do not copy without express permission of Honeywell.

| POI (POINTS OF INTEREST)                                                                                        | 4-29 |
|----------------------------------------------------------------------------------------------------|------|
| Saving POI                                                                                                    |      |
| Managing POI                                                                                                    |      |
| ROAD SAFETY CAMERAS                                                                                             | 4-30 |
| Saving Road Safety Cameras                                                                                      | 4-31 |
| Camera Warning                                                                                                  |      |
| Camera Types                                                                                                    |      |
| Camera Directions                                                                                               |      |
| SPEED LIMIT WARNING                                                                                             | 4-34 |
| ROUTE Navigation                                                                                                |      |
| Selecting the Destination of a Route                                                                            |      |
| SELECTING THE CURSOR AS THE DESTINATIO                                                                          |      |
| ENTERING AN ADDRESS OR PART OF AN ADDR                                                                          |      |
|                                                                                                    | 4-36 |
| Entering an Address (Europe)                                                                                    |      |
| Entering an Address (North America, Australia)                                                                  |      |
| Entering an Address if house numbering is restarted                                                             |      |
| Enter an Address without knowing the district/subur                                                             |      |
| Selecting an Intersection as the Destination                                                                    |      |
| Selecting a City Center as the Destination                                                                      |      |
| Entering an Address with a Postal Code                                                                          |      |
| Tips on Entering Addresses Quickly                                                                              | 4-47 |
| SELECTING THE DESTINATION FROM YOUR                                                                             |      |
|                                                                                                    | 4-48 |
| SELECTING THE DESTINATION FROM THE POIS                                                                         |      |
| SELECTING THE DESTINATION WITH SAVED PO                                                                         |      |
| SEARCH CRITERIA                                                                                                 |      |
| Selecting the destination from the History                                                                      |      |
| Selecting the destination by entering its coordinate.                                                           |      |
| Creating a Multi-point Route (inserting a Via Point)<br>Creating a Multi-point Route (Append a New Destination) | 4-52 |
| <b>o i</b> (ii)                                                                                                 |      |
| Editing the Route<br>Viewing Whole Route on the Map (Fit-to-Screen)                                             |      |
| Watching the Simulation of the Route                                                                            |      |
| Enabling Safety Mode                                                                                            |      |
| Pausing the Active Route                                                                                        |      |
| Deleting the Next Via Point from the Route                                                                      |      |
| Deleting the Active Route                                                                                       |      |
| Using Track Logs                                                                                                |      |
| Recording the travelled path (creating a Track Log)                                                             |      |
| Simulating a Track Log on the map                                                                               |      |
| Simulating a mack Log on the map                                                                                |      |

Pub. No.D200803000008 Page –TC 4 Revision July 2008. © Honeywell International Inc. Do not copy without express permission of Honeywell.

|    | Changing the color of a Track Log                     | 4-59 |
|----|-------------------------------------------------------|------|
|    | Saving a Route                                        |      |
|    | Loading a Saved Route                                 | 4-60 |
| Re | eference book (Advanced mode)                         | 4-61 |
|    | Map Screen                                            | 4-62 |
|    | Icons on the map                                      | 4-66 |
|    | Battery, GPS Position Quality, Vehicle Type Indicator | 4-67 |
|    | Status Indicator Strip                                |      |
|    | Next two Route Events (Turn Preview fields)           | 4-70 |
|    | Objects on the map                                    |      |
|    | Streets and Roads                                     | 4-71 |
|    | Elements of the Active Route                          | 4-71 |
|    | Detour menu                                           | 4-73 |
|    | Cursor menu                                           | 4-74 |
|    | Position menu                                         | 4-77 |
|    | Route Information screen                              |      |
|    | Trip Information screen                               | 4-80 |
|    | Trip Computer screen                                  |      |
|    | QUICK MENU                                            |      |
|    | GPS DATA SCREEN                                       | 4-88 |
|    | Find menu                                             |      |
|    | Route menu                                            |      |
|    | MANAGE SAVED ROUTES                                   |      |
|    | MANAGE HISTORY                                        |      |
|    | MANAGE TRACK LOGS                                     |      |
|    | Manage Favorites                                      |      |
|    | MANAGE POIS                                           |      |
|    | MANAGE SAVED SEARCH CRITERIA                          |      |
|    | USER DATA MANAGEMENT                                  |      |
|    | Settings Menu4                                        | -100 |
|    | MAP SCREEN SETTINGS4                                  |      |
|    | SOUND SETTINGS4                                       |      |
|    | ROUTE PLANNING OPTIONS                                |      |
|    | REGIONAL SETTINGS                                     |      |
|    | NAVIGATION SETTINGS                                   |      |
|    | WARNING SETTINGS                                      |      |
|    | GPS SETTINGS                                          |      |
|    | MENU SETTINGS                                         |      |
|    | DEVICE SETTINGS                                       |      |
| -  | TRACK LOG SETTINGS4                                   |      |
| 5. | MULTIMEDIA                                            | 5-1  |

Pub. No.D200803000008 Page –TC 5 Revision July 2008. © Honeywell International Inc. Do not copy without express permission of Honeywell.

|    | Music Player                               | 5-1  |
|----|--------------------------------------------|------|
|    | Photos                                     |      |
|    | Movie player                               | 5-4  |
|    | Ebook Reader                               |      |
|    | Downloading Multimedia Files               | 5-6  |
| 6. |                                            | 6-1  |
|    | GPS Status                                 | 6-1  |
|    | Backlight                                  | 6-1  |
|    | Backlight control bar                      |      |
|    | Backlight shutdown setting                 |      |
|    | Volume                                     | 6-2  |
|    | Enable/disable audio output                | 6-3  |
|    | Volume control bar                         | 6-3  |
|    | System Info                                | 6-3  |
|    | Bluetooth                                  | 6-4  |
| 7. | APPENDIX                                   | 7-1  |
|    | Acronyms and Abbreviations                 | 7-1  |
|    | Downloading files from PC                  |      |
|    | Connection to An External GPS Source       |      |
|    | Bendix/King KLN-94                         | 7-5  |
|    | Garmin© GNS 430/430W/530/530W              |      |
|    | Connection to An External Weather Source   |      |
|    | Bendix/King KDR-610 Setup                  |      |
|    | WxWorx XM Weather Receiver Serial Setup    | 7-9  |
|    | WxWorx XM Weather Receiver Bluetooth Setup | 7-10 |
|    | External Flight Plans                      | 7-15 |
|    | Jeppesen FliteStar© PC Application         | 7-15 |
|    |                                            |      |

Pub. No.D200803000008 Page –TC 6 Revision July 2008. © Honeywell International Inc. Do not copy without express permission of Honeywell.

## List of Illustrations

| Figure 2-1: AV8OR Controls                                                                                                    | 2-1   |
|----------------------------------------------------------------------------------------------------|-------|
| Figure 2-2: Charging with AV8OR turned off                                                                                    | 2-5   |
| Figure 2-3: Charge is completed                                                                                               | 2-6   |
| Figure 2-4: AV8OR Power Up                                                                                                    | 2-7   |
| Figure 2-5: AV8OR Power off                                                                                                   |       |
| Figure 2-6: AV8OR Sleep Mode                                                                                                  | 2-8   |
| Figure 2-7: Main Menu                                                                                                    |       |
| Figure 2-8: Settings Page                                                                                                    | 2-9   |
| Figure 2-9: GPS Signal Strength Page - Locked and Unlocked                                                                    | 2-10  |
| Figure 2-10: GPS Information of Current position                                                                              | .2-11 |
| Figure 2-11: GPS Data flow                                                                                                    | .2-11 |
| Figure 2-12: GPS Reset                                                                                                    | .2-11 |
| Figure 3-1: Initial Title Page                                                                                                |       |
| Figure 3-2: Self Test Failed                                                                                                  |       |
| Figure 3-3: Self Test Failed Caution                                                                                          |       |
| Figure 3-4: SELF TEST COMPLETED Page                                                                                          | 3-3   |
| Figure 3-5: Final Title Page                                                                                                  |       |
| Figure 3-6: Demo Mode                                                                                                    | 3-4   |
| Figure 3-7: Map Page                                                                                                    |       |
| Figure 3-8: Main Menu Page                                                                                                    |       |
| Figure 3-9: Flight Plan – Flight Plan Index Page                                                                              |       |
| Figure 3-10: Messages – Messages Info Page                                                                                    | 3-7   |
| Figure 3-11: Weather – Weather Map Page                                                                                       |       |
| Figure 3-12: System Setup – System Setup Menu page                                                                            |       |
| Figure 3-13: Main Map Display Page                                                                                            | 3-9   |
| Figure 3-14: Map – No position data CAUTION                                                                                   | 3-11  |
| Figure 3-15: Map – No Altitude Available CAUTION                                                                              |       |
| Figure 3-16: Map – Non-pointer Map mode                                                                                       |       |
| Figure 3-17: Map – Pointer Map mode                                                                                           |       |
| Figure 3-18: Map – Pointer Tag Window / Title Window                                                                          |       |
| Figure 3-19: Map – Without soft keys                                                                                          |       |
| Figure 3-20: Map – Map View Setup                                                                                             | 3-21  |
| Figure 3-21: Map - Vertical Profile On                                                                                        |       |
| Figure 3-22: Map – Topo On                                                                                                    | 3-23  |
| Figure 3-23: Map – Relative Terrain                                                                                           | 3-23  |
| Figure 3-24: Map – Topo Off                                                                                                   | 3-25  |
| Figure 3-25: Map – Nearest Database Selection                                                                                 |       |
| Figure 3-26: Map – Nearest Airport List                                                                                       | 3-26  |
| Pub. No.D200803000008 Page –TC 7 Revision July 2008.<br>© Honeywell International Inc. Do not copy without express permission |       |

Honeywell.

| Figure 3-27: Map – Airport information                       | 3-27  |
|--------------------------------------------------------------|-------|
| Figure 3-28: Map - Airport Filter                            | 3-27  |
| Figure 3-29: Map – Direct-To OFF                             | 3-28  |
| Figure 3-30: Map - Select a NAVAID                           | 3-29  |
| Figure 3-31: Map - Direct To a NAVAID                        | 3-29  |
| Figure 3-32: Map - Navigate to a NAVAID point                | 3-30  |
| Figure 3-33: Map – Virtual Keyboard                          |       |
| Figure 3-34: Map – Entered Waypoint Info                     |       |
| Figure 3-35: Re-center aircraft – Step 1                     |       |
| Figure 3-36: Step 1 Bypass a WPT                             |       |
| Figure 3-37: Bypass a WPT - Step 2                           |       |
| Figure 3-38: Bypass a WPT - Step 3                           |       |
| Figure 3-39: Bypass a Waypoint Step 4                        |       |
| Figure 3-40: Enter a New WPT with Flight Plan Active         |       |
| Figure 3-41: Enter New WPT – Select KEYBD Soft key           |       |
| Figure 3-42: Enter New WPT Ident                             |       |
| Figure 3-43: New Direct-To Active.                           |       |
| Figure 3-44: Map – NAVAID Point PTR MENU                     |       |
| Figure 3-45: Map – User Defined Point PTR MENU               |       |
| Figure 3-46: Map – User Defined Waypoint                     |       |
| Figure 3-47: Map - Navigate to a user defined WPT            |       |
| Figure 3-48: OBS Course to NAVAID                            |       |
| Figure 3-49: Map –OBS Start                                  | 3-39  |
| Figure 3-50: Map – OBS Navigation                            |       |
| Figure 3-51: Map – OBS Configuration                         |       |
| Figure 3-52: Map – Center to WPT                             |       |
| Figure 3-53: Map – Center Aircraft                           |       |
| Figure 3-54: Stop Watch Data Field                           |       |
| Figure 3-55: Flight Plan - Index Page with no Flight Plan    |       |
| Figure 3-56: New Flight Plan Page                            |       |
| Figure 3-57: Virtual Keyboard                                |       |
| Figure 3-58: Enter Waypoint Identifier                       |       |
| Figure 3-59: Waypoint Entry Window                           | 3-47  |
| Figure 3-60: All WPTs Entered into Flight Plan               | 3-48  |
| Figure 3-61: Flight Plan Saved                               |       |
| Figure 3-62: Flight Plan Index                               |       |
| Figure 3-63: New Flight Plan Page                            |       |
| Figure 3-64: Flight Plan – Map Selction of WPTs              | 3-50  |
| Figure 3-65: Flight Plan - Waypoint Detail                   |       |
| Figure 3-66: Flight Plan - Selected Waypoint Detail Informa  |       |
| Figure 3-67: Flight Plan - Stored Flight Plan with a Waypoir | n3-31 |
|                                                              |       |

Pub. No.D200803000008 Page –TC 8 Revision July 2008. © Honeywell International Inc. Do not copy without express permission of Honeywell.

| Figure 3-68: Flight Plan - Save Waypoint                  |       |
|-----------------------------------------------------------|-------|
| Figure 3-69: Flight Plan – Flight Plan Accepted           |       |
| Figure 3-70: Flight Plan Index Page                       | 3-53  |
| Figure 3-71: Flight Plan - DATA VIEW                      |       |
| Figure 3-72: Flight Plan Selected WPT from Map            |       |
| Figure 3-73: Flight Plan - FPLAN ADMIN                    |       |
| Figure 3-74: Flight Plan - COPY FPLAN                     |       |
| Figure 3-75: Invert Flight Plan - Step 1                  | 3-56  |
| Figure 3-76: Invert Flight Plan - Step 2                  |       |
| Figure 3-77: Invert Flight Plan - Step 3                  |       |
| Figure 3-78: Delete Flight Plan                           |       |
| Figure 3-79: Flight Plan - User Waypoint List             |       |
| Figure 3-80: Flight Plan – New/Edit User Waypoint         | 3-58  |
| Figure 3-81: Flight Plan – WPT Range and Bearing Config   | 3-59  |
| Figure 3-82: Flight Plan - FLY FPLAN                      | 3-60  |
| Figure 3-83: Flight Plan – Active Flight Plan             | 3-60  |
| Figure 3-84: WX – No Data Received                        | 3-62  |
| Figure 3-85: WX – Non-pointer mode                        |       |
| Figure 3-86: WX – Choose Product                          |       |
| Figure 3-87: WX – NEXRAD                                  |       |
| Figure 3-88: Graphical METARs                             |       |
| Figure 3-89: WX - AIRMETs                                 | 3-64  |
| Figure 3-90: WX – Pointer mode                            | 3-66  |
| Figure 3-91: WX – Legend Info                             |       |
| Figure 3-92: Messages                                     |       |
| Figure 3-93: Notepad Page                                 |       |
| Figure 3-94: Checklist Page                               |       |
| Figure 3-95: System Setup - System Setup Menu Page        |       |
| Figure 3-96: System Setup – General System Setup Options  |       |
| Figure 3-97: System Setup – Setting values                |       |
| Figure 3-98: System Setup – Map System Setup Options      |       |
| Figure 3-99: Map System Setup – Point Feature Setup       |       |
| Figure 3-100: Map System Setup – Line Feature Setup       |       |
| Figure 3-101: Map System Setup – Airspace Setup           |       |
| Figure 3-102: Map System Setup – Overlay Setup            |       |
| Figure 3-103: System Setup – Navigation Setup             |       |
| Figure 3-104: System Setup – Data Field Setup             |       |
| Figure 3-105: System Setup – Wide windows Data Field      |       |
| Figure 3-106: System Setup – Flight Plan Data Setup       |       |
| Figure 3-107: System Setup – Demo Mode Setup              |       |
| Figure 3-108: System Setup – Demo Mode Setup Ident Settin |       |
|                                                           | 90000 |
|                                                           |       |

Pub. No.D200803000008 Page –TC 9 Revision July 2008. © Honeywell International Inc. Do not copy without express permission of Honeywell.

| Figure 3-109: System Setup – Demo Mode Setup Ident Details.  | 3-87 |
|--------------------------------------------------------------|------|
| Figure 3-110: Device Setup Menu                              | 3-88 |
| Figure 3-111: System Setup – Status Page                     | 3-89 |
| Figure 3-112: System Setup – Internal GPS Status             | 3-89 |
| Figure 3-113: System Setup – External GPS Status             |      |
| Figure 3-114: System Setup – Software and Database Version . |      |
| Figure 3-115: System Information Page                        | 3-91 |
| Figure 3-116: Power Off                                      |      |
| Figure 4-1: AV8OR Main Menu                                  |      |
| Figure 4-2: Simple Mode                                      |      |
| Figure 4-3: Advanced Mode                                    |      |
| Figure 4-4: Map Screen                                       |      |
| Figure 4-5: Itinerary                                        | 4-27 |
| Figure 4-6: Enter an Address (Europe)                        | 4-36 |
| Figure 4-7: Find an Address - USA                            | 4-38 |
| Figure 4-8: Map Screen Advanced Mode                         | 4-62 |
| Figure 4-9: Route Information Screen                         |      |
| Figure 4-10: Trip Information Screen                         |      |
| Figure 4-11: Quick Menu                                      |      |
| Figure 4-12: GPS Status                                      |      |
| Figure 4-13 Settings Menu                                    |      |
| Figure 5-1: Multimedia Menu                                  |      |
| Figure 5-2: Music Player - Searching for a Music File        |      |
| Figure 5-3: Music Player - Playing Music                     |      |
| Figure 5-4: Photo Browser – Searching for a Photo            |      |
| Figure 5-5: Photo Browser - Viewing a Photo                  |      |
| Figure 5-6: Movie Player - Searching for a Movie             |      |
| Figure 5-7: Movie Player - Playing a Movie                   | 5-5  |
| Figure 5-8: EBook Reader – Searching for a Book              |      |
| Figure 5-9: Ebook Reader                                     |      |
| Figure 6-1: Settings Page                                    |      |
| Figure 6-2: Backlight Page                                   |      |
| Figure 6-3: Volume Control                                   | 6-3  |
| Figure 6-6: System Info Screen                               | 6-4  |
| Figure 6-7: Bluetooth Main Page                              |      |
| Figure 6-8: BlueTooth Manager                                |      |
| Figure 6-9: BlueTooth - Search in Process                    | 6-5  |
| Figure 6-10: Bluetooth Device Explorer                       |      |
| Figure 6-11: Bluetooth Service Browser                       |      |
| Figure 6-12: Bluetooth Devices Paired                        |      |
| Figure 7-1: External GPS Setup Screen                        | 7-6  |

Pub. No.D200803000008 Page –TC 10 Revision July 2008. © Honeywell International Inc. Do not copy without express permission of Honeywell.

#### **Table of Contents**

| Figure 7-2: Weather Setup - KDR-610           | 7-7  |
|-----------------------------------------------|------|
| Figure 7-3: WxWorx XM Weather Setup           |      |
| Figure 7-4: WxWorx Bluetooth Receiver Setup   |      |
| Figure 7-5: BlueTooth Main Page               | 7-11 |
| Figure 7-6: BlueTooth Manager                 | 7-11 |
| Figure 7-7: BlueTooth - Search in Process     | 7-12 |
| Figure 7-8: BlueTooth WxRadio Found           | 7-12 |
| Figure 7-9: BlueTooth Passkey Required        | 7-13 |
| Figure 7-10: BlueTooth Service Browser Screen | 7-13 |
| Figure 7-11: Bluetooth - Serial Port Found    | 7-14 |
| Figure 7-12: BlueTooth Serial Port Connected  | 7-14 |

Pub. No.D200803000008 Page –TC 11 Revision July 2008. © Honeywell International Inc. Do not copy without express permission of Honeywell.

Introduction

## 1. INTRODUCTION

Thank you for choosing the Honeywell AV8OR, a Multi-Function Display (MFD) that integrates GPS, Navigation Database, Graphical Terrain, XM Weather into a single, easy to use, portable aviation device. In addition to the benefits for aviation use, this device also contains a complete compliment of automotive navigation and multimedia features for use when not in your aircraft. To get the most out of your new navigation system, read this manual completely to learn the features for your unit.

Pub. No D200803000008 Page 1-1 Revision July 2008. © Honeywell International Inc. Do not copy without express permission of Honeywell.

### HONEYWELL CUSTOMER SUPPORT

For more information, including details regarding your warranty, visit <u>www.bendixking.com/av8or</u>.

For technical support of this product please contact your local Bendix/King Dealer. To locate the Bendix/King Dealer nearest you visit www.bendixking.com/av8or.

For additional support, contact Honeywell Customer & Product Support: at: US & Canada: 1-877-712-2386 All other countries: 1-913-712-2613 Fax: 1-913-712-5697

Pub. No D200803000008 Page 1-2 Revision July 2008. © Honeywell International Inc. Do not copy without express permission of Honeywell.

#### HONEYWELL AEROSPACE TECHNICAL PUBLICATIONS

If you have access to the Internet, go to the Honeywell Online Technical Publications Web site at <u>https://portal.honeywell.com/wps/portal/aero</u> to:

- Download or see publications online
- Make an order for a publication
- Tell Honeywell of a possible data error in a publication.

If you do not have access to the Honeywell Online Technical Publications web site and need technical publications information:

• Send an e-mail message to the complete customer care center at: <u>cas-publications-distribution@honeywell.com</u>

• Send a fax or speak to a person at the Customer and Product Support contact numbers.

Pub. No D200803000008 Page 1-3 Revision July 2008. © Honeywell International Inc. Do not copy without express permission of Honeywell.

**Getting Started** 

## 2. GETTING STARTED

#### **UNIT OVERVIEW**

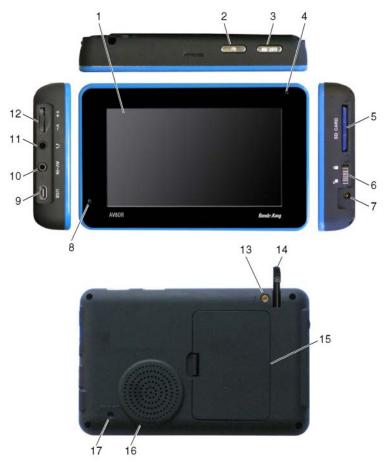

Figure 2-1: AV8OR Controls

#### **Displays and Controls**

The AV8OR has the displays and controls that follow as shown in Figure 2-1:

Pub. No D200803000008 Page 2-1 Revision July 2008. © Honeywell International Inc. Do not copy without express permission of Honeywell.

| FIG<br>NO | DISPLAY OR<br>CONTROL            | DESCRIPTION                                                                                                    |
|-----------|----------------------------------|----------------------------------------------------------------------------------------------------|
| 1         | Touch screen                     | 4.3 inch TFT touch screen.<br>The resolution is 480 x 272<br>pixels.                                                                                                    |
| 2         | POWER key                        | The POWER key is used to<br>turn the unit on and off and<br>also can put the unit into<br>Sleep mode and wake the unit<br>from Sleep mode.                                                                                |
| 3         | MENU key                         | The MENU key returns the<br>user to the main menu from<br>any program in the unit.                                                                                                    |
| 4         | LED charging status<br>indicator | Shows the status of the charging system while the unit is being charged.                                                                                                    |
| 5         | SD slot and SD card              | The SD slot holds a SD card<br>which contains the aviation<br>and automotive navigation<br>software.                                                                                                    |
| 6         | LOCK tab                         | The LOCK tab disables all controls and stops the touch screen from responding to taps.                                                                                                    |
| 7         | 6 VDC power<br>connector         | This connector lets the unit receive power from an AC or an automotive DC.                                                                                                    |
| 8         | Microphone                       | The microphone is used for<br>Bluetooth connections to cell<br>phones.                                                                                                    |
| 9         | USB/Serial port                  | This is used for standard USB<br>connection to a PC to<br>download movies, pictures, E-<br>books and new updates to the<br>navigational software. Also<br>used for RS 232 connection to<br>external hardware with special |

Pub. No D200803000008 Page 2-2 Revision July 2008. © Honeywell International Inc. Do not copy without express permission of Honeywell.

| FIG<br>NO | DISPLAY OR<br>CONTROL        | DESCRIPTION                                                                                                    |
|-----------|------------------------------|----------------------------------------------------------------------------------------------------|
|           |                              | cable.                                                                                                    |
| 10        | AV-IN port                   | Future expansion                                                                                                    |
| 11        | Headset jack                 | The headset jack accepts a standard headphone miniature stereo adapter so the user can listen to music or movies from the unit.                                                                    |
| 12        | Volume control knob          | The volume control controls<br>the volume of the sound<br>through the rear speaker or<br>the Headset jack if a headset<br>is plugged in.                                                           |
| 13        | External GPS antenna<br>jack | The remote GPS antenna jack<br>allows the user to plug in the<br>remote GPS antenna that is<br>supplied with the unit for<br>better satellite reception.                                           |
| 14        | Stylus                       | The stylus allows the user to precisely tap the touch screen.                                                                                                    |
| 15        | Removable battery cover      | A replaceable battery is<br>included with the unit. An<br>optional battery with a longer<br>life is also available. The serial<br>number for the unit is located<br>on the case under the battery. |
| 16        | Internal speaker             | AV8OR has an Internal speaker for music, movies, routing instructions                                                                                                    |
| 17        | Reset button                 | The reset button reboots the AV8OR unit.                                                                                                    |

#### **Supplied Equipment**

The AV8OR comes preloaded with either USA or European Maps: Pub. No D200803000008 Page 2-3 Revision July 2008. © Honeywell International Inc. Do not copy without express permission of Honeywell.

| AV8OR SYSTEM PART | INCLUDED DATABASE         |                          |
|-------------------|---------------------------|--------------------------|
| NUMBER            | DATABASE<br>( ON SD CARD) | HONEYWELL<br>PART NUMBER |
| 066-01207-0001    | USA Maps                  | 071-00261-0101           |
| 066-01207-0002    | European Maps             | 071-00261-0102           |

The AV8OR comes with the standard equipment that follows:

| ITEM | PART NUMBER    | DESCRIPTION                          |
|------|----------------|--------------------------------------|
| 1    | 066-01207-0099 | GPS Base Display Unit, with 800      |
|      |                | mAh Battery and battery mounting     |
|      |                | bracket                              |
| 2    | 005-03702-0002 | 12-28 VDC Adaptor                    |
| 3    | 005-03702-0003 | 120/220 VAC Adapter (with electrical |
|      |                | plug)                                |
| 4    | 005-03702-0004 | PC/USB Cable                         |
| 5    | 005-03702-0005 | Carrying Bag                         |
| 6    | 005-03702-0006 | Remote GPS Antenna                   |
| 7    | 005-03702-0007 | Aviation Mount                       |
| 8    | 005-03702-0009 | Automotive Windshield Mount          |
| 9    | 005-03702-0010 | Earphone                             |
| 10   | 005-03702-0012 | CD – User manual                     |
| 11   | 005-03702-0013 | Quick Reference Guide                |

#### **Optional Equipment**

The following accessories are available for the AV8OR:

| ITEM | PART NUMBER    | DESCRIPTION                               |
|------|----------------|-------------------------------------------|
| 1    | 005-03702-0014 | 1600,mAh Battery, (with mounting bracket) |
| 2    | 005-03702-0008 | Automotive Dashboard Mount                |
| 3    | 005-03702-0017 | RS232 Cable                               |

Pub. No D200803000008 Page 2-4 Revision July 2008. © Honeywell International Inc. Do not copy without express permission of Honeywell.

Note: The list of optional equipment may change in the future. For the latest list of options please visit the <u>www.bendixking.com/av8or</u> website.

#### **CHARGING THE INTERNAL BATTERY**

Before using this unit for the first time, the internal battery in the AV8OR must be charged.

Find the power connector (7) on the right side of the unit. Refer to Figure 2-1.

Recharge the unit by either using the DC power adapter or the 120/220V AC adapter.

The LED charging indicator (4) on the unit shows a yellow light while the unit is charging.

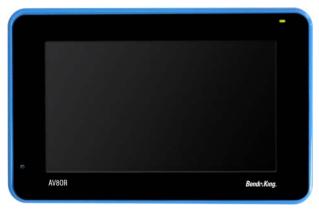

Figure 2-2: Charging with AV8OR turned off

When the unit is completely charged, the yellow light changes to a green light. If the unit is turned on while charging, the charging animation in the top right portion of the screen also displays a green battery with full bars.

Pub. No D200803000008 Page 2-5 Revision July 2008. © Honeywell International Inc. Do not copy without express permission of Honeywell.

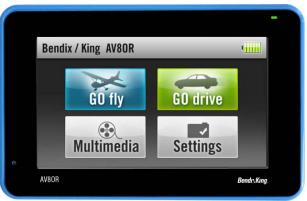

Figure 2-3: Charge is completed

### **USING AV8OR**

This section explains how to enter and select information with the AV8OR.

#### **Understanding Terms**

The AV8OR unit is designed to allow quick, convenient selection of navigation options and data entry. As you progress through this user's manual, you are directed to tap a specific soft key or highlight a field on the screen. In order to highlight a field, just touch the field on the screen.

- **Touch or Tap:** Use your finger or the AV8OR stylus to touch the screen on the soft key and remove it quickly
- **Double tap:** Use your finger or the stylus to touch the screen twice on a field. The double tap is used to open a menu selection box.
- **Pan:** Touch the screen and move your finger or stylus across the screen while continuing to touch the screen. This allows you to scroll the map and change settings.
- **Highlight:** Touch on the screen to select the desired individual fields. Moving the highlight to a desired location allows the user to make a selection, begin data entry, or scroll through a list.
- Field: The location on a page where data or an option can be entered and shown.

Pub. No D200803000008 Page 2-6 Revision July 2008. © Honeywell International Inc. Do not copy without express permission of Honeywell.

• Scroll Bar: When viewing a list of items that is too long to show on the screen, a scroll bar appears along the right side of the list. To scroll through a list, hold your finger or stylus on the scroll bar and move your finger or stylus up or down and the list of items will move up or down too.

### **TURNING AV8OR ON/OFF**

The first time your new AV8OR is turned on, the GPS receiver must collect satellite data and establish its present location. Before you turn on the unit, make sure that it has a clear and unobstructed view of the sky to receive satellite signals.

- 1. Ensure that the "Lock" switch is unlocked.
- 2. Hold the Power down soft Key until the blue screen shows.

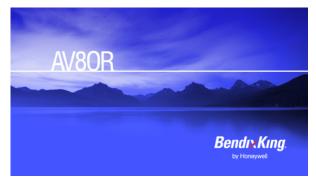

Figure 2-4: AV8OR Power Up

3. To turn off the AV8OR, press and hold the Power soft Key until POWER OFF screen shows.

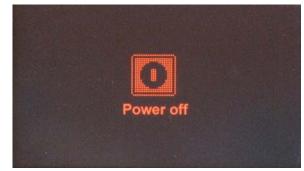

Pub. No D200803000008 Page 2-7 Revision July 2008. © Honeywell International Inc. Do not copy without express permission of Honeywell.

#### Figure 2-5: AV8OR Power off

### AV8OR SLEEP MODE

AV8OR can be put into sleep mode as shown in Figure 2-6. AV8OR, while in sleep mode, continues to run in a low power mode.

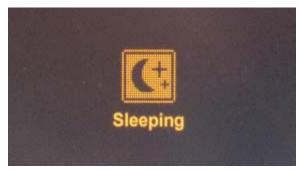

Figure 2-6: AV8OR Sleep Mode

#### Turn Sleep Mode On and Off

1. To put the unit in **Sleep** mode, press and quickly release the Power soft Key until **Sleeping** shows on the screen for a moment, then the screen goes blank.

2. To wake up the unit, press and quickly release the Power soft Key.

#### MAIN MENU

After the logo startup page shows, the MAIN MENU is displayed.

Pub. No D200803000008 Page 2-8 Revision July 2008. © Honeywell International Inc. Do not copy without express permission of Honeywell.

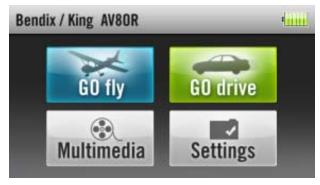

Figure 2-7: Main Menu

## **GETTING SATELLITE SIGNALS**

When the AV8OR is turned on, it automatically begins to search for satellite signals. This process can take a few minutes. Be sure the device has a clear and unobstructed view of the sky.

#### View GPS status from Settings

You can monitor GPS status by tapping the **Settings** soft key on the **Main Menu** page (refer to Figure 2-7), and tapping on the **GPS Status** soft key (refer to Figure 2-8).

| Settin | gs          | _         | dund         | Back |
|--------|-------------|-----------|--------------|------|
|        | GPS Status  | Backlight | Volume       |      |
|        | System Info | Bluetooth | Initial Setu | ıp   |

Figure 2-8: Settings Page

The GPS Status page provides a visual reference of satellite acquisition, receiver status, current position and a reset mechanism.

Pub. No D200803000008 Page 2-9 Revision July 2008. © Honeywell International Inc. Do not copy without express permission of Honeywell.

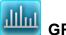

## GPS Signal Strength

The GPS Signal Strength page is the default page for GPS Status. As the receiver locks onto satellites, a bar appears for each satellite. The bar shows the signal strength for each satellite. The bar changes color from grey to blue when the satellite is locked.

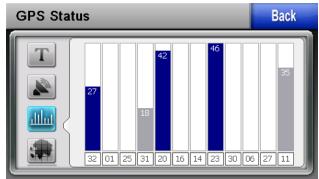

Figure 2-9: GPS Signal Strength Page – Locked and Unlocked

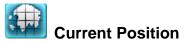

Tapping this soft key displays the longitude, latitude, altitude (ALT) and UTC time information for the current position when the device has acquired a GPS satellite lock.

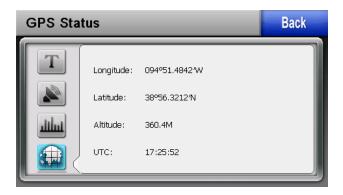

Pub. No D200803000008 Page 2-10 Revision July 2008. © Honeywell International Inc. Do not copy without express permission of Honeywell.

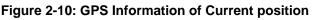

## SPS GPS

GPS Data Flow

Tapping this soft key shows the GPS NMEA data in real-time.

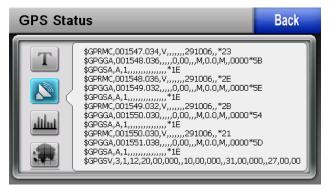

#### Figure 2-11: GPS Data flow

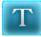

#### **Satellite Acquisition Reset**

Tapping this soft key causes the GPS engine to reset. If the unit has difficulty acquiring satellites, tapping the GPS reset soft key will clear the GPS engine memory.

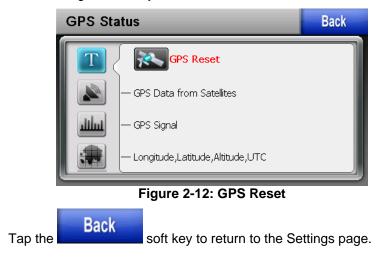

Pub. No D200803000008 Page 2-11 Revision July 2008. © Honeywell International Inc. Do not copy without express permission of Honeywell.

icon to start the

## 3. AVIATION MODE OPERATION

### **BASIC OPERATION**

This section introduces how to start the aviation mode navigation, and what the status of the program is during the initialization process.

GO fl

#### **Aviation Mode**

On the Main Menu page, tap the Aviation mode navigation program.

#### **Program Startup**

While the Aviation mode is starting, a startup title page is displayed, as shown in Figure 3-1.

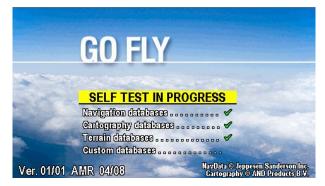

Figure 3-1: Initial Title Page

A self-test status window is displayed under the title box. The selftest checks to make sure the internal navigation, cartography and terrain databases are correct. While the self-test is checking these databases, the window header **SELF TEST IN PROGRESS** is displayed in yellow.

A green check mark is placed to the right of each test item as it is checked.

Pub. No D200803000008 Page 3-1 Revision July 2008. © Honeywell International Inc. Do not copy without express permission of Honeywell.

If the initial self-test fails, the unit is unable to continue operating

safely. A red 🛎 is displayed in place of the check mark and the first soft key changes to **HELP**, as shown in Figure 3-2.

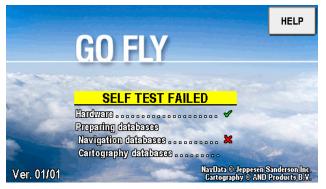

Figure 3-2: Self Test Failed

When the HELP soft key is tapped, a caution message is displayed as in **Figure 3-3**.

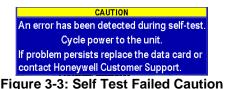

The unit should be turned off and then turned back on. If AV8OR still fails the self-test, please contact customer support.

If the self-test finishes successfully, the self-test window header changes to **SELF TEST COMPLETED** in green, as shown in Figure 3-4.

Pub. No D200803000008 Page 3-2 Revision July 2008. © Honeywell International Inc. Do not copy without express permission of Honeywell.

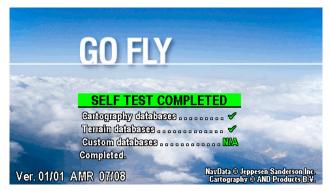

Figure 3-4: SELF TEST COMPLETED Page

The SELF TEST COMPLETED page shows for 2 seconds then the final title page is displayed as shown in Figure 3-5.

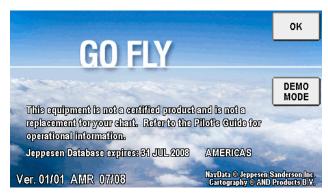

Figure 3-5: Final Title Page

The final title page shows the expiration date of the current database. Use the AV8OR as an aid to situational awareness only when the database is current.

For additional information on the current software and database versions, please go to the System Setup page and tap on the **Status Page** soft key to bring up the System Status Menu. Highlight the Software and Database Versions and tap the **Select** soft key to show the current software and software versions.

Pub. No D200803000008 Page 3-3 Revision July 2008. © Honeywell International Inc. Do not copy without express permission of Honeywell.

The user can browse the Bendix/King web page at <u>http://www.bendixking.com/av8or</u> to see if a newer version of the software or database is available.

If the **OK** soft key is pushed to acknowledge the Jeppesen database, the Aviation Map page is displayed, as shown in Figure 3-7.

If the **DEMO MODE** soft key is tapped, then AV8OR will enter a simulation mode.

#### Demo Mode

Demo Mode lets the user become familiar with handling the AV8OR system on the ground by running in a simulation mode. When the AV8OR is in Demo Mode, it performs the same as when it is receiving valid sensor signals to use the various functions. Demo Mode can only be activated on the final title page during startup, as shown in Figure 3-5. After tapping the **DEMO MODE** soft key, the simulator shows a caution page which must be acknowledged before continuing.

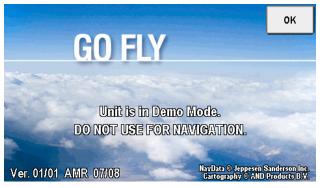

#### Figure 3-6: Demo Mode

Tap the **OK** soft key to acknowledge the caution and then the Map page is displayed.

Pub. No D200803000008 Page 3-4 Revision July 2008. © Honeywell International Inc. Do not copy without express permission of Honeywell.

#### **Aviation Mode Operation**

# AV8OR User's Guide Basic Operation

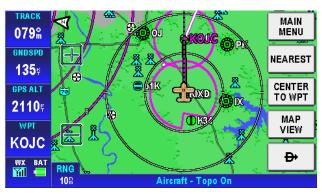

Figure 3-7: Map Page

#### Aviation Main Menu Page

Tap on the **MAIN MENU** soft key on the Map page to display the Aviation **Main Menu Page**.

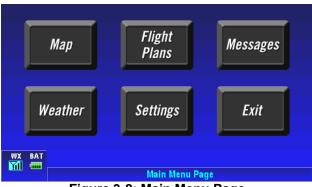

Figure 3-8: Main Menu Page

An example of each function in Aviation Mode appears below. Each function has a specific use and is discussed later in this guide. The following figures are each of the function's first pages.

• **Map:** Tap on the Map soft key on the Aviation Main Menu to return to the Moving Map page. The Map mode is the primary mode of the system. Refer to the VFR Moving Map Function for a detailed explanation of the MAP mode.

Pub. No D200803000008 Page 3-5 Revision July 2008. © Honeywell International Inc. Do not copy without express permission of Honeywell.

• Flight Plans: Tap on the Flight Plan soft key on the Aviation Main Menu to show the Flight Plan Index page. The Flight Plan Index page allows user Waypoints (WPT) and flight plans be edited and/or created. Refer to the Flight Plan Function section for a detailed explanation of the use of flight plans.

| Flight Plan Index      | MAIN<br>Menu |
|------------------------|--------------|
| NEW FLIGHT PLAN        | NEW          |
| → KIXD-63K             | FPLAN        |
| K9KORNER-KOAJ          |              |
| KIXD-63K               |              |
|                        | USER<br>WPTS |
|                        |              |
|                        |              |
| Flight Plan Index Page |              |

Figure 3-9: Flight Plan – Flight Plan Index Page

• **Messages:** Tap on the Messages soft key on the Aviation Main Menu to show the Messages page. Refer to the Messages Function section for a detailed explanation of the Message function.

Pub. No D200803000008 Page 3-6 Revision July 2008. © Honeywell International Inc. Do not copy without express permission of Honeywell.

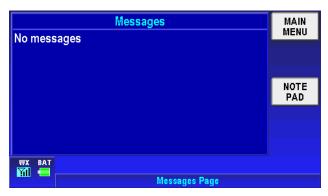

Figure 3-10: Messages – Messages Info Page

• Weather: Tap on the Weather page. The AV8OR system connects with a Bendix/King KDR-610 XM receiver or a WxWorx XM receiver through a Bluetooth or RS 232 interface to receive weather data from the XM Satellite Radio network. Refer to the Weather Function section for a detailed explanation of the Weather function. Refer to the Connection to An External Weather Source section in the Appendix for a detailed explanation on how to connect the AV8OR to an XM receiver.

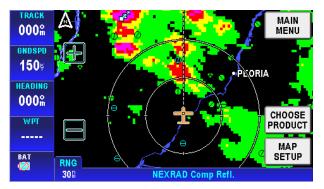

Figure 3-11: Weather – Weather Map Page

Pub. No D200803000008 Page 3-7 Revision July 2008. © Honeywell International Inc. Do not copy without express permission of Honeywell.

• Settings: Tap on the Settings page. Use the System Setup Menu to show the Settings page. Use the System Setup Menu to setup map, navigation, data fields, flight plan and other display preferences. Refer to the System Setup Function section for a detailed explanation of the system setup function.

|        | System Setup Menu      | MAIN<br>MENU   |
|--------|------------------------|----------------|
|        | General System Setup   |                |
|        | Map Setup              | SELECT         |
|        | Navigation Setup       |                |
|        | Data Field Setup       |                |
|        | Flight Plan Data Setup |                |
| WX BAT |                        | STATUS<br>PAGE |
|        | System Setup Menu      |                |

Figure 3-12: System Setup – System Setup Menu page

Exit

**Exit:** Tap on the **Exit** soft key on the Aviation Main Menu to exit back to the Main Menu.

Pub. No D200803000008 Page 3-8 Revision July 2008. © Honeywell International Inc. Do not copy without express permission of Honeywell.

## **VFR MOVING MAP FUNCTION**

The AV8OR features a real-time moving map that can do much more than just plot your course. The core capability of AV8OR MAP mode function is its intuitive mapping and navigation function, which is capable of displaying highly detailed, vectored (point and line) maps. This detailed vector data includes road over flown data, street address data, airspace boundaries, airports, Navigational Aid (NAVAID)s, lakes, rivers, coastlines, cities, highways and terrain elevation data used to help situational awareness.

#### Main Map Display Window

On the Aviation Main Menu, tap on the Map soft key to enter the Main Map page, as shown in Figure 3-13.

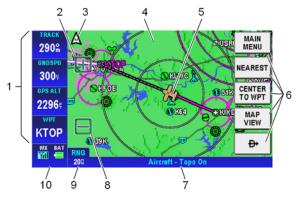

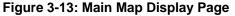

- Data field information (1): The data field information is displayed along the left side of the screen. For more information about the data field window configuration please refer to Data Fields in the next section.
- The ZOOM IN (2) icon decreases the displayed range of the map.

Pub. No D200803000008 Page 3-9 Revision July 2008. © Honeywell International Inc. Do not copy without express permission of Honeywell.

#### **Aviation Mode Operation**

RNG

• North Pointer (3): In the upper left corner of the Map display is a

North pointer. The pointer has a triangle shape A. The north pointer always points north to help orient the map view. Double tapping on the north pointer toggles the map orientation between North Up and the Track Up mode.

- **Map Page (4)**: The map page is the main page for Go Fly aviation mode. The map page shows the aircraft position on the map.
- Aircraft Symbol (5): A Fixed wing Constant or Rotary wing aircraft symbol is displayed in the center of the screen that represents the actual position of the aircraft. The symbol is changed in the System Setup General System Setup page.
- Menu Soft keys (6): The menu soft keys are displayed on the right side of the screen. They allow the user to navigate through the menu directory. The soft keys are shown initially when the Map page is first displayed. After a configurable period of time, the soft keys are removed from the Map page. Tapping on the Map page causes the menu soft keys to display again. The MAIN MENU soft key returns to the Aviation Main Menu page.
- Title Bar (7): The title bar shows the currently selected map view across the bottom of the Map page.
- The **ZOOM OUT (8)** icon increases the displayed range of the map.
- Map Range (9): The current range (labeled RNG <sup>78</sup>) is displayed in the range tag window in the lower left corner of the display. The range distance unit (nautical miles, statute miles or kilometers) is configured in the System Setup-GENERAL SYSTEM SETUP page. Range is measured on the map as the distance from the center of the aircraft symbol to the outer ring around the aircraft. The inner ring is at one-half the displayed range value. These rings are turned on or off in System Setup-MAP SETUP page.
- Status window (10): When there is a new aircraft status, a flashing icon is displayed in the status window in the left bottom

Pub. No D200803000008 Page 3-10 Revision July 2008. © Honeywell International Inc. Do not copy without express permission of Honeywell.

MSG

of the data window column . The status window also shows the battery condition and the status of the XM weather

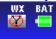

receiver

 Caution: When AV8OR has lost its GPS position fix, a blue "No position data" caution message is displayed across the screen and the aircraft symbol is not displayed.

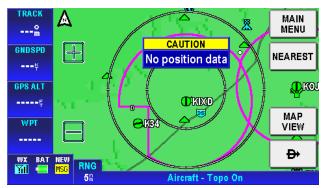

Figure 3-14: Map – No position data CAUTION

If no altitude data is available and the map display option is set to Relative Terrain Map, then a "No Altitude Available" message is displayed.

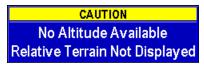

#### Figure 3-15: Map – No Altitude Available CAUTION

• **Image overlays on Map page**: The following map image overlays, if enabled are shown on the map.

Flight Plan: When there is an active flight plan, the legs and turning points of the flight plan are shown (Including Direct-To).

Flight Log: Flight log points are plotted when the flight log overlay has been enabled for the current map scale.

Pub. No D200803000008 Page 3-11 Revision July 2008. © Honeywell International Inc. Do not copy without express permission of Honeywell.

#### Map page Pointer/Non-Pointer:

The Non-pointer MAP mode screen is displayed showing the aircraft's current position on the map using the aircraft symbol in the center of the screen, if valid GPS signals are available.

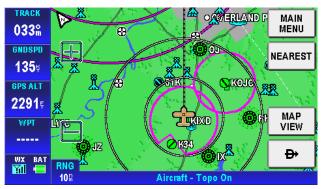

Figure 3-16: Map – Non-pointer Map mode

If the soft keys have been hidden, touching anywhere on the screen in the Main Map Window, will activate a black arrow pointer and the **CLEAR PTR** and **PTR** MENU soft keys will be shown. The pointer follows the finger or stylus around the screen until the finger or stylus is lifted from the screen. The pointer can be moved in any direction to interrogate WPTs or specific map features, such as: airports, airspace, user defined WPTs and so on. While the pointer is active the map stops moving to permit easier pointer access to objects, and the aircraft moves over the map.

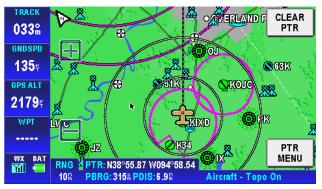

Figure 3-17: Map – Pointer Map mode

Pub. No D200803000008 Page 3-12 Revision July 2008. © Honeywell International Inc. Do not copy without express permission of Honeywell.

In Pointer Map mode, the pointer tag window displays the pointer position in the currently selected coordinate system. Below the pointer tag window, the title window component displays the bearing and distance of the pointer relative to the aircraft's position.

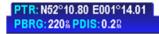

#### Figure 3-18: Map – Pointer Tag Window / Title Window

The pointer is removed from the screen after 30 seconds of no further input (touching and dragging of the pointer).

• Auto-Hide Soft keys: When the map mode is displayed without touching any control, the on-screen soft key labels are removed from the screen after a period of time that is configurable, as shown in Figure 3-19. The default time is 30 seconds.

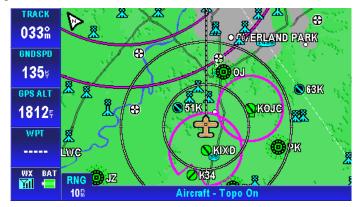

Figure 3-19: Map – Without soft keys

For configuration of the Auto-Hide Soft keys, please refer to the General System Setup page in the System Setup section.

The labels are redisplayed when the user touches the screen. This feature maximizes the visible area for mapping. This feature can be disabled by setting the Auto-Hide Keys on the Map Mode Page to OFF in the General System Setup page (Refer to System Setup Function section).

Pub. No D200803000008 Page 3-13 Revision July 2008. © Honeywell International Inc. Do not copy without express permission of Honeywell.

#### Data Fields

Up to four data windows can show at a time on the left side of the map page. Up to 9 data windows can be configured for display. The five data windows that do not show on the page are displayed by dragging the data windows up or down to show the data fields that are off screen.

Data fields are selected in the System Setup Menu, Refer to the System Setup Function section.

The Data Fields that follow can be selected for display on the map page.

#### Altitude Data Field

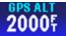

The Altitude Data Field displays the highest priority enabled GPS altitude source.

#### **Bearing Data Field**

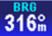

The Bearing Data Field displays the bearing of the current destination WPT for the aircraft position in degrees relative to magnetic north.

#### **Course Deviation Indicator (CDI) Data Field**

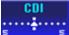

The Course Deviation Indicator Data Field displays the perpendicular distance from the aircraft position to the desired track. The triangle in the center displays whether the aircraft is going TO or FROM the destination WPT. If the triangle points upwards, the aircraft is going **TO** the destination. If the triangle points downwards, the aircraft is going **FROM** the destination.

The table below displays the full scale limits for the CDI.

| Units         | Available CDI limits    |
|---------------|-------------------------|
| Nm            | 0.3Nm, 1.0Nm and 5.0Nm  |
| Statute miles | 0.4sm, 1.0sm and 5.0sm  |
| Km            | 0.6km, 2.0km and 10.0km |

Pub. No D200803000008 Page 3-14 Revision July 2008. © Honeywell International Inc. Do not copy without express permission of Honeywell.

#### Departure Time Data Field

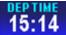

The departure time window displays the departure time when the ground speed of the aircraft is 20 knots or higher. The time is displayed in HH:MM format. The time is dashed if there is no departure time available.

#### **Distance to Waypoint Data Field**

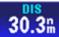

The distance to waypoint data window displays the distance from the aircraft to the destination waypoint. The distance is displayed in the currently selected units for distance.

#### **Desired Track Data Field**

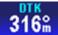

The desired track data window displays the magnetic angle from the start waypoint to the destination waypoint as an integer value

#### En-Route Safe Altitude Data Field

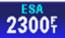

The en-route safe altitude data window displays the highest "minimum off-route altitude" along the track line between the start and destination waypoints. The ESA is displayed in the currently selected altitude units.

#### Estimated Time of Arrival Data Field

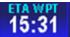

The estimated time of arrival data window displays the calculated arrival time calculated as the distance to the destination waypoint, divided by the ground speed, plus the current time.

Pub. No D200803000008 Page 3-15 Revision July 2008. © Honeywell International Inc. Do not copy without express permission of Honeywell.

#### Estimated Time En-Route Data Field

The estimated time en-route data window displays the calculated time en route as the distance to the destination waypoint, divided by the ground speed. If the ETE is greater then 10 minutes then the format is HH:MM. If HH is less than 10 then no leading zeroes are displayed. Otherwise the format is MM:SS, with leading zeroes displayed. If the ETE is invalid or greater than 24 hours then "--:--" will be displayed.

Examples are shown in the following table:

| 1hr 55 min  | 1  | :   | 55 |
|-------------|----|-----|----|
| 1min:55 sec | 01 | ••• | 55 |
| 24 min :    |    |     | 24 |
| 35 sec      | 00 | :   | 35 |

#### Flight Time Data Field

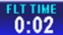

The flight time data window displays the current flight duration in HH:MM format. The flight timer displays the current time in flight or, if the flight has ended, the duration of the flight just ended. The flight timer begins counting when the ground speed exceeds 20 knots. The flight timer continues until the unit shuts down, or until the ground speed has been below 3 knots for 5 minutes. If the ground speed exceeds 20 knots after the flight time had previously stopped then the flight time continues from the previous flight time.

#### **Groundspeed Data Field**

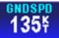

The ground speed data window displays the current aircraft ground speed in the configured units.

Pub. No D200803000008 Page 3-16 Revision July 2008. © Honeywell International Inc. Do not copy without express permission of Honeywell.

#### Minimum Safe Altitude Data Field

# 2300F

The minimum safe altitude data window displays the minimum off-route altitude (from the Jeppesen MORA database.) at the current aircraft position.

The MSA value is displayed in the currently selected units for altitude. If the position is invalid then the MSA value is displayed as dashes.

#### Near Position Data Field

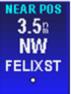

The near position data window displays the current aircraft position relative to a near-by database feature that is determined by the user configuration.

If the displayed distance to the nearest selected database feature is less than 0.1, in the currently selected distance units, then the position is described as 'AT' the database feature.

If the distance is 0.1 or more then the compass bearing from the database feature is also displayed.

The bearing is one of sixteen compass bearings (e.g. ENE, NE, SSW).

The icon, used to display the database item on the map, is displayed immediately below the ident.

The ident is displayed to the maximum width displayable in the selected data window size.

#### Present Position Data Field

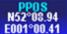

The present position data window displays the coordinates of the aircraft position in the currently selected coordinate system.

If the present position is unknown then dashes are displayed.

Pub. No D200803000008 Page 3-17 Revision July 2008. © Honeywell International Inc. Do not copy without express permission of Honeywell.

#### Stop Watch Data Field

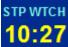

the Stop Watch Window displays the current value of the Stop Watch in MM:SS format.

The time counts up from 00:00 when enabled (started) and the text color changes to yellow.

The time stops counting when disabled and the text color changes to white.

The time is displayed as --:-- in white text when the window is first displayed.

The largest value that can show is 99:59 at which time it rolls over to 00:00.

#### Time Data Field

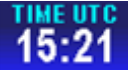

The time data window displays the current system time in the selected time zone.

The selected time zone abbreviation is displayed in the data window title, after the word TIME.

If the time is unavailable then dashes are displayed.

The table below lists the time zones that are selectable:

| Time Zone<br>Abbreviation | Description                                          | Offset<br>from UTC |
|---------------------------|------------------------------------------------------|--------------------|
| LCL                       | Local time – user<br>configurable offset from<br>UTC | User<br>defined    |
| UTC                       | Universal time                                       | 0:00               |
| GST                       | Greenland Standard Time                              | -3:00              |
| GDT                       | Greenland Daylight Saving<br>Time                    | -2:00              |
| ATS                       | Atlantic Standard Time                               | -4:00              |
| ATD                       | Atlantic Daylight Saving<br>Time                     | -3:00              |
| EST                       | Eastern Standard Time                                | -5:00              |
| EDT                       | Eastern Daylight Saving                              | -4:00              |

Pub. No D200803000008 Page 3-18 Revision July 2008. © Honeywell International Inc. Do not copy without express permission of Honeywell.

| Time Zone<br>Abbreviation | Description                      | Offset<br>from UTC |
|---------------------------|----------------------------------|--------------------|
|                           | Time                             |                    |
| CST                       | Central Standard Time            | -6:00              |
| CDT                       | Central Daylight Saving<br>Time  | -5:00              |
| MST                       | Mountain Standard Time           | -7:00              |
| MDT                       | Mountain Daylight Saving<br>Time | -6:00              |
| PST                       | Pacific Standard Time            | -8:00              |
| PDT                       | Pacific Daylight Saving<br>Time  | -7:00              |
| AKS                       | Alaska Standard Time             | -9:00              |
| AKD                       | Alaska Daylight Saving<br>Time   | -8:00              |
| HAS                       | Hawaii Standard Time             | -10:00             |
| HAD                       | Hawaii Daylight Saving<br>Time   | -9:00              |
| SST                       | Samoa Standard Time              | -11:00             |
| SDT                       | Samoa Daylight Saving<br>Time -  | -10:00             |

Pub. No D200803000008 Page 3-19 Revision July 2008. © Honeywell International Inc. Do not copy without express permission of Honeywell.

#### Track Angle Error Data Field

**003** The track angle error data window displays the difference between the desired track and the current aircraft track over ground in integer degrees. An arrow indicates the direction to steer to reduce the track angle error.

#### **Track Angle Data Field**

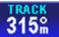

The track angle data window displays the track angle of the aircraft over the ground in integer degrees relative to magnetic north.

#### **Track To Steer Data Field**

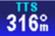

The track to steer data window displays the calculated optimum track over ground angle to be flown to achieve the desired track to the destination waypoint as an integer value relative to magnetic north.

#### Waypoint Ident Data Field.

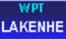

The waypoint ident data window displays the ident of the current destination waypoint.

If the waypoint ident is unavailable then dashes are displayed. The waypoint ident is truncated to fit into the size of the data window.

#### **Cross Track Error Data Field**

0.11 → The cross track error data window displays the magnitude of, and direction to steer, to reduce the perpendicular

Pub. No D200803000008 Page 3-20 Revision July 2008. © Honeywell International Inc. Do not copy without express permission of Honeywell.

**Aviation Mode Operation** 

AV8OR User's Guide VFR Moving Map Function

distance between the aircraft position and the desired track. An arrow is displayed to the right of the cross track error value indicating the direction to steer to reduce the cross track error.

### VFR Moving Map Operation

#### MAP ZOOMING

**ZOOM IN** or **ZOOM OUT** changes the current map range to the next value. Holding either soft key smoothly increments or decrements (changes the range by 10 percent) through the ranges permitting the user to stop at almost any range value desired. Pushing the opposite ZOOM soft key steps the range in the opposite direction. The map range value will be displayed on the **RNG** label.

The ZOOM IN and ZOOM OUT soft keys disappear when the maximum or minimum limit is reached.

#### MAP VIEW

The **MAP VIEW** soft key allows the user to select the information to be shown on the map. Tapping the **MAP VIEW** soft key on the MAIN MAP DISPLAY window brings up the **CHANGE VIEW** soft key.

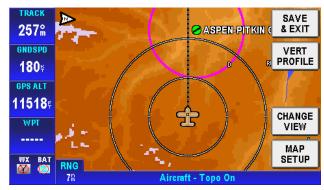

Figure 3-20: Map – Map View Setup

Tap the **SAVE & EXIT** soft key to return to the Map page.

Pub. No D200803000008 Page 3-21 Revision July 2008. © Honeywell International Inc. Do not copy without express permission of Honeywell.

#### SmartProfile

SmartProfile displays the vertical profile of the flight path along the route of flight above the title bar. A cross section of the terrain for the flight is shown on the vertical profile. A dashed line is shown to represent the altitude of the flight path.

If SmartProfile is OFF, touching the soft key toggles SmartProfile to ON. The map image shrinks 25%.

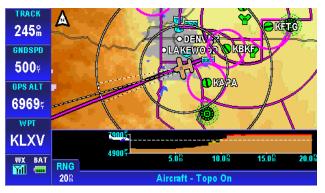

Figure 3-21: Map - Vertical Profile On

If SmartProfile is ON touching the soft key toggles the SmartProfile to OFF.

Tapping the **CHANGE VIEW** soft key toggles the display through the different map types. The Map page defaults to **Topo On**.

Pub. No D200803000008 Page 3-22 Revision July 2008. © Honeywell International Inc. Do not copy without express permission of Honeywell.

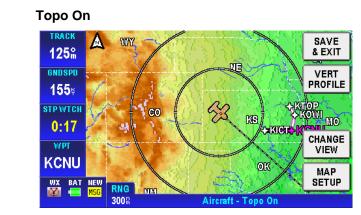

Figure 3-22: Map – Topo On

Relative Terrain

#### CAUTION

#### NEVER USE THE TOPOGRAPHIC ELEVATION DISPLAYED ON THIS EQUIPMENT AS YOUR SOLE REFERENCE FOR TERRAIN AVOIDANCE.

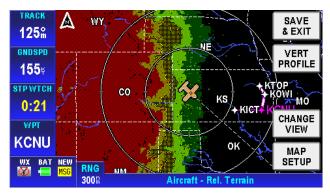

Figure 3-23: Map – Relative Terrain

• On the Relative Terrain map, the terrain is colored according to its height relative to the aircraft, as shown in the following table.

Pub. No D200803000008 Page 3-23 Revision July 2008. © Honeywell International Inc. Do not copy without express permission of Honeywell.

• A 0.5 Nm radius circle around each is colored according to the height of the obstacle relative to the aircraft, as shown in the following table.

| Relative Terrain<br>Altitude (feet) | Relative<br>Obstacle<br>Altitude (feet) | Color                            | Dither<br>Pattern<br>Percent<br>Filled |
|-------------------------------------|-----------------------------------------|----------------------------------|----------------------------------------|
| >= +250                             | >= -250                                 | Red                              | 50%                                    |
| -250 to +249                        | -750 to -251                            | Yellow                           | 50%                                    |
| -750 to -251                        | -1250 to -751                           | Yellow                           | 25%                                    |
| -1250 to -751                       | -17500 to -1251                         | Dark<br>Green<br>/Dark<br>Yellow | 50%                                    |
| -2000 to -1251                      | < -2000 to -1751                        | Dark<br>Green                    | 100%                                   |
| < -2000                             | < -2000                                 | Black                            | 100%                                   |

- At ranges of 200 Nm and less, areas not covered by the terrain database are displayed using a 50 % red dithered pattern.
- The Relative Terrain Map is rotated and scaled consistent with the current map location, orientation and range.
- When terrain data is scaled for display, the highest elevation is used for each location to determine its color.
- The 0.5 Nm radius circles around obstacles are displayed only if their radii after scaling are large enough to be shown.
- If altitude information is not available then a warning message is displayed on the map image with the text "No Altitude Available. Relative Terrain Not Displayed."

Pub. No D200803000008 Page 3-24 Revision July 2008. © Honeywell International Inc. Do not copy without express permission of Honeywell.

#### Topo Off

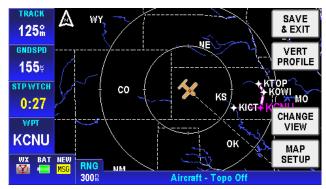

Figure 3-24: Map – Topo Off

Tapping the **MAP SETUP** soft key allows the user to configure the Map Setup options. For more detail information about Map Setup, refer to the System Setup – Map Setup section.

#### NEAREST – Select Nearest Destination:

The **NEAREST** soft key gives access to the Nearest Database Selection window, as shown in Figure 3-25. The **NEAREST** soft key

lets the user get information or navigate using a 🄁 soft key to any WPT within the nearest database.

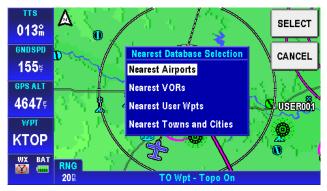

Figure 3-25: Map – Nearest Database Selection

Pub. No D200803000008 Page 3-25 Revision July 2008. © Honeywell International Inc. Do not copy without express permission of Honeywell.

Tapping the **NEAREST** soft key on the Map page shows the **Nearest Database Selection** menu. In the menu you can select; **Nearest Airports**, **Nearest VORs**, **Nearest User WPTs** or **Nearest Towns and Cities** as a destination.

The 40 nearest Airports/Helipads, VORs or User Waypoints or a combination of them that are nearest to the aircraft's current position are accessible through the Nearest Database Selection menu.

## To select an item as your destination from the Nearest Database Selection Menu:

Tap the **NEAREST** soft key in MAP mode.

Select the category (Near Airports, Near VORs, Near User WPTs, Near Towns and Cities), using the pointer to highlight the selection.

Tap the **SELECT** soft key to show the list of possible destinations for the selected category.

| Nearest Airports and Helipads |                         | PREV          |              |
|-------------------------------|-------------------------|---------------|--------------|
| Airport / Helipad             | Range Bearing           | Elevation     | PAGE         |
| • KUKL                        | 8.2 <sup>®</sup> 127°M  | 1173두 🗋       |              |
| 0 53K                         | 14.8% 007°M             | 1105두         |              |
| • KEMP                        | 16.18 254°M             | <b>1208</b> 5 | MORE<br>INFO |
| © 39K                         | 19.78 020°M             | 1050투         |              |
| o Kowi                        | 29.9% 069°M             | 966 🗄 🔰       |              |
| WX BAT                        |                         |               | ₽            |
|                               | learest Airports and He | lipads Page   |              |

Figure 3-26: Map – Nearest Airport List

The user can select one destination and tap the **MORE INFO** soft key to view the detail information, as shown in Figure 3-27. The **ZOOM IN** and **ZOOM OUT** soft keys allow the user to change the airport area map range. Tap the **NEXT** soft key to display the next page of airport information.

Pub. No D200803000008 Page 3-26 Revision July 2008. © Honeywell International Inc. Do not copy without express permission of Honeywell.

|              | Airpo                           | ort Information (1 of 2) |             |
|--------------|---------------------------------|--------------------------|-------------|
| Airport      | ICAO 51K<br>NAME CEDAR          | ELEVATION 1020           | CLEAR       |
| CEDA     NEW | CITY OLATHE                     | KS                       | ZOOM        |
| O JOHN       | RUNWAY DIAGRAM<br>Not Available | RUNWAY DETAILS           | IN          |
| GARD         |                                 | 17/35 2440 SOFT UNLIT    | ZOOM<br>OUT |
| 0 WHEE       | $\sim$                          |                          |             |
| © VINLA      | 1.5 🛆 KEZNU                     |                          | NEXT        |
| 0 HILLS      | SUNRISE 11:05 U                 | TC SUNSET 01:26 UTC      |             |
| NEW          | N38°55.88 W094°53.10            |                          |             |
| MSG          |                                 |                          |             |
|              | Nearest Airports Page           |                          |             |

Figure 3-27: Map – Airport information

For Nearest Airports, tapping the **AIRPORT FILTER** soft key allows the user to configure the airport filter by setting the minimum runway length and surface requirements. The filter will not allow airports below the minimum requirements to be displayed in the list.

|          |                                               | DONE |
|----------|-----------------------------------------------|------|
|          | Main Runway Filter                            |      |
|          | Minimum length 00400F<br>Required surface Any |      |
|          |                                               |      |
| NO       |                                               |      |
| OVERLAYS | Nearest Airports Page                         |      |

Figure 3-28: Map - Airport Filter

When the user has selected (highlighted) the nearest point in the

desired destination list, the user taps the **b** soft key. The system sets a new course from the aircraft's present position directly to the desired nearest point's position and shows the new Direct-To course on the map.

To cancel an active Direct-To navigation, tap the soft key, tap the **Clear** soft key on the virtual keyboard and then tap the Enter soft key.

Pub. No D200803000008 Page 3-27 Revision July 2008. © Honeywell International Inc. Do not copy without express permission of Honeywell.

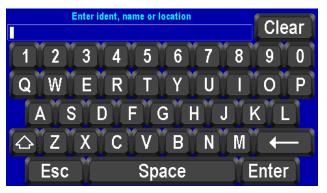

Figure 3-29: Map – Direct-To OFF

## ➡ DIRECT-TO NAVIGATION

Direct-To Navigation lets the user set a course line from his current position to any other position. Direct-To Navigation can be done with the methods that follow:

- Create a Direct-To course from the Map.
- Create a Direct-To course from the keyboard entry.
- Re-center the aircraft when Direct-To is already enabled
- Bypass a WPT with a flight plan active
- Enter a new WPT with a flight plan active.

#### Create a Direct-To course from the Map

Pan and zoom in/out on the map to find the NAVAID point you want to set a course to. Tap on the NAVAID point to show its name, more detail information about the NAVAID point is shown by tapping the **MORE INFO** soft key, as shown in Figure 3-30.

Pub. No D200803000008 Page 3-28 Revision July 2008. © Honeywell International Inc. Do not copy without express permission of Honeywell.

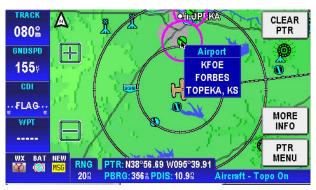

Figure 3-30: Map - Select a NAVAID

Tapping the **PTR MENU** soft key, on the right side of the screen, shows the **D** soft key.

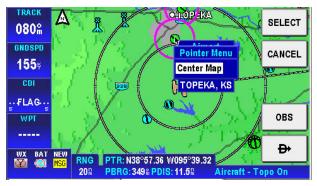

Figure 3-31: Map - Direct To a NAVAID

Tapping the **D** (direct) soft key causes the system to create a new course from the aircraft's present position directly to the selected NAVAID point. The new course line is colored magenta.

Pub. No D200803000008 Page 3-29 Revision July 2008. © Honeywell International Inc. Do not copy without express permission of Honeywell.

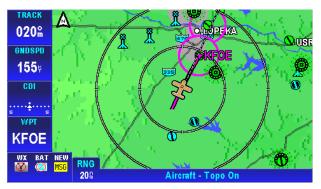

Figure 3-32: Map - Navigate to a NAVAID point

# Create a Direct-To course from the keyboard entry (No Flight Plan)

Tap the Description of the Map page to display the virtual keyboard on the screen as shown in Figure 3-33.

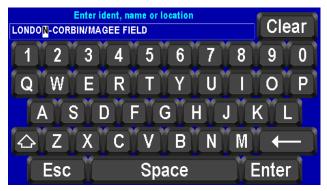

Figure 3-33: Map – Virtual Keyboard

Tap the **Esc** soft key to return to the Map page.

Tap the **Clear** soft key to clear the entry you typed in.

The user taps on the keyboard to enter the Ident, name or the location of the existing NAVAID point. The closest match to the entry shows on the page as you type in the data. If the closest match is correct, tap the **Enter** soft key to accept without having to finish typing the complete location.

Pub. No D200803000008 Page 3-30 Revision July 2008. © Honeywell International Inc. Do not copy without express permission of Honeywell. After the **Enter** key is tapped, a **Waypoint Entry** screen shows detailed information about the entered location.

|                                                        | aypoint Entry<br>ent, name or location                              | ок           |
|--------------------------------------------------------|---------------------------------------------------------------------|--------------|
| LONDO <mark>N</mark> -CORBIN/MAG                       | EE FIELD                                                            | CANCEL       |
| Wa<br>Type: Airport 🔗<br>Ident: KLOZ                   | aypoint Details<br>Pos: N37°05.21 ₩084°04.64<br>Brg:090% Dis:582.5% | <b>*</b>     |
| Name: LONDON-COR<br>Location: LONDON<br>Region: MW USA | BIN/MAGEE FIELD                                                     | MORE<br>INFO |
| WX BAT<br>TRNG<br>15%                                  | Aircraft - Topo On                                                  | OBS          |

Figure 3-34: Map – Entered Waypoint Info

Tap the **CANCEL** soft key to cancel the Direct-To and return to the virtual keyboard page to enter a different location or to **Esc** back to the Map page.

Tap the **MORE INFO** soft key to see additional information about the location. If additional pages are available, the **NEXT INFO** soft key shows. When finished browsing the additional data, tap the **CLEAR** soft key to return to the WayPoint Entry Screen.

Tap the **OBS** soft key to start an **OBS** course and show the magnetic heading from your present position to the WPT.

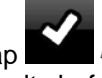

Tap the **DIRECT TO** soft key to accept the entered location. The system sets a new course from the aircraft's present position directly to the entered WPT's position and shows the new Direct-To course on the Map.

#### Re-center aircraft when Direct-To is already enabled

When flying on a course using the Direct-To function, if the aircraft gets away from the course line on the map, the pilot can easily

Pub. No D200803000008 Page 3-31 Revision July 2008. © Honeywell International Inc. Do not copy without express permission of Honeywell.

create a new course line to the destination from the aircraft's present position by using the steps that follow:

Tap the **D** soft key from the Map page to display the virtual keyboard. The active Direct-To destination will already be filled in on the keyboard.

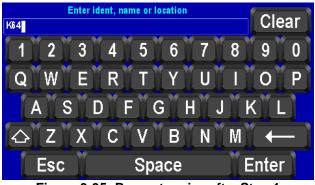

Figure 3-35: Re-center aircraft – Step 1

Tap the Enter soft key to use the entered WPT and re-center the course line from the aircraft's present position to the destination.

#### Bypass a WPT with a flight plan active

When a flight plan is active, the pilot may want to bypass one of the WPTs in the flight plan and go direct to one of the other WPTs. Use the steps that follow to bypass a WPT.

The active course shows as a magenta line on the Map.

Pub. No D200803000008 Page 3-32 Revision July 2008. © Honeywell International Inc. Do not copy without express permission of Honeywell.

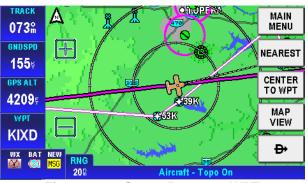

Figure 3-36: Step 1 Bypass a WPT

Tap on the **D** soft key to display the **Active Flight Plan** page.

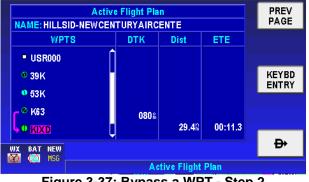

Figure 3-37: Bypass a WPT - Step 2

Highlight the WPT in the Active Flight Plan you want to go to next.

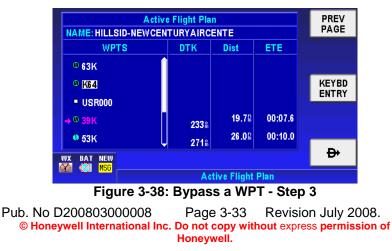

Tap on the **b** soft key to create a new course from the aircraft's present position to the selected WPT.

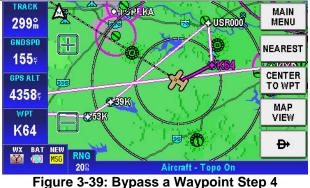

#### Enter a Direct-To WPT with a flight plan active.

The active course shows as a magenta line on the Map.

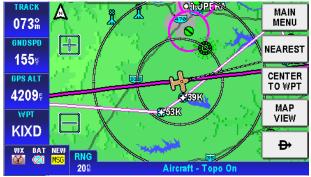

Figure 3-40: Enter a New WPT with Flight Plan Active

Pub. No D200803000008 Page 3-34 Revision July 2008. © Honeywell International Inc. Do not copy without express permission of Honeywell.

Tap on the **D** soft key to display the **Active Flight Plan** page.

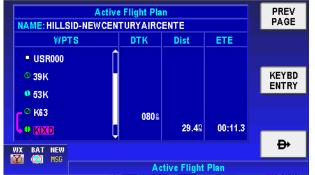

Figure 3-41: Enter New WPT – Select KEYBD Soft key

Tap on the **KEYBD ENTRY** soft key to display the virtual keyboard entry screen with the next WPT entry already entered.

Enter the new WPT you want to go direct to.

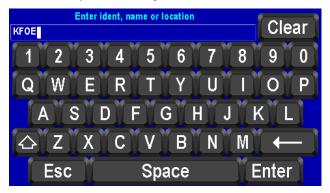

Figure 3-42: Enter New WPT Ident

Tap on the **Enter** soft key when done and then tap on the **OK** soft key to activate the Direct-To WPT. This will suspend the active flight plan and create a new course from the aircraft present position to the selected location. The new course shows in a magenta color.

Pub. No D200803000008 Page 3-35 Revision July 2008. © Honeywell International Inc. Do not copy without express permission of Honeywell.

#### **Aviation Mode Operation**

#### AV8OR User's Guide VFR Moving Map Function

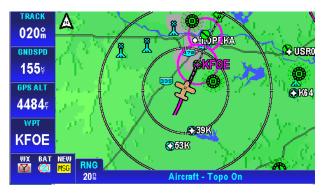

Figure 3-43: New Direct-To Active.

#### PTR MENU

When you tap a NAVAID point or any blank place on the map, the PTR MENU soft key is displayed. Tap the **PTR MENU** soft key to show the pointer menu. Using the menu you can save this Waypoint or Center the map around the selected point.

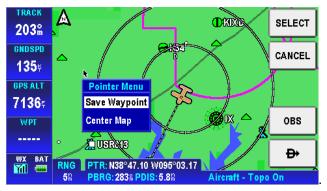

Figure 3-44: Map – NAVAID Point PTR MENU

Pub. No D200803000008 Page 3-36 Revision July 2008. © Honeywell International Inc. Do not copy without express permission of Honeywell.

**Aviation Mode Operation** 

#### AV8OR User's Guide VFR Moving Map Function

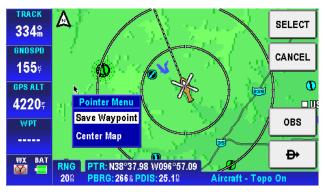

Figure 3-45: Map – User Defined Point PTR MENU

Choose the Center Map item and tap the **SELECT** soft key to display the pointer position at the center of the map.

Choose the Save Waypoint item, and tap the **SELECT** soft key, a user defined WPT is created at the point position on the map with the name USRXXX, as shown in Figure 3-46.

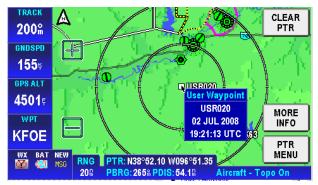

Figure 3-46: Map – User Defined Waypoint

### PTR MENU – DIRECT-TO Navigation

The **DIRECT TO** shows the course to navigate the aircraft to the desired WPT directly when the WPT was selected from the pointer map mode screen. When the user moves the pointer arrow to any desired map location, the pointer's position (PTR), bearing (PBRG)

Pub. No D200803000008 Page 3-37 Revision July 2008. © Honeywell International Inc. Do not copy without express permission of Honeywell.

and distance (PDIS) are shown on two lines at the bottom left of the screen

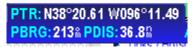

#### To select a user defined point on the map:

If the user taps on a point on the map that is not a NAVAID pointer stored in database, taps on the **PTR MENU** soft key and then taps

the **D** soft key, a temporary WPT named USRXXX is created at the pointer position on the map and a new course from the aircrafts present position directly to the selected NAVAID point is created. The new course line is colored magenta.

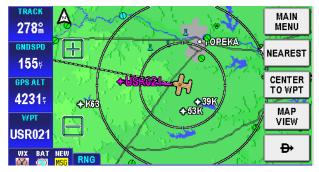

Figure 3-47: Map – Navigate to a user defined WPT

#### PTR MENU – OBS Navigation

#### To select a NAVAID point on the map:

If the user touches a NAVAID point on the map and taps the **PTR MENU** soft key, the **OBS** soft key will be shown. After the **OBS** soft key is tapped, the OBS window shows the magnetic course to the NAVAID.

Pub. No D200803000008 Page 3-38 Revision July 2008. © Honeywell International Inc. Do not copy without express permission of Honeywell.

#### AV8OR User's Guide VFR Moving Map Function

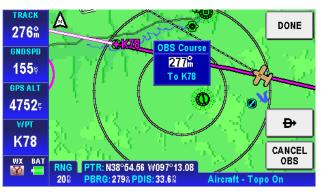

Figure 3-48: OBS Course to NAVAID

## To select a user defined point on the map:

If the point the user touches is not a NAVAID point, then after the **OBS** soft key is tapped, a temporary WPT is created at that position. The OBS course ends at that user defined temporary WPT.

To edit the OBS Course Angle, double tap on the OBS Course Window to open a key pad.

After the OBS point is selected the OBS course selection window is shown and the **DONE**, **D** and **CANCEL OBS** soft keys are displayed, as shown in Figure 3-49.

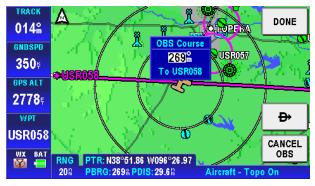

Figure 3-49: Map –OBS Start

Tap the **DONE** soft key and the adjusted OBS course is activated and a course is generated to the selected point, as shown in Figure 3-50.

Pub. No D200803000008 Page 3-39 Revision July 2008. © Honeywell International Inc. Do not copy without express permission of Honeywell.

#### **Aviation Mode Operation**

#### AV8OR User's Guide VFR Moving Map Function

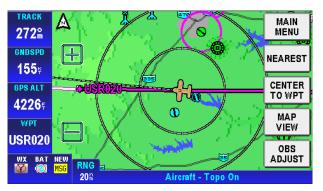

Figure 3-50: Map – OBS Navigation

Tap the **OBS ADJUST** soft key to show the following window.

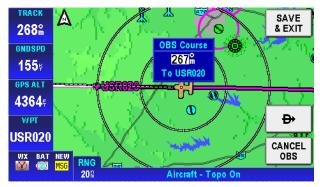

Figure 3-51: Map – OBS Configuration

Here double tapping on the OBS Course window allows the user to adjust the OBS course.

Cancel the OBS using the P or **CANCEL OBS** soft keys.

#### Center Map

In pointer map mode (User taps on the map and a black pointer is shown and the **PTR MENU** soft key is tapped), the **CENTER MAP** soft key is shown as an option on the **Pointer Menu**. Refer to Figure 3-45.

Pub. No D200803000008 Page 3-40 Revision July 2008. © Honeywell International Inc. Do not copy without express permission of Honeywell. AV8OR User's Guide VFR Moving Map Function

The **CENTER MAP** option is tapped to center the map on the PTR position on the map.

Tap on the **CLEAR PTR** to return clear the PTR position and center the aircraft on the map. The PTR position will remain centered on the Map for a period of time and then the Map page changes to show the aircraft position centered on the Map.

#### **Center To WPT/Center Aircraft**

After any kind of navigation was activated, in Non-Pointer mode, the **CENTER TO WPT** soft key is shown for the user to view the WPT position on the map.

The **CENTER TO WPT** soft key changes to a **CENTER AIRCRAFT** soft key after the **CENTER TO WPT** soft key is tapped.

The **CENTER AIRCRAFT** soft key is shown for the user to show the aircraft's present position on the map.

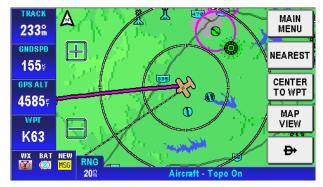

Figure 3-52: Map – Center to WPT

Pub. No D200803000008 Page 3-41 Revision July 2008. © Honeywell International Inc. Do not copy without express permission of Honeywell.

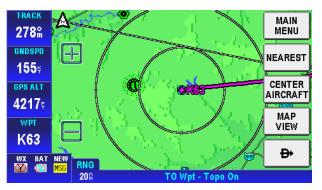

Figure 3-53: Map – Center Aircraft

#### Selectable GPS Data Source

The AV8OR system can receive data from either the internal or an external GPS Source. When an external source is configured, the unit uses data from it. Switching to the internal GPS source is automatic when data from the external source is no longer valid or available.

# AUTONAV

When enabled, AutoNav allows the AV8OR to automatically switch to the internal GPS source when the external source is unavailable or has failed.

The AutoNav function is not enabled until both the internal and the external position source have acquired a valid satellite fix or the Go Fly program has been running for 4 minutes.

If the external position source is invalid for more than 5 seconds, the Go Fly program will switch to the internal GPS antenna.

The following sequence of events occurs:

• If the flight plan source is the external GPS, then the flight plan is captured and cross-referenced to the internal database.

Pub. No D200803000008 Page 3-42 Revision July 2008. © Honeywell International Inc. Do not copy without express permission of Honeywell. AV8OR User's Guide VFR Moving Map Function

- The following warning message is displayed that requires pilot confirmation. "The external GPS source is no longer available. The GPS source has been changed to the internal GPS backup. GPS limited to VFR use only. PRESS OK TO ACKNOWLEDGE".
- Touching the OK soft key closes the message window.
- If the external GPS source becomes valid again for a period of more than 5 seconds, the AutoNav function automatically switches back to the external GPS source.
- The following warning message window is displayed that requires pilot confirmation. "The external GPS source is now available. The GPS source has been changed to the external GPS source. PRESS OK TO ACKNOWLEDGE".
- Tapping the OK soft key closes the message window.

## STOP WATCH

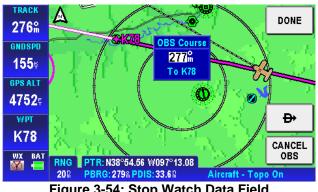

Figure 3-54: Stop Watch Data Field

When the stopwatch is stopped, double tap the icon to start the timer.

Pub. No D20080300008 Page 3-43 Revision July 2008. © Honeywell International Inc. Do not copy without express permission of Honeywell.

Download from Www.Somanuals.com. All Manuals Search And Download.

The stopwatch can be started or stopped only when the

data window shows on the Map screen.

AV8OR User's Guide VFR Moving Map Function

#### **Aviation Mode Operation**

атр wrcн 1:57

When the stopwatch is running, double tap the

icon to stop

- 1:57

the timer. Double tap the **stopwatch** icon to reset it. When the stopwatch is active, it continues to count even if the stopwatch data window is not being displayed.

Pub. No D200803000008 Page 3-44 Revision July 2008. © Honeywell International Inc. Do not copy without express permission of Honeywell.

# FLIGHT PLAN FUNCTION

VFR flight plans can be created in the AV8OR-XP when configured to use the internal GPS.

Flight plans can also be created on a PC with the Jeppesen FliteStar© PC application. Refer to the Chapter 7 Appendix section, for more information on how to import a flight plan.

The FLIGHT PLAN function is selected through the Aviation Main

**Menu**, as shown in Figure 3-7. Tap on the Flight licon to open the Flight Plans page.

#### Creating New Flight Plan using the Virtual Keyboard

A maximum of 100 flight plans can be stored in the AV8OR. Each flight plan can contain up to 99 WPTs. To create a new flight plan, perform the following steps.

| Flight  |  |
|---------|--|
| 1 ingin |  |
| Diana   |  |
| Plans   |  |

Tap the **Plans** soft key on the Aviation Main Menu Page to show the Flight Plan Index page. Initially, when no flight plans have been stored, a blank screen is displayed, as shown in Figure 3-55.

| Flight Plan Index      | MAIN<br>MENU |
|------------------------|--------------|
| NEW FLIGHT PLAN        | NEW<br>FPLAN |
|                        |              |
|                        | USER<br>WPTS |
| WX BAT NEW             |              |
| Flight Plan Index Page |              |

Figure 3-55: Flight Plan - Index Page with no Flight Plan

The **NEW FLIGHT PLAN** line is highlighted. Tap on the **NEW FPLAN** soft key to show the New Flight Plan page. In this page, you can enter a WPT using the keyboard.

Pub. No D200803000008 Page 3-45 Revision July 2008. © Honeywell International Inc. Do not copy without express permission of Honeywell.

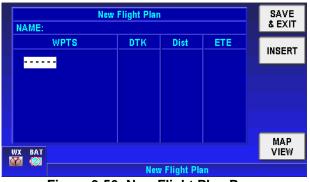

Figure 3-56: New Flight Plan Page

Tap on the **INSERT** soft key to display the virtual keyboard to page to enter WPTs.

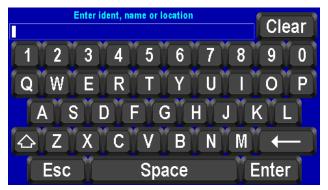

Figure 3-57: Virtual Keyboard

Enter the Ident, name, WPT or location of the first location on the flight plan.

Pub. No D200803000008 Page 3-46 Revision July 2008. © Honeywell International Inc. Do not copy without express permission of Honeywell.

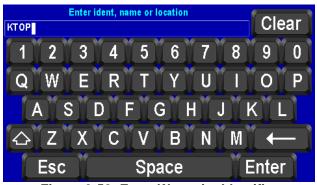

Figure 3-58: Enter Waypoint Identifier

Tap on **Esc** soft key to cancel the entry.

Tap on the **Clear** soft key to clear the entry and start over.

Tap the **Enter** soft key when complete to show the Waypoint Entry window.

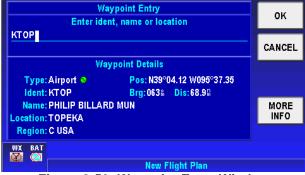

Figure 3-59: Waypoint Entry Window

Pub. No D200803000008 Page 3-47 Revision July 2008. © Honeywell International Inc. Do not copy without express permission of Honeywell.

Tap the **MORE INFO** soft key to view additional data about the WPT. The **NEXT** soft key will show if additional pages are available. When finished, tap the **CLEAR** soft key to return to the Waypoint Entry page.

If the WPT is not correct, tap on the **CANCEL** soft key to return to the virtual keyboard page.

If the correct WPT is shown, tap on the **OK** soft key to save the first WPT on the flight plan.

Tap on the **INSERT** soft key to add additional WPTs to the flight plan and do the same steps as shown above to accept each WPT until all the WPTs are entered.

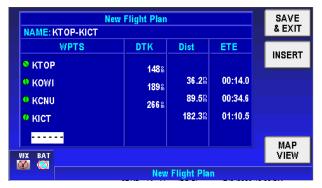

Figure 3-60: All WPTs Entered into Flight Plan

Tap on the **SAVE & EXIT** soft key to save the flight plan. The flight plan now displays on the **Flight Plan Index** page.

| Flight Plan Index             | MAIN<br>MENU |
|-------------------------------|--------------|
| NEW FLIGHT PLAN<br>KTOP-KICT  | NEW<br>FPLAN |
|                               |              |
|                               | USER<br>WPTS |
| WX BAT                        |              |
| Flight Plan Index Page        |              |
| Figure 3-61: Flight Plan Save | ed           |

Pub. No D200803000008 Page 3-48 Revision July 2008. © Honeywell International Inc. Do not copy without express permission of Honeywell.

#### **Creating New Flight Plan using MAP Selections**

Flight Plans

1. Tap the **Plans** soft key on the Aviation **Main Menu Page** to show the Flight Plan Index page.

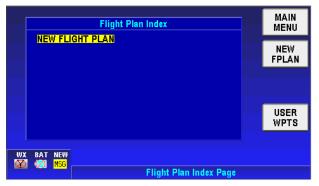

Figure 3-62: Flight Plan Index

 The NEW FLIGHT PLAN line is highlighted. Tap on the NEW FPLAN soft key to show the New Flight Plan page, as shown in Figure 3-63.

| New Flight Plan |     |             | SAVE<br>& EXIT |             |
|-----------------|-----|-------------|----------------|-------------|
| WPTS            | DTK | Dist        | ETE            | INSERT      |
|                 |     |             |                | INJERT      |
|                 |     |             |                |             |
|                 |     |             |                |             |
|                 |     |             |                |             |
|                 |     |             |                |             |
| WX BAT          |     |             |                | MAP<br>VIEW |
| <b>Ö</b>        | Neu | v Flight Pk | an             | TILTT       |

Figure 3-63: New Flight Plan Page

3. Tap on the **MAP VIEW** soft key to show a map to select WPTs from. In this page, you can select the waypoint on the map using the cursor. When you tap a waypoint on the map, the name of the waypoint is shown in a pop-up window.

Pub. No D200803000008 Page 3-49 Revision July 2008. © Honeywell International Inc. Do not copy without express permission of Honeywell.

# AV8OR User's Guide

Flight Plan Function

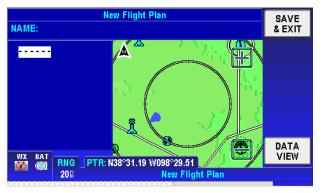

Figure 3-64: Flight Plan – Map Selction of WPTs

- Use your finger or stylus to pan the map to the first WPT you 4. want to enter into the flight plan. Use the Zoom In and Zoom out icons to make it easier to pan the screen.
- Tap on the WPT to show the name and identifier. 5.

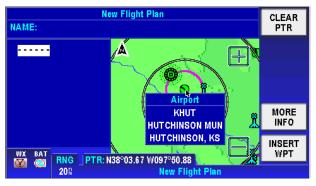

Figure 3-65: Flight Plan - Waypoint Detail

To view detailed information about this point, tap the MORE **INFO** soft key on the right of the page. The selected WPT detailed information is displayed, as shown in Figure 3-66.

Pub. No D200803000008 Page 3-50 Revision July 2008. © Honeywell International Inc. Do not copy without express permission of Honeywell.

|         | Airport Information (1 of 2            | 2)            |              |
|---------|----------------------------------------|---------------|--------------|
| NAME:   |                                        | ATION 15435   | CLEAR        |
|         | NAME HUTCHINSON MUN<br>CITY HUTCHINSON | KS            | ZOOM<br>IN   |
|         | RUNWAY DETAILS                         |               |              |
|         | 13 / 31 70045                          | HARD LIT      | ZOOM         |
|         | KHUT 04 / 22 60005                     | HARD LIT      | OUT          |
|         | 1.0 m <sup>25</sup> 30                 | HARD LIT      | NEXT<br>INFO |
|         | SUNRISE 11:13 UTC SUNS                 | ET 01:58 UT C |              |
| UNV DAT | N38°03.93 W097°51.64                   |               | SET REF      |
| WX BAT  | RNG PTR: N38°03.77 W097°50.48          |               |              |
|         | 20® New Flight                         | Plan          |              |

#### Figure 3-66: Flight Plan - Selected Waypoint Detail Information

Tap the **CLEAR** soft key to close the WPT detailed information window.

 After you select a WPT, tap the **INSERT WPT** soft key to insert that WPT into the new Flight Plan. The first WPT is displayed in the Flight Plan, as shown in Figure 3-67.

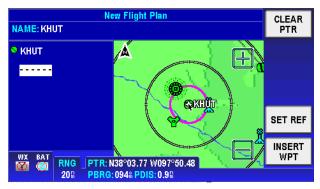

#### Figure 3-67: Flight Plan - Stored Flight Plan with a Waypoint

7. Use the **INSERT WPT** soft key to continue inserting WPTs until the Flight Plan is complete. Tap the **CLEAR PTR** soft key to show the **SAVE&EXIT** soft key, as shown in Figure 3-68.

Pub. No D200803000008 Page 3-51 Revision July 2008. © Honeywell International Inc. Do not copy without express permission of Honeywell.

# AV80R User's Guide

Flight Plan Function

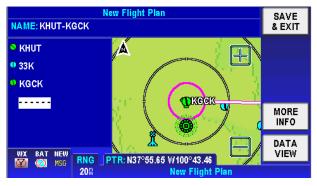

Figure 3-68: Flight Plan - Save Waypoint

8. Tap the **SAVE&EXIT** soft key to save the selected WPTs, exit from the Stored Flight Plan page and return to the Flight Plan Index page. The name of the flight plan is displayed in the Flight Plan Index page, as shown in Figure 3-68

|           | Flight Plan Index            | MAIN<br>Menu |
|-----------|------------------------------|--------------|
|           | NEW FLIGHT PLAN<br>Khut-kgck | NEW<br>FPLAN |
|           | КТОР-КІСТ                    |              |
|           |                              | USER<br>WPTS |
| WX<br>IVX | BAT NEW                      |              |
|           | Flight Plan Index Page       |              |

#### Figure 3-69: Flight Plan – Flight Plan Accepted

If you want to create another new Flight Plan, repeat steps 2 9. through 8.

#### Stored Flight Plans Processing

Select an existing Flight Plan and EDIT FPLAN, FPLAN ADMIN, USER WPTS and FLY FPLAN soft keys are displayed on the right side of the page,

Pub. No D20080300008 Page 3-52 Revision July 2008. © Honeywell International Inc. Do not copy without express permission of Honeywell.

|         | Flight Plan Index            | MAIN<br>Menu   |
|---------|------------------------------|----------------|
|         | NEW FLIGHT PLAN<br>Khut-kgck | EDIT<br>FPLAN  |
|         | КТОР-КІСТ                    | FPLAN<br>Admin |
|         |                              | USER<br>WPTS   |
| wx<br>S | BAT NEW                      | FLY<br>FPLAN   |
| w       | Flight Plan Index Page       |                |

Figure 3-70: Flight Plan Index Page

### EDIT FPLAN

Tap the **EDIT FPLAN** soft key to enter the stored flight plan page in data view mode. Here the user can edit the flight plan using map view mode or data view mode. On the bottom right side of the page is the **MAP VIEW** switch soft key.

To change the title of the Flight Plan, tap on the flight plan NAME field. The keyboard window will open with the current name preloaded in the name field.

#### DATA VIEW mode

In data view mode, the flight plan WPTs are displayed in table format, including each WPT's detailed information. Highlight a WPT to delete it or to insert a new waypoint before it or highlight the dashed line to insert a new WPT at the end of the flight plan.

Pub. No D200803000008 Page 3-53 Revision July 2008. © Honeywell International Inc. Do not copy without express permission of Honeywell.

Flight Plan Function

| Stored Flight Plan NAME: KHUT-KGCK |       |        |         | SAVE<br>& EXIT |
|------------------------------------|-------|--------|---------|----------------|
| WPTS                               | DTK   | Dist   | ETE     | INSERT         |
| SKHUT                              | 258%  |        |         | INSERI         |
| • 33K                              | 266 % | 73.8¤  | 00:28.5 | DELETE         |
| 0 KGCK                             |       | 136.5% | 00:52.8 | WPT            |
|                                    |       |        |         | MORE<br>INFO   |
| WX BAT NEW                         |       |        |         | MAP<br>VIEW    |
| Stored Flight Plan                 |       |        |         |                |

Figure 3-71: Flight Plan - DATA VIEW

Tap the **MAP VIEW** soft key to switch to map view mode.

#### MAP VIEW mode

In map view mode the user can select a WPT on the map, draw and move the map, tap on the map to insert a WPT. If the tap point is a current WPT in the flight plan the **DELETE WPT** soft key is shown to allow the user to delete it from the flight plan. If the tap point is not in the flight plan the INSERT WPT soft key is shown to allow the user to insert it into the flight plan.

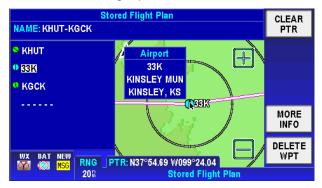

Figure 3-72: Flight Plan Selected WPT from Map

When the user taps on one of the WPTs in the WPT list, the map moves to the selected WPT area. The user can also delete selected WPTs here. If the user taps on the dashed line the **INSERT** soft key is available to insert a WPT.

Pub. No D200803000008 Page 3-54 Revision July 2008. © Honeywell International Inc. Do not copy without express permission of Honeywell.

#### **FPLAN ADMIN**

Tap the **FPLAN ADMIN** soft key and the corresponding function soft keys on the right side of the Flight Plan Index page are shown.

| Flight Plan Index            | PREV<br>PAGE    |
|------------------------------|-----------------|
| NEW FLIGHT PLAN<br>Khut-kgck | COPY<br>FPLAN   |
| КТОР-КІСТ                    | NEW<br>FPLAN    |
|                              | INVERT<br>FPLAN |
| WX BAT NEW                   | DELETE<br>FPLAN |
| Flight Plan Index Page       |                 |

Figure 3-73: Flight Plan - FPLAN ADMIN

#### COPY FPLAN

Highlight the flight plan you want to copy and then tap the **COPY FPLAN** soft key. This function permits the selected flight plan to be copied for editing while not changing the original one.

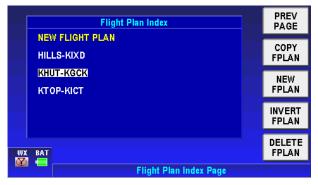

Figure 3-74: Flight Plan - COPY FPLAN

#### NEW FPLAN

This function is the same as the one introduced before in the **CREATING NEW FLIGHT PLAN** section.

Pub. No D200803000008 Page 3-55 Revision July 2008. © Honeywell International Inc. Do not copy without express permission of Honeywell.

#### **INVERT FPLAN**

This function reverses the selected flight plan's WPT sequence. This lets the pilot return from a destination to the same starting point without creating a new flight plan.

Highlight the flight plan that you wish to invert.

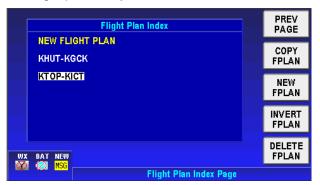

#### Figure 3-75: Invert Flight Plan - Step 1

Tap on the INVERT FPLAN soft key to show the flight plan with the WPTs inverted from the stored flight plan.

| Sto                | Stored Flight Plan |                |         |              |
|--------------------|--------------------|----------------|---------|--------------|
| WPTS               | DTK                | Dist           | ETE     | INSERT       |
|                    | 084%               |                |         | INSERI       |
|                    | 008%               | 92.8¤          | 00:35.9 | DELETE       |
| • KOWI             | 328%               | 146.18         | 00:56.5 | WPT          |
| 🔍 КТОР             |                    | <b>182.3</b> 8 | 01:10.5 | MORE<br>INFO |
|                    |                    |                |         | MAP          |
| WX BAT NEW         |                    |                |         | VIEW         |
| Stored Flight Plan |                    |                |         |              |

Figure 3-76: Invert Flight Plan - Step 2

Tap the **SAVE & EXIT** soft key to invert the flight plan. The flight plan now shows on the **Flight Plan Index Page** with the WPTs inverted.

Pub. No D200803000008 Page 3-56 Revision July 2008. © Honeywell International Inc. Do not copy without express permission of Honeywell.

| Flight Plan Index      | MAIN<br>MENU   |
|------------------------|----------------|
| NEW FLIGHT PLAN        |                |
| книт-көск              | EDIT<br>FPLAN  |
| KICT-KTOP              | FPLAN<br>Admin |
|                        | USER<br>WPTS   |
| WX BAT NEW             | FLY<br>FPLAN   |
| Flight Plan Index Page |                |

Figure 3-77: Invert Flight Plan - Step 3

### DELETE FPLAN

This function deletes the selected flight plan

Highlight the flight plan on the **Flight Plan Index Page** you want to delete and tap on the **DELETE FPLAN** soft key.

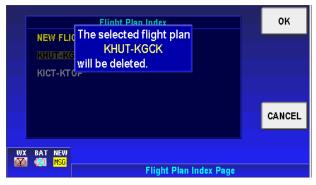

Figure 3-78: Delete Flight Plan

#### **USER WPTS**

Tapping the **USER WPTS** soft key shows the current User defined WPTs list. Refer to Figure 3-79.

Pub. No D200803000008 Page 3-57 Revision July 2008. © Honeywell International Inc. Do not copy without express permission of Honeywell.

|                         | User Waypoint List                             |        | PREV<br>PAGE |
|-------------------------|------------------------------------------------|--------|--------------|
|                         | <ul> <li>● USR000</li> <li>■ USR001</li> </ul> |        | NEW WPT      |
|                         | ê = USR002                                     |        | EDIT WPT     |
|                         | 997 Available 3                                | Used   |              |
| ne<br><mark>Ms</mark> i |                                                | s Page | DELETE       |

Figure 3-79: Flight Plan - User Waypoint List

The user can tap the **NEW WPT** soft key to define a new WPT. A maximum of 1000 user WPTs can be created.

The user can also tap the **EDIT WPT** soft key to edit the selected WPT's parameters.

|   |                         | User Waypoint Edit                | SAVE<br>& Exit |
|---|-------------------------|-----------------------------------|----------------|
|   | Ident USR000            |                                   |                |
|   | lcon                    | <ul> <li>User Waypoint</li> </ul> |                |
|   | Position                | N40°31.02 W091°35.66              | CLEAR<br>IDENT |
|   | Comment 1               | 09 JUL 2008                       |                |
|   | Comment 2               | 19:58:59 UTC                      | DELETE         |
| W |                         |                                   | RNG<br>& BRG   |
| Q | 🧭 🚍 User Waypoints Page |                                   |                |

Figure 3-80: Flight Plan – New/Edit User Waypoint

When the user creates a new WPT or edits an existing WPT, the User Waypoint Edit page is shown. The AV8OR system creates a default: Ident name, Icon, Position, Comment 1 and Comment 2 parameters for the new WPT. The default Ident name is in the format USRXXX and the default position is the current aircraft's position.

In the User Waypoint Edit page the user can edit all these parameters. Highlight the Ident item, and the **CLEAR IDENT** soft key becomes available to clear the current Ident name. Highlight the

Pub. No D200803000008 Page 3-58 Revision July 2008. © Honeywell International Inc. Do not copy without express permission of Honeywell.

Comment 1 / Comment 2 items and the **CLEAR TEXT** soft key becomes available to clear the comment text.

Tap the RNG&BRG soft key to display the range and bearing configuration page.

|        |          |                     | SAVE<br>& EXIT |
|--------|----------|---------------------|----------------|
|        |          |                     |                |
|        | Place    | Present Position    |                |
|        | Bearing  | 244 ଲ               |                |
|        | Distance | 6.6 🕅               | _              |
|        | ,        |                     | DELETE         |
| WX BAT |          |                     | USER<br>WPT    |
| 9      | ð 😑 🔽    | User Waypoints Page |                |

Figure 3-81: Flight Plan – WPT Range and Bearing Config

In the Range and Bearing page the **DELETE** soft key allows the user to delete this WPT. The **SAVE&EXIT** soft key saves all WPT configurations and exits to the User Waypoint List page (*Note: If the user entered the User Waypoint Edit page from the VFR moving map page, then this screen will return to the VFR moving map page.*) Tap the **USER WPT** soft key to return to the User Waypoint Edit page.

#### FLY FPLAN

After creating/editing the Flight Plans you can highlight the desired one and activate it for navigation.

- 1. Highlight the desired Flight Plan.
- 2. Tap the **FLY FPLAN** soft key to display the message shown in Figure 3-82.

Pub. No D200803000008 Page 3-59 Revision July 2008. © Honeywell International Inc. Do not copy without express permission of Honeywell.

 Flight Plan Index
 OK

 Press OK to use selected FPL.
 INVERT

 Press INVERT FPLAN to use inverted FPL.
 INVERT

 Flight Plan Index
 CANCEL

 NO
 OVERLAYS

 INSTALLED
 Flight Plan Index Page

Figure 3-82: Flight Plan - FLY FPLAN

- 3. Push the **OK** soft key to use the selected flight plan. When desired, the selected flight plan is navigated in reverse by tapping the **INVERT FPLAN** soft key.
- 4. The Active Flight Plan page lists the current active Flight Plan's WPTs, as shown in Figure 3-83. The WPT in magenta with the arrow pointing to it is the current WPT.

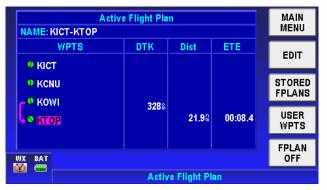

Figure 3-83: Flight Plan – Active Flight Plan

 After activating a flight plan the Active Flight Plan page is shown. Tap the STORED FPLANS soft key to go to the Flight Plan Index page. The active flight plan is shown in magenta color. When the active flight plan is selected, tap the FPLAN OFF soft key to deactivate the flight plan. The flight plan course is removed from the map.

Pub. No D200803000008 Page 3-60 Revision July 2008. © Honeywell International Inc. Do not copy without express permission of Honeywell.

**Aviation Mode Operation** 

# WEATHER FUNCTION

Weather

Tap the **soft key on the Aviation Main Menu page to enter** the weather page.

#### Hardware Accessory

The AV8OR unit will work with either the WxWorx REWX91D XM receiver or the certified KDR 610 XM receiver. See Device Setup Section of this document.

The XM Weather receiver is used to receive the weather information which in then displayed on the screen.

**NOTE:** In order to use this feature, the user must purchase and activate a subscription from XM Satellite Radio (XM).

## **Receiving Weather Data**

The AV8OR system connects with the WxWorx REWX91D XM receiver through the Bluetooth interface or either of the XM receivers through the serial (RS 232) interface to receive weather data from the XM Satellite Radio network.

The following products are supported by the AV8OR:

- NEXRAD
- Satellite Mosaic
- TAFs
- METARs
- Severe Wx Storm Tracking
- Airmets
- Sigmets
- Convective Sigmets

If no data has been received from the XM receiver, a caution message will be displayed.

Pub. No D200803000008 Page 3-61 Revision July 2008. © Honeywell International Inc. Do not copy without express permission of Honeywell.

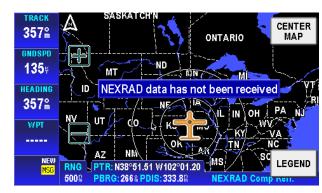

Figure 3-84: WX – No Data Received

# **Choose Product**

Once data has been received from the XM Receiver, the **CHOOSE PRODUCT** soft key is available to select the desired weather information products.

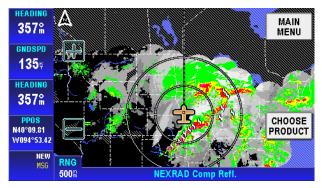

Figure 3-85: WX – Non-pointer mode

Select from the products shown in white. Highlight an available product and tap the **SELECT** soft key to complete the product selection.

Pub. No D200803000008 Page 3-62 Revision July 2008. © Honeywell International Inc. Do not copy without express permission of Honeywell.

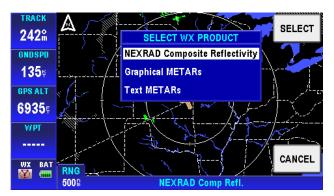

Figure 3-86: WX – Choose Product

The AV8OR can now show the following Weather Products:

### NEXRAD Composite Reflectivity

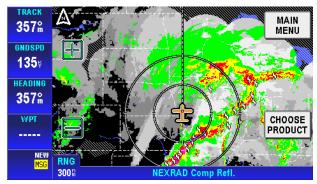

Figure 3-87: WX – NEXRAD

Pub. No D200803000008 Page 3-63 Revision July 2008. © Honeywell International Inc. Do not copy without express permission of Honeywell.

• Graphical METARs

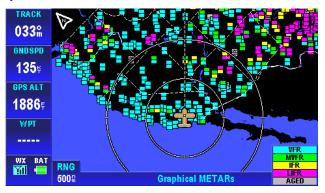

Figure 3-88: Graphical METARs

• Graphical AIRMETs

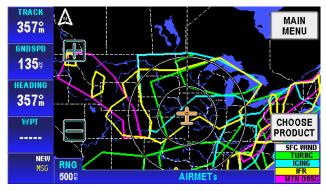

Figure 3-89: WX - AIRMETs

Pub. No D200803000008 Page 3-64 Revision July 2008. © Honeywell International Inc. Do not copy without express permission of Honeywell.

#### • Graphical SIGMETs

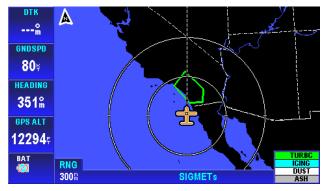

#### Graphical Conv-SIGMETs

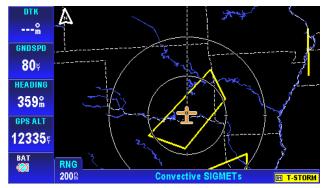

### Legend

In pointer mode (the user taps on the map and a black arrow pointer is shown) the **LEGEND** soft key is used to display the Legend Window.

Pub. No D200803000008 Page 3-65 Revision July 2008. © Honeywell International Inc. Do not copy without express permission of Honeywell.

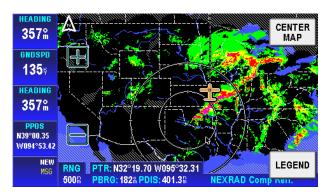

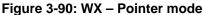

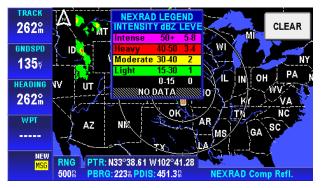

Figure 3-91: WX – Legend Info

Pub. No D200803000008 Page 3-66 Revision July 2008. © Honeywell International Inc. Do not copy without express permission of Honeywell.

# **MESSAGES FUNCTION**

Tap on the Messages soft key enter the Messages page.

Messages

from the Main Menu page to

| Messages    | MAIN |
|-------------|------|
| No messages | MENG |
|             |      |
|             | NOTE |
|             | PAD  |
|             |      |
|             |      |
| WX BAT      |      |
| Messages Pa | ge   |

Figure 3-92: Messages

The User can also access the Messages page when a new message is indicated in the Status Window. Tap the flashing new message Status Window in any other function page and the Messages page is shown.

The Message soft key stays active until the message has been viewed or the message has been removed from the queue. If the number of system messages exceeds the area on the display, a scroll bar is displayed to let the user to scroll through all of the messages.

The table that follows lists the different messages that can be displayed.

| Message Text                                                            | Cause                                                                                      |  |
|-------------------------------------------------------------------------|--------------------------------------------------------------------------------------------|--|
| Airspace Alert<br>[followed by name,<br>type and limits of<br>airspace] | When airspace alerting has been<br>enabled and the aircraft is within the<br>alerting zone |  |
| Inside SUA [followed<br>by name, type and<br>limits of airspace]        | When airspace alerting has been<br>enabled and the aircraft is inside the<br>airspace      |  |

Pub. No D200803000008 Page 3-67 Revision July 2008. © Honeywell International Inc. Do not copy without express permission of Honeywell.

| Message Text                                                                | Cause                                                                                                |  |  |
|-----------------------------------------------------------------------------|----------------------------------------------------------------------------------------------------|--|--|
| Internal GPS failure                                                        | When the internal GPS is configured but no data is being received from it                            |  |  |
| Nav data Referenced to True North                                           | When the operator has elected to use a manually input magnetic variation offset of ZERO              |  |  |
| Nav data Referenced<br>to User-Defined Mag<br>Var                           | When the operator has elected to use a manually input magnetic variation rather than AUTO            |  |  |
| Unit Configuration<br>validation errors<br>found, values set to<br>default. | Some System setting were out of range and were set to defaults                                       |  |  |
| User setting<br>validation errors<br>found, values set to<br>default.       | Some User settings were out of range and were set to defaults                                        |  |  |
| Unit Configuration<br>cleared to Defaults                                   | The System settings NVM could not be<br>used so default settings were used<br>instead                |  |  |
| All User Settings<br>cleared to Defaults                                    | The User settings NVM could not be<br>used so default settings were used<br>instead                  |  |  |
| Failed to save user<br>settings                                             | All attempts to save & back up<br>User/System/Volatile data failed.                                  |  |  |
| Unit History Data<br>cleared to Defaults                                    | The Volatile settings NVM could not be<br>used so default settings were used<br>instead              |  |  |
| Detailed terrain<br>database is invalid                                     | The fine terrain database could not be loaded from the card or its checksum was found to be invalid. |  |  |
| Failed to read FPL file                                                     | A flight plan file could not be read.                                                                |  |  |
| The FPL file had<br>formatting errors                                       | The format of a flight plan file was<br>incorrect.                                                   |  |  |
| Failed to read user<br>WPT from file                                        | User WPTs could not be read from a<br>flight plan file.                                              |  |  |
| Failed to read flight<br>plan from file                                     | a flight plan could not be read from a flight plan file.                                             |  |  |
| Failed to read FPL                                                          | A flight plan WPT could not be read                                                                  |  |  |

Pub. No D200803000008 Page 3-68 Revision July 2008. © Honeywell International Inc. Do not copy without express permission of Honeywell.

| Message Text                                                                               | Cause                                                                                                    |
|--------------------------------------------------------------------------------------------|----------------------------------------------------------------------------------------------------|
| WPT from file                                                                              | from a flight plan file.                                                                                                    |
| Failed to merge user<br>WPT from file                                                      | While merging WPTs from a flight plan<br>file, a WPT was found with an ident<br>matching an existing WPT, but at a<br>different location.                |
| Not enough available<br>space to merge user<br>WPTs                                        | There is not enough memory to merge in WPTs from a flight plan file.                                                                                     |
| Failed to merge FPL<br>WPT                                                                 | A user WPT in a merged flight plan was not found in the user WPTs data.                                                                                  |
| Not enough space to<br>merge flight plans                                                  | There is not enough memory to merge in flight plans from a flight plan file.                                                                             |
| Duplicate user WPT<br>in flight plan file                                                  | While loading user WPTs from a flight<br>plan file, a WPT was found with an ident<br>matching an existing user WPT.                                      |
| User Waypoint<br>memory full                                                               | A WPT loaded from a flight plan file<br>could not be stored because user WPT<br>memory was already full.                                                 |
| Flight plan WPT(s)<br>not found in<br>database have been<br>deleted                        | When one or more of the WPT<br>references in a flight plan file do no<br>exist in the database                                                           |
| Error writing flight<br>plan data to data<br>card                                          | When the software encounters an error while trying to write a flight plan file.                                                                          |
| Unable to save a flight plan backup                                                        | All attempts to back up the flight plan data failed.                                                                                                    |
| Unable to convert<br>flight plan data after<br>DB update, all user<br>flight plans deleted | When the system detects a changed<br>database but cannot find a current<br>backup of the flight plan resulting in all<br>user flight plans to be deleted |
| Battery Low                                                                                | Generated when the battery level<br>remaining drops below 25% of full<br>charge                                                                          |

# Notepad

Tap on the **NOTE PAD** soft key to display customized checklists.

Pub. No D200803000008 Page 3-69 Revision July 2008. © Honeywell International Inc. Do not copy without express permission of Honeywell.

The checklists can only be created, edited and deleted on a PC and then transferred to the SD card. In order to create a valid checklist and allow the software to find the checklists the following rules must be followed:

- The Checklists must be stored in the \GoFly\data\user\Notepads directory on the SD card.
- Checklists must be text files.
- The filename must have the .txt extension. (Example is "emergency.txt")
- The file size must be less than 16,384 bytes.
- A text file with the name "route.txt" is an invalid notepad filename and is not recognized. The filename "route.txt" is used to load flight plan and WPT data.
- The name assigned to the file will be the name displayed on the checklist page. Therefore, the name should be representative of the function the checklist is performing. An example is "Engine Start".
- Checklists must be created using the following rules:
- Each checklist item should start with [] square brackets to create an easy to read checklist.
- The [] brackets are interpreted as a check box indication and can appear anywhere.
- Each checklist item must end with a carriage return.
- The number of characters on each line should be limited to 50 or fewer characters. If more than 50 characters are on a line, then the text will wrap to the next line.
- Everything is displayed as typed.

An example checklist is shown below:

[] Entry 1 [] Entry 2 [] Entry 3 [] Entry 4 [] Entry 5 [] Entry 6

Pub. No D200803000008 Page 3-70 Revision July 2008. © Honeywell International Inc. Do not copy without express permission of Honeywell. AV8OR User's Guide Messages Function

When checklists are available, tap on the **NOTE PAD** soft key to show a menu of the available checklists.

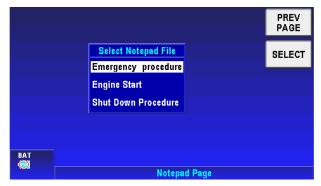

Figure 3-93: Notepad Page

Highlight a checklist and tap the **SELECT** soft key to display the checklist.

| Notepad Page | PREV    |
|--------------|---------|
| entry 1      | PAGE    |
| entry 2      |         |
| 🗆 entry 3    |         |
| entry 4      |         |
| 🗆 entry 5    | CHECK   |
| 🗆 entry 6    | BOX     |
| centry 7     | SKIP    |
| entry 8      | CHECK   |
|              |         |
|              | CHANGE  |
| BAT          | NOTEPAD |
| Notepad Page |         |

Figure 3-94: Checklist Page

Tap the **PREV PAGE** soft key to return to the Notepad Page.

Tap the **CHECK BOX** soft key to put a check mark in the first checkbox.

Tap the **SKIP CHECK** soft key to skip to the next check box.

Tap the **CHANGE NOTEPAD** soft key to change to a different checklist.

Pub. No D200803000008 Page 3-71 Revision July 2008. © Honeywell International Inc. Do not copy without express permission of Honeywell.

# SYSTEM SETUP FUNCTION

Settings

Tap the System Setup **Setup** soft key on the Aviation Main Menu page to enter the System Setup Menu page, as shown in Figure 3-95.

|        | System Setup Menu             |        | MAIN<br>Menu   |
|--------|-------------------------------|--------|----------------|
|        | General System Setup          |        | SELECT         |
|        | Map Setup<br>Navigation Setup |        |                |
|        | Data Field Setup              |        |                |
|        | Flight Plan Data Setup        |        |                |
| WX BAT |                               |        | STATUS<br>PAGE |
| MI 😑   | System Setu                   | ) Menu |                |

#### Figure 3-95: System Setup - System Setup Menu Page

The System Setup Menu allows the user to set parameters for items that show in the menu. Tap and highlight an item in the menu list and tap the **SELECT** soft key to enter the corresponding item's setup page.

# System Setup Menu

The System Setup Menu has the following setup categories:

- General System Setup
- Map Setup
- Navigation Setup
- Data Field Setup
- Flight Plan Data Setup
- Demo Mode Setup (If Demo mode is enabled)
- Device Setup

Pub. No D200803000008 Page 3-72 Revision July 2008. © Honeywell International Inc. Do not copy without express permission of Honeywell.

AV8OR User's Guide System Setup Function

#### General System Setup

The General System Setup page is shown in Figure 3-96. Tap the desired item in the left list column and the associated value field is highlighted in the right column.

|           | General System Se          |            | SAVE<br>& EXIT |                 |  |
|-----------|----------------------------|------------|----------------|-----------------|--|
|           | Aircraft Type              | Fixed Wing |                | & EXII          |  |
|           | Auto-Hide Keys on Map Page | 30 s       |                | EDIT            |  |
|           | Flight Logging Rate        | 10 s       |                | DEDET           |  |
|           | Position Coordinate System | Lat/Long   |                | RESET<br>VALUES |  |
|           | Ellipsoid                  | WGS 84     |                |                 |  |
|           | Speed Units                | Knots      |                |                 |  |
|           |                            |            |                |                 |  |
| WX<br>CON | BAT                        |            |                |                 |  |
|           | General System Setup Page  |            |                |                 |  |

## Figure 3-96: System Setup – General System Setup Options

Double tap the highlighted value item or tap on the **EDIT** soft key to display a pop up window to show the possible values that can be set. Double tap the highlighted value or highlight the value and tap on the **SELECT** soft key to change the item's values.

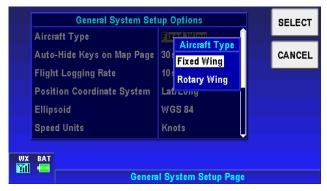

Figure 3-97: System Setup – Setting values

Tap the **SAVE & EXIT** soft key to save any changes. Tap the **RESET VALUES** soft key to restore most of the values in the General System Setup Options tables to their factory initial settings. The values that not reset are: Aircraft Type and Min Runway length.

Pub. No D200803000008 Page 3-73 Revision July 2008. © Honeywell International Inc. Do not copy without express permission of Honeywell.

The following are the general system setup options and their possible values.

- **Aircraft Type**: Select the appropriate host aircraft type: Fixed Wing or Rotary Wing. This determines the aircraft symbol that is used in VFR Moving Map mode.
- Auto-Hide Keys on Map Page: When this option is turned ON and a value in seconds is set, all the soft keys on the VFR Moving Map page are automatically removed after the set time delay. Touching on the screen makes the soft keys visible again. If the option is set to OFF the soft keys are always visible.
- Flight Logging Rate: Sets the interval in seconds that the system logs position data and loads it into a 2000-point cyclic memory. The interval can be set between 1 and 99 seconds.
- Position Coordinate System: Sets the coordinate system to be used for the display and entry of position information. The available options are: LAT/LONG (Latitude and longitude); OS (GB) Ordnance Survey Great Britain; OS (Ireland) Ordnance Survey Ireland; UTM Universal Transverse Mercator; MGRS Military Grid Reference System.
- Ellipsoid: Sets the datum to be used for the display and entry of position information. The available options are: WGS84 the WGS84 datum; OS (GB) Ordnance Survey Great Britain; OS (Ireland) Ordnance Survey Ireland; ED50 (Euro Mean) the ED50 datum; NAD27 (CONUS) the NAD27 (CONUS) datum.
- Speed Units: Sets speed units to KNOTS (nautical miles per hour), MPH (statute miles per hour) or KMH (Kilometers per hour).
- **Distance Units**: Sets distance units to Nautical Miles, Statute Miles or Kilometers.
- Altitude Units: Sets altitude units to Feet or Meters. When feet are selected, all altitudes are reported in feet. When meters are selected, all altitudes are reported in meters.
- Runway Length Units: Sets runway length units to Feet or Meters. When feet are selected, runway lengths are reported

Pub. No D200803000008 Page 3-74 Revision July 2008. © Honeywell International Inc. Do not copy without express permission of Honeywell.

AV8OR User's Guide System Setup Function

in feet. When meters are selected, runway lengths are reported in meters.

- Req Runway Surface: The options are ANY and HARD ONLY. The Required Runway Surface type is also used when using the DIRECT TO soft key to search for the nearest airports in VFR Moving Map mode. When runway surface is set to ANY, airports with either hard or soft runways are displayed. When surface is set to HARD ONLY, only airports with hard surface runways are displayed and soft-runway airports are ignored.
- **MIN R/W LENGTH:** This field contains the minimum length of the main runway at those airports that are included when the ten nearest airports are shown. Select the length field and use set the minimum length value. The available values are specified in steps of 100 feet from 0 to 16,000 feet or in steps of 50 meters from 0 to 4900 meters when the runway length units are set to meters. By setting a minimum length, airports with shorter runway lengths are not included in the search for the closest airport. To disable this filter set the minimum runway length to 00000 feet.

## Map Setup

The initial Map Systems Setup Options page allows different mapping options to be configured. Refer to Figure 3-98.

|                       | Map System Setup Options  |                      |  |                 |  |
|-----------------------|---------------------------|----------------------|--|-----------------|--|
| Orientati             | on                        | North Up             |  | & EXIT          |  |
| Extende               | d Track Line              | On                   |  | EDIT            |  |
| Range R               | ings on Map               | Outer and Inner Ring |  | DEGET           |  |
| Airport I             | abel Format               | ICAO                 |  | RESET<br>VALUES |  |
| Auto Zo               | om                        | Off                  |  |                 |  |
| High De               | finition Terrain Contours |                      |  |                 |  |
| WX BAT                |                           |                      |  | NEXT            |  |
| <b>(</b> ) <b>(</b> ) | Map System Setup Page     |                      |  |                 |  |

## Figure 3-98: System Setup – Map System Setup Options

Tap the **NEXT** soft key to move to the next screen or the **SAVE & EXIT** soft key to save any changes and go back to the previous

Pub. No D200803000008 Page 3-75 Revision July 2008. © Honeywell International Inc. Do not copy without express permission of Honeywell.

menu. Tap the **RESET VALUES** soft key to set all options to their factory initial settings except Minimum Elevation when it is currently set to a valid value.

- **Orientation:** Sets the Map Mode presentation to either a TRACK UP or NORTH UP orientation.
- Extended Track Line: Turns the extended track line ON or OFF. The extended track line is drawn ahead of the aircrafts present position in the direction of the present track.
- Range Rings On Map: Controls the display of the range rings shown around the aircraft. OFF removes the rings. OUTER RING shows only the outer ring. OUTER AND INNER RING shows both rings.
- Airport Label Format: Labels airports in Map Mode either with their ICAO CODE, their FULL NAME (given airport name) or CITY NAME (local city name).
- Auto Zoom: Turns the auto zoom function ON or OFF. When flying the last leg of a Flight Plan or when flying a Direct To, the system automatically zooms to a screen range that keeps the destination WPT within the display area. The system continues to zoom in to the lowest zoom level. When the lowest zoom has been reached and the aircraft begins to fly away from the destination WPT, then the system zooms out automatically to keep the WPT within the display area. When auto zoom is in operation AUTO (Automatic) is shown in the RNG (Range) display field. Pushing either the ZOOM IN or ZOOM OUT soft key cancels the auto zoom capability. Auto zoom is re-activated in this menu.
- Minimum Elevation: Controls the high definition terrain contours minimum level elevation. When altitude units are set to meters the options are: SEA LEVEL, 300M, 500M, 900M and 1200M. When altitude units are set to feet the options are: 1000ft, 2000ft, 3000ft and 4000ft.
- Maximum Elevation: Controls the high definition terrain contours maximum level elevation. The options are: 500M, 750M, 1000M, 1250M, 1500M, 1750M, 2000M, 2250M, 2500M, 3000M and MAXIMUM. When altitude units is set to

Pub. No D200803000008 Page 3-76 Revision July 2008. © Honeywell International Inc. Do not copy without express permission of Honeywell. feet the options are: 1500ft, 2000ft, 2500ft, 3000ft, 4000ft, 5000ft, 6000ft, 7000ft, 8000ft, 9000ft and Maximum.

There are four groups of features for each of the map layers. They are: Point Features, Line Features, Airspace and Overlay.

Tapping the **NEXT** soft key displays the First feature screen: Point Feature Setup, as shown in Figure 3-99.

| Topo On Map   | Topo On Map - Point Feature Setup |     |       |   |                 |  |
|---------------|-----------------------------------|-----|-------|---|-----------------|--|
| Point Feature | lcon                              | Max | Label |   | & EXIT          |  |
| VFR Airports  | Ф                                 | 50  | 15    |   | EDIT            |  |
| IFR Airports  | Φ                                 | 50  | 15    |   |                 |  |
| VORs          | ۲                                 | 30  | 15    |   | RESET<br>VALUES |  |
| NDBs          | 0                                 | 20  | 10    |   |                 |  |
| Intersections |                                   | 5   | 2.5   |   | CHANGE<br>Map   |  |
| Helipads      | Θ                                 | Off | Off   |   |                 |  |
| WX BAT        |                                   |     |       | 4 | NEXT            |  |
|               | Map Feature Setup Page            |     |       |   |                 |  |

Figure 3-99: Map System Setup – Point Feature Setup

Tap the **CHANGE MAP** soft key to display the list of map layers. Select the desired map or chart and then tap the **SELECT** soft key to select that layer and return to the Map Features page. Tapping the **ALL MAPS** soft key applies the current settings to all maps. The next three features screens are each accessed in sequence by repeatedly tapping the **NEXT** soft key. The **NEXT** soft key on the last page loops back to the first page.

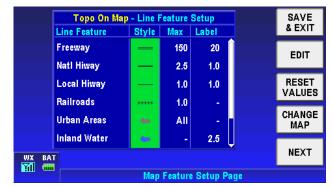

# Figure 3-100: Map System Setup – Line Feature Setup

Pub. No D200803000008 Page 3-77 Revision July 2008. © Honeywell International Inc. Do not copy without express permission of Honeywell.

# AV8OR User's Guide System Setup Function

| Торо О      | Topo On Map - Airspace Setup |     |       |   |                 |  |
|-------------|------------------------------|-----|-------|---|-----------------|--|
| Airspace    | Style                        | Max | Label |   | & EXIT          |  |
| Airways     |                              | Off | Off   |   | EDIT            |  |
| Heliroutes  |                              | Off | Off   |   |                 |  |
| FIR/UIR     | —                            | Off | Off   |   | RESET<br>VALUES |  |
| Class A/B/C | _                            | 20  | 15    |   |                 |  |
| Class D     | —                            | 20  | 15    |   | CHANGE<br>Map   |  |
| Class E/F/G | —                            | Off | Off   |   |                 |  |
| WX BAT      |                              |     |       | 4 | NEXT            |  |
|             | Map Feature Setup Page       |     |       |   |                 |  |

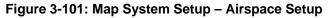

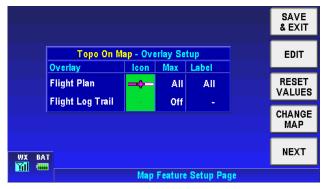

Figure 3-102: Map System Setup – Overlay Setup

To change values, double tap the highlighted value item or tap once on the item to highlight it and then tap on the **Edit** soft key and a pop up window shows the possible values that can be set. Highlight the desired value and double tap it or tap the **Select** soft key to finish the change.

# **Navigation Setup**

The Navigation Setup page permits the navigation setup options to be configured, as shown in Figure 3-103.

Pub. No D200803000008 Page 3-78 Revision July 2008. © Honeywell International Inc. Do not copy without express permission of Honeywell.

|   | Navigat               |                              | SAVE<br>& EXIT |                 |  |  |
|---|-----------------------|------------------------------|----------------|-----------------|--|--|
|   | CDI Scale             | 58                           |                |                 |  |  |
|   | Time Zone             | UTC (Cordinated Universal/Z) |                | EDIT            |  |  |
|   | Offset from UTC       | UTC +00:00                   |                |                 |  |  |
|   | Magnetic Variation    | Auto                         |                | RESET<br>VALUES |  |  |
|   | Variation Angle       | 3.7°E                        |                |                 |  |  |
|   | Near Position Format  | All data                     |                |                 |  |  |
|   |                       |                              |                |                 |  |  |
| V | VX BAT                |                              |                |                 |  |  |
|   | Navigation Setup Page |                              |                |                 |  |  |

Figure 3-103: System Setup – Navigation Setup

Tap the **SAVE & EXIT** soft key to save any changes. Tap the **RESET VALUES** soft key to restore most of the values to their factory initial settings.

Double tap on an option or tap once on an option to highlight it and then tap on the **EDIT** soft key to display a pop up window to show the possible values that can be set. Double tap the highlighted value or highlight the value and tap on the **SELECT** soft key to change the item's values.

- AutoNav: Enable the AutoNav function to allow AV8OR to automatically switch between the external and internal GPS sources when there is more than one source. The AutoNav option only shows on the Navigation Setup Page when both the Navigation Source and Position in the Device Setup Page are set to External.
- **CDI Scale**: Sets the full scale deflection of any displayed Course Deviation Indicator (CDI) to: 0.6, 2 or 10 kilometers, 0.3, 1, or 5 nautical miles or 0.4, 1 or 5 statute miles. Values are based on the distance units, configured in the General System Setup Options table distance units field. The CDI is configured on the Data Field Setup Page in System Setup.
- **Time Zone**: The AV8OR has an on board clock that ensures the Estimated Time of Arrival (ETA) information presented is accurate. The time is stored in two summed parts as UTC (Universal Coordinated Time or Greenwich Mean Time) and as a

Pub. No D200803000008 Page 3-79 Revision July 2008. © Honeywell International Inc. Do not copy without express permission of Honeywell.

Local Offset. The system Global Positioning System (GPS) acquires the correct UTC time at Power-up and maintains it accurately. The following Time Zone value can be set:

- LCL (Local Time) Offset from UTC user configurable offset from UTC User defined
- UTC (Universal Time) Offset from UTC 0:00
- GST (Greenland Standard Time) Offset from UTC -3:00
- GDT (Greenland Daylight Saving Time) Offset from UTC -2:00
- ATS (Atlantic Standard Time) Offset from UTC -4:00
- ATD (Atlantic Daylight Saving Time) Offset from UTC -3:00
- EST (Eastern Standard Time) Offset from UTC -5:00
- EDT (Eastern Daylight Saving Time) Offset from UTC -4:00
- o CST (Central Standard Time) Offset from UTC -6:00
- CDT (Central Daylight Saving Time) Offset from UTC -5:00
- MST (Mountain Standard Time) Offset from UTC -7:00
- MDT (Mountain Daylight Saving Time) Offset from UTC -6:00
- PST (Pacific Standard Time) Offset from UTC -8:00
- PDT (Pacific Daylight Saving Time) Offset from UTC -7:00
- AKS (Alaska Standard Time) Offset from UTC -9:00
- AKD (Alaska Daylight Saving Time) Offset from UTC -8:00
- HAS (Hawaii Standard Time) Offset from UTC -10:00

Pub. No D200803000008 Page 3-80 Revision July 2008. © Honeywell International Inc. Do not copy without express permission of Honeywell.

- HAD (Hawaii Daylight Saving Time) Offset from UTC -9:00
- SST (Samoa Standard Time) Offset from UTC -11:00
- SDT (Samoa Daylight Saving Time) Offset from UTC -10:00
- Offset from UTC: If the user sets Time Zone as Local, the Offset from UTC column can be configure. This method permits offsets of hours and 30-minute increments.
- **MAGNETIC VARIATION**: Settings are Auto or Manual. When set to auto the magnetic variation is derived from the GPS location. When set to manual the variation angle is entered in the line below by moving the cursor to the left, then down and then to the right to highlight the angle value field. The angle range is from 0 to 180 degrees.
- NEAR POSITION FORMAT: All Data, Airports / (Very high frequency Omni-directional Radio range (VOR)s, or VORs Only.
- **TURN ANTICIPATION**: ON or OFF. Turn Anticipation assists navigation for a fixed wing aircraft along a curved path segment to ensure a smooth transition between two adjacent legs in the flight plan using a standard rate turn.
- **SUA ALERTING**: Special Use Airspace (SUA) Alerting is turned ON or OFF.
- **SUA ALERT BUFFER**: The SUA altitude buffer is set from 500 to 16000 feet in 100-foot increments.
- VSD Swatch Distance:
  - For Nm: 0.1 to 1.0 Nm adjustable in 0.1 Nm increments, using the numeric keyboard (default = 0.5 Nm)
  - For sm: 0.1 to 1.0 sm adjustable in 0.1 sm increments, using the numeric keyboard (default = 0.6 sm)
  - For km: 0.2 to 2.0 km adjustable in 0.2 km increments, using the numeric keyboard (default = 1.0 km)

Pub. No D200803000008 Page 3-81 Revision July 2008. © Honeywell International Inc. Do not copy without express permission of Honeywell.

AV8OR User's Guide System Setup Function

- VSD Above Aircraft:
  - For Feet: 0500 to 2000 ft adjustable in 100 ft increments using the numeric keyboard (default = 1000 ft)
  - For Meters: 150 to 600 .m adjustable in 50 m increments using the numeric keyboard (default = 300 m)
- VSD Below Aircraft:
  - For Feet: 500 to 10000 ft adjustable in 100 ft increments using the numeric keyboard (default = 2000 ft)
  - For Meters: 150 to 3000 m adjustable in 50 m increments using the numeric keyboard (default = 600 m)
- Direct-To-Mode: Leg (default) and Target.
- **Default Fuel Flow**: 0.1 to 999.9 /hr, adjustable by 0.1 (8.0 default).
- **Default Ground Speed**: 0 to 999 kt, adjustable by 1 (135 kt default).

Tap **RESET VALUES** soft key to set all option to their factory initial settings.

#### Data Field Setup

This setup permits the user to arrange data windows along the left edge of the display in any order as shown in Figure 3-104. The left edge allows 4 visible data windows. 5 more data windows may be shown by panning the data windows up or down.

Pub. No D200803000008 Page 3-82 Revision July 2008. © Honeywell International Inc. Do not copy without express permission of Honeywell.

#### **Aviation Mode Operation**

#### AV8OR User's Guide System Setup Function

| TRACK   |       |                       | SAVE<br>& EXIT  |  |  |  |
|---------|-------|-----------------------|-----------------|--|--|--|
| m       | Se    | lect Data Field Type  |                 |  |  |  |
| GNDSPD  | TRACK | Actual Track          |                 |  |  |  |
| ¥       | TTS   | Track to Steer        |                 |  |  |  |
| GPS ALT | WPT   | Active Waypoint       | RESET<br>VALUES |  |  |  |
| Ę       | ХТК   | Cross Track Error     |                 |  |  |  |
| WPT     |       |                       |                 |  |  |  |
|         |       |                       | WIDE            |  |  |  |
| WX BAT  |       |                       | WINDOWS         |  |  |  |
|         |       | Data Field Setup Page |                 |  |  |  |

Figure 3-104: System Setup – Data Field Setup

How to configure the Data Field windows:

- Tap and highlight the desired left data window to modify the data field type. Note that the corresponding window in the Select Data Field Type table is also identified. The title of the selected active data window is highlighted in white with black lettering, and the data window is highlighted in shades of grey.
- Drag the scroll bar to up and down to select the desired new data field type. The abbreviation of the selected data type will be displayed in the highlighted left data field window along with its present value.
- 3. Tap and highlight the left data window, the new data window configuration is completed.
- 4. Repeat 1 through 3 for each data field window to be changed.
- 5. Totally 21 data field types can be selected, they are:
  - BRG: Bearing to WPT
  - CDI: Deviation Indicator
  - DIS: Distance to WPT
  - DEP TIME: Departure Time
  - DTK: Desired Track
  - ESA: En Route Safe Altitude
  - ETA WPT: Est. Time Of Arrival

Pub. No D200803000008 Page 3-83 Revision July 2008. © Honeywell International Inc. Do not copy without express permission of Honeywell.

## **Aviation Mode Operation**

AV8OR User's Guide System Setup Function

- ETE WPT: Est Time En Route
- FLT TIME: Flight Time
- GNDSPD: Ground Speed
- GPS ALT: GPS Altitude
- MSA: Minimum Safe Altitude
- NEAR POS: Near Position Display
- PPOS: Present Position
- STP WTCH: Stop Watch
- TIME: Time
- TKE: Track Angle Error
- TRACK: Actual Track
- TTS: Track to Steer
- WPT: Active WPT
- XTK: Cross Track Error

**WIDE WINDOWS** soft key controls the width of the data windows. Tap the **WIDE WINDOWS** soft key to expand the width of the data field windows to make long labels in the windows more readable. The **WIDE WINDOWS** soft key changes to **NARROW WINDOWS** when the windows are set to **WIDE WINDOWS** as shown in Figure 3-105.

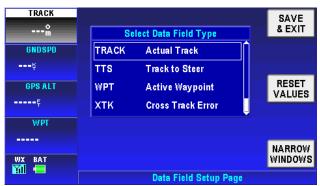

Figure 3-105: System Setup – Wide windows Data Field

Pub. No D200803000008 Page 3-84 Revision July 2008. © Honeywell International Inc. Do not copy without express permission of Honeywell.

Tap the **RESET VALUES** soft key to set all option to their factory defaults.

#### Flight Plan Data Setup

Flight Plan Data Setup page allows the user to set up the headers for the flight plan in the flight planning section.

| Flight Plan Data Column Setup |      |       |            |            |         | SAVE<br>& EXIT |         |
|-------------------------------|------|-------|------------|------------|---------|----------------|---------|
| Name:                         |      |       |            |            |         |                | a EXII  |
|                               | WPT  | S     | DTK        | Dist       | ETE     |                |         |
| Select Data Column Type       |      |       |            |            |         |                |         |
|                               | Dist | Dista | nce En Roi | ite        |         |                | RESET   |
|                               | DTK  | Desir | ed Track   |            |         |                | COLUMNS |
|                               | ETA  | Estin | nated Time | of Arrival |         |                |         |
|                               | ETE  | Estin | nated Time | En Route   | Ų       |                |         |
|                               |      |       |            |            |         |                |         |
| VX BAT                        |      |       |            |            |         |                |         |
|                               |      |       | Flight Pla | n Data Set | up Page |                |         |

Figure 3-106: System Setup – Flight Plan Data Setup

The 'Flight Plan Data Column Setup' table displays the current column headings for the flight plan data display. The 'Select Data Column Type' table defines the column headings that are available.

Tap on the 'Flight Plan Data Column Setup' table to highlight the desired configurable column, the corresponding column type is displayed with a white border box in the 'Select Data Column Type' table. Move the highlighted box to the desired new column heading the heading in the above table changes as the lower table highlight is moved.

Tap the **RESET COLUMNS** soft key to set the column heading to their factory defaults.

## Demo Mode Setup

The data in the Demo Mode Setup window Figure 3-107 is used to control the starting position, altitude, speed and initial track of the simulator.

Pub. No D200803000008 Page 3-85 Revision July 2008. © Honeywell International Inc. Do not copy without express permission of Honeywell.

# AV8OR User's Guide System Setup Function

|                  | Demo Mode Setup      | SAVE<br>& EXIT |
|------------------|----------------------|----------------|
| Ident            | KIXD                 |                |
| Initial Position | N38°49.85 W094°53.42 |                |
| Altitude         | 2000 🗄               | RESTART        |
| Groundspeed      | 135 Kts              | DEMO           |
| Track            | <b>033</b> %         |                |
|                  |                      | -              |
| WX BAT           |                      |                |
|                  | Demo Mode Setup Page |                |

Figure 3-107: System Setup – Demo Mode Setup

Scroll up and down between the options, and set the values.

 Ident: Use the Ident field to assign a name to the Initial Position (manual entry). Highlight the Ident and enter the Ident input entry, the virtual keyboard is displayed. Input the Ident name characters. The system will search for similar Ident names in the database based on the character being input, as shown in Figure 3-108. As an example when the user inputs LOS ANG, the system will display similar Ident names such as LOS ANGELES/VAN NUYS. This function is convenient for the user by finishing the input of the full Ident name. The user can also define a new name for the Ident.

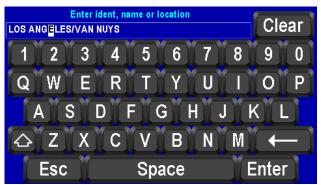

Figure 3-108: System Setup – Demo Mode Setup Ident Settings

Pub. No D200803000008 Page 3-86 Revision July 2008. © Honeywell International Inc. Do not copy without express permission of Honeywell.

#### AV8OR User's Guide System Setup Function

| Waypoint Entry<br>Enter ident, name or location                |                      | ок |
|----------------------------------------------------------------|----------------------|----|
| LOS ANG <mark>e</mark> les/van nu'                             | CANCEL               |    |
| Waj                                                            | ypoint Details       |    |
| Type:Helipad  Pos: N34°07.85 W118°29.44 Brg: 260% Dis: 1175.4% |                      |    |
| Name: ENGINE CO NR<br>Location: LOS ANGELES                    |                      |    |
| WX BAT                                                         | Demo Mode Setup Page |    |

Figure 3-109: System Setup – Demo Mode Setup Ident Details

- Initial Position: Determines the latitude and longitude of where the simulator flight starts. The user can input the latitude and longitude.
- Altitude: The simulators altitude can be set to any altitude between 0 and 99900 feet in 100-foot increments or between 0 and 30500 meters in 100-meter increments.
- **Groundspeed:** The simulators speed can be set to any value between 0 and 999 in any of the selected speed units.
- **Track:** Set the initial track from the initial WPT. Track can be set to any value between 0 and 359 degrees.

When all the parameters have been entered tap the **RESTART DEMO** soft key to restart the simulator and return to the System Setup Menu.

# **Device Setup**

This page lets the user to configure the external interfaces (GPS Receiver, Flight Plan Source, and WX Receiver) to the unit.

Pub. No D200803000008 Page 3-87 Revision July 2008. © Honeywell International Inc. Do not copy without express permission of Honeywell.

# AV8OR User's Guide System Setup Function

|             |               |         | SAVE<br>& EXIT |
|-------------|---------------|---------|----------------|
| D           | evice and Por | t Setup |                |
| Source      | Port          | Туре    |                |
| Position    | Internal      | NMEA    | RESET          |
| Flight Plan | Internal      | N/A     | VALUES         |
| Weather     | Serial        | WxWorx  |                |

Figure 3-110: Device Setup Menu

The Position source port has the following Port options:

- Internal (Default value)
- Serial
- Bluetooth

The Position source can be configured as either NMEA (default value) or AR-NAV.

The Flight Plan Source has the following Port options:

- Internal (Default value)
- External

The Flight Plan Source receives data in the following Type formats:

- N/A (Default value)
- NMEA
- AR-NAV
- AR-NAV (Enhanced) allows arcs to be drawn in flight plan

The Weather Source has the following Port options:

- None
- Serial (Default value)
- Bluetooth

The Weather Source receives data in the following Type formats:

- N/A
- WxWorx (Default value)
- KDR-610

Pub. No D200803000008 Page 3-88 Revision July 2008. © Honeywell International Inc. Do not copy without express permission of Honeywell.

# Status Page

From the **System Setup Menu**, tap the **STATUS PAGE** soft key to access the System Status Menu page, as shown in Figure 3-111.

| System Status Menu             | PREV<br>PAGE |
|--------------------------------|--------------|
|                                |              |
| Internal GPS Status            | SELECT       |
| Software and Database Versions |              |
| System Information             |              |
| XM Weather Status              |              |
|                                |              |
|                                |              |
|                                |              |
| System Status Menu             |              |

Figure 3-111: System Setup – Status Page

The System Status Menu page gives information about the position source, software/database versions and system information.

**Internal GPS Status**: The Internal GPS Status Page shows the GPS status in two tables, as shown in Figure 3-112. The first table shows the GPS receiver status. The second table shows the GPS satellite status for those that should be in view.

|         | Internal GPS Status                 | PREV |
|---------|-------------------------------------|------|
| State   | 3D Nav                              | PAGE |
| Positio | N38°56.26 W094°51.41                |      |
| Altitud | 10565                               |      |
| Time    | 09 JUL 2008 21:32:54 Z              |      |
| DOP     | 8.0                                 |      |
|         | Satellite Tracking                  |      |
| SV#     | 13 25 23 03 07 06 19 27 16 08 20 10 |      |
| Track   |                                     |      |
| Signal  | 39 40 44 35 42 00 37 39 00 47 27 00 |      |
| Elev    | 72 63 61 51 45 43 40 38 25 12 01 00 |      |
| BAT     |                                     |      |
|         | Internal GPS Status Page            |      |

Figure 3-112: System Setup – Internal GPS Status

Pub. No D200803000008 Page 3-89 Revision July 2008. © Honeywell International Inc. Do not copy without express permission of Honeywell.

AV8OR User's Guide System Setup Function

#### **External Position Source Status:**

The External Position Source Status page displays the reported status of the external GPS receiver. (Only available if an external position source is configured) The Communication Status window is updated regularly.

|     |                                      |                                   |              |            | PREV<br>PAGE |
|-----|--------------------------------------|-----------------------------------|--------------|------------|--------------|
|     | External Po                          | sition Source Statu               | S            |            |              |
|     | Position<br>Track<br>Ground Speed    | N38°56.26 W094°51<br>000%<br>0mph | .41          |            |              |
|     | Comm                                 | unication Status                  |              |            |              |
|     | Receiving Data                       |                                   |              |            |              |
|     | <b>Receiving Vali</b>                | d Data                            | $\checkmark$ |            |              |
| BAT |                                      |                                   |              | -free Down |              |
|     | External Position Source Status Page |                                   |              |            |              |

Figure 3-113: System Setup – External GPS Status

**Software and Database Versions**: The Software and Database Versions Page shows the software status in tables, as shown in Figure 3-114. The software table shows the application name, build status and operating system number. Databases table shows the Region, the Aeronautical part number, the Expiration date, the Cartography number and the Topography number.

|     | S                                   | oftware an  | d Databases Version Page | PREV |  |
|-----|-------------------------------------|-------------|--------------------------|------|--|
|     |                                     |             | Software                 | PAGE |  |
|     | Ap                                  | plication # | 731-01115-0000           |      |  |
|     | Bui                                 | ld Date     | 27 Jun 2008              |      |  |
|     |                                     |             | Database                 |      |  |
|     | Reg                                 | jion        | AMERICAS                 |      |  |
|     | Ae                                  | onautical # | 723-41108-0007           |      |  |
|     |                                     | Expires     | 31 JUL 2008              |      |  |
|     | Car                                 | tography #  | 723-41408-0007           |      |  |
|     | To                                  | ography #   | 723-41708-0007           |      |  |
| WX  | BAT                                 |             |                          |      |  |
| Ϋ́Π | Software and Database Versions Page |             |                          |      |  |

## Figure 3-114: System Setup – Software and Database Version

• **System Information**: This page shows the System Information in a table and is defined as:

Pub. No D200803000008 Page 3-90 Revision July 2008. © Honeywell International Inc. Do not copy without express permission of Honeywell.

AV8OR User's Guide System Setup Function

Flight Log Start Time: The UTC time at the beginning of the flight.

Flight Log End Time: The UTC time at the end of the flight.

Run Time: The total time of the flight.

Cycles: The number of power cycles.

Event Codes: A list of Events.

|       | System Information Page |              |  | PREV |
|-------|-------------------------|--------------|--|------|
|       | Flight Log Start Time   | 19:41:42 LCL |  | PAGE |
|       | Flight Log End Time     | 19:46:29 LCL |  |      |
|       | Run Time                | 4.1 hrs      |  |      |
|       | Cycles                  | 24           |  |      |
|       | Event C                 | odes         |  |      |
|       | 000108                  | 0.8 hrs 📋    |  |      |
|       | 000108                  | 0.8 hrs      |  |      |
|       | 000108                  | 0.8 hrs      |  |      |
|       | 000108                  | 0.8 hrs 🔱    |  |      |
| WX BA |                         |              |  |      |
|       | System Information Page |              |  |      |

Figure 3-115: System Information Page

# Shut Down

Exit

Tap the **Definition** soft key on the Aviation Main Menu page to go to the Program Close page. Tap on the **YES** soft key to exit from the program or tap the **NO** soft key to stay in the program.

Pub. No D200803000008 Page 3-91 Revision July 2008. © Honeywell International Inc. Do not copy without express permission of Honeywell.

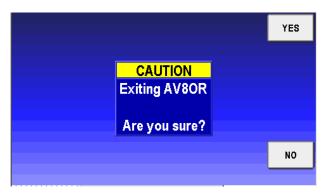

Figure 3-116: Power Off

Pub. No D200803000008 Page 3-92 Revision July 2008. © Honeywell International Inc. Do not copy without express permission of Honeywell.

# 4. AUTOMOTIVE MODE OPERATION

# WARNINGS AND SAFETY INFORMATION

**Go Drive** is a navigation system that helps you find your way to your destination with a connected GPS receiver. **Go Drive** does not transmit your GPS position; others cannot track you.

It is important that you look at the display only when it is safe to do so. If you are the driver of the vehicle, we recommend that you operate **Go Drive** before you start your journey. Plan the route before your departure and stop if you need to change something in the route.

**Go Drive** has a Safety Mode: if you turn on Safety Mode, you cannot change anything in **Go Drive** while the vehicle is moving at a speed of 6 mph (10 km/h) or higher. Unless only passengers operate **Go Drive**, we strongly encourage you to turn on Safety Mode.

You must obey the traffic signs and follow the road geometry. If you deviate from the route that **Go Drive** recommended, **Go Drive** changes the instructions accordingly.

Never place mobile devices where it obstructs the driver's view, where it is in the deployment zone of an airbag or where it might cause injuries in an accident.

Pub. No D200803000008 Page 4-1 Revision July 2008. © Honeywell International Inc. Do not copy without express permission of Honeywell.

# GLOSSARY

#### 2D/3D GPS reception

The GPS receiver uses satellite signals to calculate its (your) position and need at least four signals to give a three-dimensional position, including elevation. Because the satellites are moving and because objects can block the signals, your GPS device might not receive four signals. If three satellites are available, the receiver can calculate the horizontal GPS position but the accuracy is lower and the GPS device does not give you elevation data: only 2D reception is possible.

#### Active route

The Active route is the currently navigated route. You can save and load routes in **Go Drive**, but only one route can be active at any given time. It is always active until you delete it, reach your destination or you quit **Go Drive**. See also: Route.

#### **City Center**

The City Center is not the geometric center of the settlement but an arbitrary point the map creators have chosen. In towns and villages, it is usually the most important intersection; in larger cities, it is an important intersection.

#### **GPS** accuracy

Several factors have impact on the deviation between your real position and the one given by the GPS device. For example, signal delay in the ionosphere or reflecting objects near the GPS device have a different and varying impact on how accurately the GPS device can calculate your position.

#### Мар

**Go Drive** works with digital maps which are not simply the computerized versions of traditional paper maps. Similarly to the paper road maps, the 2D mode of digital maps show you streets, roads, and elevation is also shown by colors. In 3D mode, you can see the altitude differences, for example valleys and mountains, elevated roads, and in selected cities 3D landmarks and 3D buildings are also displayed.

You can use digital maps interactively: you can zoom in and out (increase or decrease the scale), you can tilt them up and down, and turn them left and right. In GPS-supported navigation, digital maps facilitate route planning.

#### North-up map orientation

In North-up mode the map is rotated so its top always faces North.

Pub. No D200803000008 Page 4-2 Revision July 2008. © Honeywell International Inc. Do not copy without express permission of Honeywell. This is the orientation in 2D map view mode and in Overview mode. See also: Track-up map orientation.

#### Overview mode

You can instruct **Go Drive** to automatically switch to Overview mode if the next route event is in a distance. In Overview mode the map is shown in 2D but scaled down to a predefined zoom level. When you approach the next route event, the previous 2D or 3D map view returns automatically.

#### Route

A route is a series of destinations to be reached one after the other. A simple route contains one start point and only one destination. Multi-point routes contain one or more via points (intermediate destinations). The last route point is the final destination and the route is cut into different legs (from one destination to the next). **Scheme** 

**Go Drive** comes with different color schemes for the map for daytime or night use. Schemes are custom graphic settings for the map and they can have different colors for streets, blocks or surface waters in 2D and 3D modes, and they display shades or shadows in different ways in 3D mode.

One daytime scheme and one night scheme is always selected. **Go Drive** uses them when it switches from day to night and back.

#### Track-up map orientation

In Track-up mode the map is rotated so its top always points in the current driving direction. This is the default orientation in 3D map view mode. See also: North-up map orientation.

#### **Road Safety Camera**

A special POI type exists for speed cameras and red light cameras. Different data sources are available, and you can also mark the position of a Road Safety Camera on the map.

You can configure **Go Drive** to warn you when you approach one of these cameras.

Pub. No D200803000008 Page 4-3 Revision July 2008. © Honeywell International Inc. Do not copy without express permission of Honeywell.

soft

# **GETTING STARTED**

From the Main Menu (refer to Figure 4-1), tap the **GO drive** key to start the **Go Drive** Automotive Navigation program.

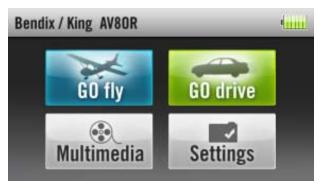

Figure 4-1: AV8OR Main Menu

When Go Drive is started the first time, you need to do the following:

- Select the written language of the application. Later you can change it in the Settings Menu section.
- Select the language and speaker used for voice guidance messages. Later you can change it in Settings Menu section.
- Select whether to start the program in "Simple" mode or in "Advanced" mode. Later you can switch between the two operating modes in Settings Menu section.

After this, the Navigation menu appears and you can start using **Go Drive**. Figure 4-2 displays the Navigation menu in Simple mode.

Pub. No D200803000008 Page 4-4 Revision July 2008. © Honeywell International Inc. Do not copy without express permission of Honeywell.

AV8OR User's Guide

#### **Automotive Mode Operation**

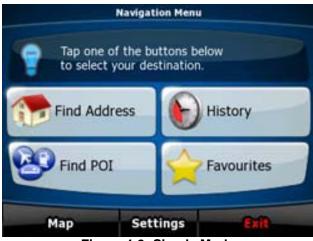

Figure 4-2: Simple Mode

Figure 4-3 displays the Navigation menu in Advanced mode:

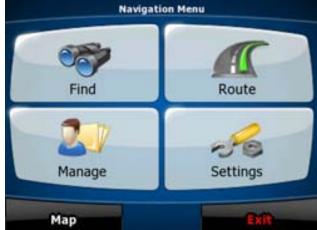

Figure 4-3: Advanced Mode

The typical way of using **Go Drive** is to select a destination, and start navigating. You can select your destination in the following ways (not all of them are available in Simple mode):

- Use the selected location on the map.
- Enter a full address or a part of an address, for example a street name without a house number or the names of two intersecting

Pub. No D200803000008 Page 4-5 Revision July 2008. © Honeywell International Inc. Do not copy without express permission of Honeywell.

streets .

- Enter an address with postal code. This way you do not need to select the name of the settlement and the search for street names might be faster as well.
- Use a coordinate.
- Use a saved location:
  - o A Favorite
  - o A POI
  - o The History of previously set destinations and waypoints.

# Simple and Advanced modes

The two operating modes of **Go Drive** mainly differ in the menu structure and the number of available features. The controls and screen layouts are the same.

- **Simple mode**: you have easy access to the most important navigation functions and the basic settings only. The rest of the settings are set to values that are optimal for typical use.
- Advanced mode: you have access to the full functionality of Go Drive.

Settings

To switch from Simple mode to Advance mode: on the startup

screen (Navigation Menu), tap

# **Advanced Mode**

To switch from Advanced mode Simple mode on the startup screen

(Navigation Menu), tap

Simple Mode

The features and settings available in each mode are as follows:

| Type of action                     | Available<br>in Simple<br>mode | Available<br>in<br>Advanced<br>mode |
|------------------------------------|--------------------------------|-------------------------------------|
| Navigating to a selected map point | Yes                            | Yes                                 |
| Navigating to a street address     | Yes                            | Yes                                 |

Pub. No D200803000008 Page 4-6 Revision July 2008. © Honeywell International Inc. Do not copy without express permission of Honeywell.

| Type of action                                                 | Available<br>in Simple<br>mode | Available<br>in<br>Advanced<br>mode |
|----------------------------------------------------------------|--------------------------------|-------------------------------------|
| Navigating to an<br>incomplete address                         | Yes                            | Yes                                 |
| Navigating to an<br>intersection                               | Yes                            | Yes                                 |
| Navigating to recent<br>destinations (History)                 | Yes                            | Yes                                 |
| Navigating to Favorites                                        | Yes                            | Yes                                 |
| Navigating to a POI                                            | Yes                            | Yes                                 |
| Navigating to coordinates                                      | No                             | Yes                                 |
| Creating a multi-point route                                   | No                             | Yes                                 |
| Saving a map point as a<br>Favorite destination                | Yes                            | Yes                                 |
| Saving a map point as a POI                                    | No                             | Yes                                 |
| Saving a map point as a<br>location of a Road Safety<br>Camera | No                             | Yes                                 |
| Mark a map point with a<br>Pin                                 | No                             | Yes                                 |
| Saving the active route                                        | No                             | Yes                                 |
| Saving Track Logs                                              | No                             | Yes                                 |
| Map Screen settings                                            | No                             | Yes                                 |
| Menu settings                                                  | Only<br>background<br>picture  | Yes                                 |
| Sound settings                                                 | Only<br>Master                 | Yes                                 |

Pub. No D200803000008 Page 4-7 Revision July 2008. © Honeywell International Inc. Do not copy without express permission of Honeywell.

| Type of action         | Available<br>in Simple<br>mode | Available<br>in<br>Advanced<br>mode |
|------------------------|--------------------------------|-------------------------------------|
|                        | volume                         |                                     |
| Route Planning options | Yes                            | Yes                                 |
| Regional settings      | Only<br>language<br>selection  | Yes                                 |
| Warnings               | No                             | Yes                                 |

# Soft Keys and Controls on the screen

You only need to confirm selections or changes in **Go Drive** if the application needs to restart, it needs to perform a major reconfiguration, or you are about to lose some of your data or

settings. Otherwise, **GO drive** saves and applies the new settings immediately.

| Туре     | Example    | Description                                                                             | How to use<br>it                                                   |
|----------|------------|-----------------------------------------------------------------------------------------|--------------------------------------------------------------------|
| Soft Key | (i) / Info | Tap it to initiate<br>a function, to<br>open a new<br>screen, or to set<br>a parameter. | Tap it once.                                                       |
| Icon     |            | Shows status information.                                                               | Some icons<br>also function<br>as a soft<br>Key. Tap<br>them once. |

Pub. No D200803000008 Page 4-8 Revision July 2008. © Honeywell International Inc. Do not copy without express permission of Honeywell.

#### AV8OR User's Guide

#### **Automotive Mode Operation**

| Туре   | Example                                                                                                    | Description                                                                                                    | How to use<br>it                                                                                                    |
|--------|----------------------------------------------------------------------------------------------------|----------------------------------------------------------------------------------------------------|----------------------------------------------------------------------------------------------------|
| List   | Pregram Language     2/10       Deutsch     Exact keel       English (AU)     Exact keel       English (UK)     Image: Control of the second second s | When you need<br>to select from<br>several options,<br>they appear in a<br>list.                                                                                                    | Turn the<br>page with<br>the and<br>soft Keys<br>and tap the<br>value that<br>you want.                                                                         |
| Slider |                                                                                                    | When a feature<br>has several<br>different<br>unnamed<br>values, <b>Go</b><br><b>Drive</b> shows an<br>indicator on a<br>gauge that<br>displays and<br>sets a value<br>from a range. | <ul> <li>Drag the handle to move the slider to its new position.</li> <li>Tap the slider where you want the handle to appear; the thumb jumps there.</li> </ul> |
| Switch |                                                                                                    | When there are<br>only two<br>choices, a<br>checkmark<br>shows whether<br>the feature is<br>enabled.                                                                                 | Tap it to turn<br>the switch<br>on or off.                                                                                                    |

Pub. No D200803000008 Page 4-9 Revision July 2008. © Honeywell International Inc. Do not copy without express permission of Honeywell.

| Туре                | Example                                                                                                    | Description                                                                  | How to use<br>it                              |
|---------------------|----------------------------------------------------------------------------------------------------|------------------------------------------------------------------------------|-----------------------------------------------|
| Virtual<br>keyboard | Vestmixity, Loada, United Eigen<br>Center Street Name> 320 (<br>Q W E R T U I O P<br>A S D F G H D K L<br>Y C V B N M Space<br>A S 0/ Ery Oues | Alphabetic and<br>alphanumeric<br>keyboards to<br>enter text and<br>numbers. | Each key is<br>a touch<br>screen soft<br>Key. |

# Using keyboards

You only need to enter letters or numbers in **Go Drive** when you cannot avoid it. You can type with your fingertips on the full-screen keyboards and you can switch between various keyboard layouts, for example ABC, QWERTY, or numerical.

| Task                                                                                                    | Details                                                                                                |  |
|----------------------------------------------------------------------------------------------------|----------------------------------------------------------------------------------------------------|--|
| Switching to another<br>keyboard layout, for<br>example from a Latin<br>QWERTY keyboard to<br>a Greek keyboard                             | Tap <b>Keys</b> and select from the list of available keyboard types.                                  |  |
| Correcting your entry<br>on the keyboard                                                                                                   | Remove the unneeded character(s): tap.<br>Tap and hold the soft Key to delete the entire input string. |  |
| Entering a space, for<br>example between a first<br>name and a family<br>name or in multi-word<br>street names                             | Tap Space                                                                                              |  |
| Entering small or capital letters                                                                                                    | Tap to cycle through entering lower case letters, capital initials or all capitals.                    |  |
| Entering symbols                                                                                                    | Tap to switch to a keyboard of symbol characters.                                                      |  |
| Pub. No D200803000008 Page 4-10 Revision July 2008.<br>© Honeywell International Inc. Do not copy without express permission of Honeywell. |                                                                                                    |  |

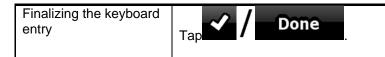

#### **Additional Controls**

| Tasks                                                           | Instructions                                                                                                    |
|-----------------------------------------------------------------|----------------------------------------------------------------------------------------------------|
| Tapping and<br>holding the<br>screen                            | <ul> <li>You do not need this to access the basic navigation functions. Tap and keep pressing the following soft Keys to reach extra functions:</li> <li>Tap and hold on the Map screen: you can set the minimum and maximum zoom level of Smart Zoom.</li> <li>Tap and hold any of the soft Key (2D map).</li> <li>Tap and hold any of the soft Key (2D map).</li> <li>Tap and hold any of the soft Key (2D map).</li> <li>Tap and hold any of the soft Keys on the Map screen: you can set or reset the tilt and zoom values of the soft Key (3D map).</li> <li>Tap and hold on the soft Key (3D map).</li> <li>Tap and hold on the soft Key (3D map).</li> <li>Tap and hold on the soft Key (3D map).</li> </ul> |
| Additional<br>Tapping and<br>holding the<br>screen<br>functions | <ul> <li>Tap and hold any of the soft Keys on the Map screen: you can rotate, tilt or scale the map continuously.</li> <li>Tap and hold on keyboard screens: you can delete several characters quickly.</li> </ul>                                                                                                    |

Pub. No D200803000008 Page 4-11 Revision July 2008. © Honeywell International Inc. Do not copy without express permission of Honeywell.

| Tasks                     | Instructions                                                                                                    |
|---------------------------|----------------------------------------------------------------------------------------------------|
|                           | <ul> <li>Tap and hold or or in long lists: you can turn the page continuously.</li> <li>Tap and hold the soft Keys in the Quick menu to open screens from the Manage menu or the Settings menu related with the function of the soft Key.</li> <li>In portrait screen orientation there are symbols (instead of labels) on the soft Keys at the bottom of the screen. Tap and hold any of these soft Keys, and its name pops up at the center of the screen.</li> </ul>                                                                                              |
| Gestures (drag<br>& drop) | <ul> <li>You do not need gestures to access the basic<br/>navigation features. You need to drag and drop<br/>the screen only in cases like:</li> <li>Moving the handle on a slider.</li> <li>Moving the map: grab the map, and move it in<br/>the desired direction.</li> <li>Shortcut to open the Map screen: slide your<br/>finger from the bottom right corner to the<br/>bottom left corner on any screen.</li> <li>Shortcut to open the Navigation menu: slide your<br/>finger from the top left corner to the bottom left<br/>corner on any screen.</li> </ul> |

# Using the Map

The map screen is the most frequently used screen of **Go Drive**. It can be accessed from the Navigation menu by tapping

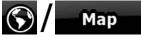

Pub. No D200803000008 Page 4-12 Revision July 2008. © Honeywell International Inc. Do not copy without express permission of Honeywell.

AV8OR User's Guide

#### **Automotive Mode Operation**

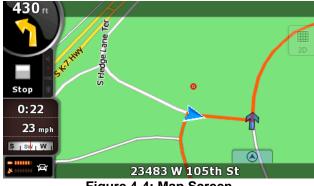

Figure 4-4: Map Screen

For further information about the map screen, refer to the Map Screen section.

# CHECKING THE DETAILS OF A MAP LOCATION

- If you are interested in the details of your current position during navigation:
  - 1. Check the bottom line of the map. It shows the current street and house number information.
  - 2. For further details, tap Position to open the Position menu.
  - 3. Tap **Info** The address, the coordinate and the list of nearby POIs will be displayed.
- You can check the details of any other location by selecting it on the map:
  - 1. Tap the map anywhere to open the map control soft Keys.
  - 2. Tap the desired location on the map. The Cursor (
  - 3. For Further details, tap cursor to open the Cursor menu.
  - 4. Tap **Info** The address, the coordinate and the list of nearby POIs will be displayed.

Pub. No D200803000008 Page 4-13 Revision July 2008. © Honeywell International Inc. Do not copy without express permission of Honeywell.

It is even easier if you select the desired point in the Find menu. Then the Cursor menu opens automatically. You only need to tap the

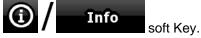

# MANIPULATING THE MAP

Position markers on the map:

Current GPS position:

Selected location (Cursor):

The following controls help you modify the map view to best suit your actual needs. Most of these controls appear only if you tap the map once, and disappear after a few seconds of inactivity.

| Action                           | Soft Key(s)  | Description                                                                                                    |  |
|----------------------------------|--------------|----------------------------------------------------------------------------------------------------|--|
| Moving the map<br>with drag&drop | No soft Keys | You can move the map into<br>any direction: tap and hold the<br>map, and move your finger to<br>the direction in which you want<br>to move the map.<br>If GPS position is available<br>and you have moved the map,<br>the soft Key appears.<br>Tap this soft Key to return to<br>the GPS position. |  |

Pub. No D200803000008 Page 4-14 Revision July 2008. © Honeywell International Inc. Do not copy without express permission of Honeywell.

| Soft Key(s) | Description                                                                                                    |
|-------------|----------------------------------------------------------------------------------------------------|
| <b>↔ ℃</b>  | <ul> <li>Tap this soft Key to show or<br/>hide the following map control<br/>soft Keys:</li> <li>Zoom in/out</li> <li>Rotate left/right (3D map<br/>only)</li> <li>Tilt up/down (3D map only)</li> <li>Zoom preset soft Keys (2D<br/>map only)</li> <li>Tilt and zoom preset soft<br/>Keys (3D map only)</li> <li>Return to GPS position soft<br/>Key Smart Zoom soft Key</li> </ul>                                                              |
| + 1         | Changes how much of the<br>map is displayed on the<br>screen. <b>Go Drive</b> uses high-<br>quality vector maps that let you<br>see the map at various zoom<br>levels, always with optimized<br>content. It always displays<br>street names and other text<br>with the same font size, never<br>upside-down, and you only see<br>the streets and objects that<br>you need. Map scaling has<br>different limits in 2D and in 3D<br>map view modes. |
| + +         | Changes the vertical view angle of the map in 3D mode.                                                                                                    |
| +           | Changes the horizontal view<br>angle of the map in 3D mode.<br>When GPS position is<br>available, <b>Go Drive</b> always<br>rotates the map so its top<br>faces your direction of travel<br>(Track-Up orientation). You<br>can turn away from Track-Up<br>with these soft Keys. If GPS<br>position is available and you<br>have rotated the map, the                                                                                              |
|             |                                                                                                    |

Pub. No D200803000008 Page 4-15 Revision July 2008. © Honeywell International Inc. Do not copy without express permission of Honeywell.

| Action        | Soft Key(s) | Description                                                                                                    |  |
|---------------|-------------|----------------------------------------------------------------------------------------------------|--|
|               |             | soft Key appears. Tap<br>this soft Key to re-enable the<br>automatic map rotation.                                                                                                    |  |
| Viewing modes | 20<br>30    | <ul> <li>Gives you the following map perspectives in Go Drive:</li> <li>classic top-down view (2D)</li> <li>perspective view (3D) The value always shows the mode the soft Key switches to: If you are in 2D mode,</li> <li>you can see 3D the soft Key and you need to tap it to</li> </ul> |  |
|               |             | switch to 3D mode.                                                                                                    |  |

# STATUS INFORMATION AND HIDDEN CONTROLS ON THE MAP

The following information appears in the rounded field in the top left corner, the Turn Preview field. When tapping this area, the result depends on the information currently shown.

| lcon | Information                                        | Details                                                                                                    | Action                                            |
|------|----------------------------------------------------|----------------------------------------------------------------------------------------------------|---------------------------------------------------|
|      | There is no<br>active route<br>in Simple<br>mode   | If there is no route to<br>be navigated in<br>Simple mode, this<br>icon appears in the<br>Turn Preview field.  | Tap this area to<br>open Find<br>Address.         |
| 93)  | There is no<br>active route<br>in Advanced<br>mode | If there is no route to<br>be navigated in<br>Advanced mode, this<br>icon appears in the<br>Turn Preview field | Tap this area to open Find.                       |
| J.,  | There is no valid GPS position.                    | If an active route<br>exists, and there is no<br>valid GPS position,                                           | Tap this area to<br>open the Route<br>Information |

Pub. No D200803000008 Page 4-16 Revision July 2008. © Honeywell International Inc. Do not copy without express permission of Honeywell.

| lcon | Information                                                                 | Details                                                                                                    | Action                                                                               |
|------|-----------------------------------------------------------------------------|----------------------------------------------------------------------------------------------------|--------------------------------------------------------------------------------------|
|      |                                                                             | the view of the sky<br>above you is shown<br>with colored dots for<br>each satellite. Some<br>dots need to turn<br>green to be able to<br>navigate.                                                  | screen.                                                                              |
|      | If the icon is<br>a<br>static picture,<br>route<br>calculation is<br>needed | GPS position and an<br>active route are<br>available, but<br>automatic off-route<br>recalculation is<br>switched off, and you<br>deviated from the<br>route.                                         | Tap this area to<br>make <b>Go Drive</b><br>recalculate the<br>recommended<br>route. |
|      | If the icon is<br>animated,<br>route,<br>calculation is<br>in progress      | Go Drive is<br>calculating or<br>recalculating the route                                                                                                    | Nothing<br>happens if you<br>tap this area of<br>the screen                          |
|      | Next route<br>event (next<br>maneuver)                                      | GPS position and an<br>active route are<br>available, and you<br>navigate the<br>recommended route.<br>This area gives you<br>information about the<br>type and distance of<br>the next route event. | Tap this area to<br>open the Route<br>Information<br>screen.                         |

The following area appears next to the above described rounded area. When tapping this area, the result depends on the information currently shown.

Pub. No D200803000008 Page 4-17 Revision July 2008. © Honeywell International Inc. Do not copy without express permission of Honeywell.

#### **Automotive Mode Operation**

| lcon               | Information                                                       | Details                                                                                                    | Action                                                                                                    |
|--------------------|-------------------------------------------------------------------|----------------------------------------------------------------------------------------------------|----------------------------------------------------------------------------------------------------|
|                    | There is no<br>valid GPS<br>position                              | If there is no<br>valid GPS<br>position, this<br>symbol<br>appears here.                                                                                                    | Tap this area<br>to open the<br>GPS Data<br>screen to<br>check the<br>signal status or<br>the connection<br>settings. |
|                    | Traffic<br>restriction                                            | When GPS<br>position is<br>available, but<br>there is no<br>route to be<br>navigated, the<br>traffic<br>restriction of<br>the upcoming<br>intersection is<br>shown here if<br>there is any    | Nothing<br>happens if you<br>tap this area of<br>the screen.                                                          |
| <b>570m</b> , 220m | Second route<br>event<br>(maneuver<br>after the next<br>maneuver) | When GPS<br>position and an<br>active route are<br>both available,<br>this field shows<br>the route event<br>that follows the<br>next route<br>event shown in<br>the above<br>described area. | Tap this area<br>to open the<br>ltinerary<br>screen with the<br>turn by turn<br>guidance<br>instructions.             |
| 120 m              | Approaching<br>a Road<br>Safety<br>Camera                         | This icon<br>appears when<br>you are<br>approaching a<br>Road Safety<br>Camera, and<br>the warning for<br>cameras is<br>enabled in                                                            | Tap this area<br>to suppress<br>the audible<br>camera<br>warning.                                                     |

Pub. No D200803000008 Page 4-18 Revision July 2008. © Honeywell International Inc. Do not copy without express permission of Honeywell.

#### **Automotive Mode Operation**

| lcon  | Information                        | Details                                                                                                    | Action                                                       |
|-------|------------------------------------|----------------------------------------------------------------------------------------------------|--------------------------------------------------------------|
|       |                                    | Settings.                                                                                                    |                                                              |
| Stop  | Stops the<br>running<br>simulation | This icon<br>appears during<br>Route Fly Over,<br>Route<br>Simulation, and<br>Track Log<br>playback.              | Tap this area<br>to stop the<br>simulation.                  |
| 22.4% | Route<br>recalculation<br>progress | During route<br>recalculation,<br>this field shows<br>the<br>recalculation<br>progress<br>between 0%<br>and 100%. | Nothing<br>happens if you<br>tap this area of<br>the screen. |

The following symbols appear in the Indicator strip:

| lcon    | Description                                                                   |
|---------|-------------------------------------------------------------------------------|
| 1       | The sound output of <b>Go Drive</b> is muted.                                 |
| ×       | The sound output of <b>Go Drive</b> is enabled.                               |
|         | <b>Go Drive</b> records a Track log when GPS position is available.           |
|         | Track log recording is disabled.                                              |
| ттс     | No TMC receiver is connected or TMC is turned off.                            |
| тмс     | TMC receiver is connected and a radio station with TMC broadcast is received. |
| $\succ$ | There are new, unread TMC events.                                             |

Pub. No D200803000008 Page 4-19 Revision July 2008. © Honeywell International Inc. Do not copy without express permission of Honeywell.

| lcon     | Description                                                                                                    |
|----------|----------------------------------------------------------------------------------------------------|
| <b>^</b> | A part of the route is bypassed based on TMC events.                                                                                    |
| A        | A part of the route is mentioned in TMC events but<br>could not be bypassed (for example, the<br>destination is on a congested street). |
| 83       | The Bluetooth radio is switched off.                                                                                                    |
|          | The Bluetooth radio is turned on, but no telephone is connected.                                                                        |
| *        | There is an error in the Bluetooth connection.                                                                                          |
| ۲.       | <b>Go Drive</b> is connected to a telephone as a hands free set via Bluetooth.                                                          |
| C        | A phone call is in progress over the Bluetooth connection.                                                                              |

The following information can be seen in the three data fields shown on the map screen. Tap this area to open the Trip Information screen where you can select which values to be shown in these three fields. When there is no active route, these fields show the following information: current speed, compass and the current time of day.

| lcon       | Туре                 | More information                                                                                                    |
|------------|----------------------|----------------------------------------------------------------------------------------------------|
| I SW W I N | Compass              | Shows the direction of your heading<br>both when the map is automatically<br>rotated (3D) and when the map is<br>always facing North (2D). |
| 24 km/h    | Speed<br>information | There are speed values that can be shown: • Current speed • Speed limit on the current road                                                |

Pub. No D200803000008 Page 4-20 Revision July 2008. © Honeywell International Inc. Do not copy without express permission of Honeywell.

| Icon         | Туре                    | More information                                                                                                    |
|--------------|-------------------------|----------------------------------------------------------------------------------------------------|
| 1:05         | Time<br>information     | <ul> <li>There are time values that can be shown: • Current GPS time</li> <li>Time remaining to reach the destination • Time remaining to reach the next via point</li> <li>Estimated arrival time at the destination</li> <li>Estimated arrival time at the next via point</li> </ul> |
| <b>230</b> m | Distance<br>information | <ul> <li>There are distance type values that can be shown:</li> <li>Distance remaining to reach the destination</li> <li>Distance remaining to reach the next via point • Current altitude</li> </ul>                                                                                  |

The next area is a combined status field. Tap this area to open the Quick menu (Refer to Figure 4-11: Quick Menu).

| Icon  | Status<br>for                         | More information                                                                                 |
|-------|---------------------------------------|--------------------------------------------------------------------------------------------------|
| ***** | GPS<br>position<br>quality            | The more lit bars, the better is the GPS position.                                               |
|       | Battery<br>status                     | The device is running on battery power. The number of lit bars represent the remaining capacity. |
| ₩ -=  | The<br>battery<br>is being<br>charged | The device is running on external power. The battery is being charged.                           |

Pub. No D200803000008 Page 4-21 Revision July 2008. © Honeywell International Inc. Do not copy without express permission of Honeywell.

| lcon | Status<br>for   | More information                                                 |
|------|-----------------|------------------------------------------------------------------|
| 母    | Vehicle<br>type | The symbol displays the vehicle type used for route calculation. |

#### USING THE CURSOR (THE SELECTED MAP LOCATION)

First, place the Cursor at the desired map location with one of the following options:

- Use the Find menu to select a location. The map returns with the selected point (the Cursor) in the middle, and the Cursor menu appears with the available options.
- Tap the screen and tap again to place the Cursor at the desired

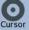

location. Now tap Cursor to open the Cursor menu.

You can perform the following actions:

| Soft Key           | Action                                                                                                    |
|--------------------|----------------------------------------------------------------------------------------------------|
| Set as Start       | In the active route, uses the Cursor as the start point by replacing the current GPS position (available in Advanced mode only)                                  |
| Set as Destination | In the active route, uses the Cursor as the destination by replacing the previous destination                                                                    |
| Insert as Via      | In the active route, uses the Cursor as a via point (an intermediate destination) preceding the destination (available in Advanced mode only)                    |
| Continue           | In the active route, uses the Cursor as the destination while keeping the previous destination as a via point (available in Advanced mode only)                  |
| Routing Methods    | Shows the different routes calculated by<br>the available routing methods. Choose<br>the one that suits your needs the<br>best.(available in Advanced mode only) |

Pub. No D200803000008 Page 4-22 Revision July 2008. © Honeywell International Inc. Do not copy without express permission of Honeywell.

| Soft Key                 | Action                                                                                                    |  |
|--------------------------|----------------------------------------------------------------------------------------------------|--|
| Save as POI              | Saves the Cursor as a POI(available in Advanced mode only)                                                         |  |
| Add to Favourites        | Saves the Cursor as a Favorite location                                                                            |  |
| Save as Camera           | Saves the Cursor as a Road Safety<br>Camera location (available in Advanced<br>mode only)                          |  |
| ₽ <sup>Ф</sup> Place Pin | Marks the map with a Pin at the Cursor (available in Advanced mode only)                                           |  |
| (i) / Info               | Opens a screen with the name, address<br>and coordinate information of the Cursor,<br>and the list of POIs near it |  |

# **Advanced Functions**

#### SMART ZOOM

Smart Zoom is a lot more than just a usual automatic zoom: While following a route calculated by Go Drive:

When approaching a turn, it will zoom in and raise the view angle to let you easily recognize your maneuver at the next junction. If the next turn is at a distance, it will zoom out and lower the view angle to be flat so you can see the road in front of you.

#### While driving without an active route in Go Drive:

Smart Zoom will zoom in if you drive slowly and zoom out to the limit set here when you drive at high speed.

#### Enabling Smart Zoom

Tap the map to let the map control soft Keys appear, and then tap

to enable Smart Zoom.

#### Fine-tuning Smart Zoom

Tap the map to let the map control soft Keys appear, and then tap

and hold to open the Smart Zoom Settings window. Modify the

Pub. No D200803000008 Page 4-23 Revision July 2008. © Honeywell International Inc. Do not copy without express permission of Honeywell.

zoom limits of Smart Zoom if necessary.

#### **POSITION MARKERS**

#### Current GPS Position and Lock-on-Road

When your GPS position is available, Go Drive marks your current

position with the field icon on the map. The exact location of the position marker depends on the vehicle type used for route calculation.

The vehicle type can be selected in Route settings or in the Quick Menu.

- If you choose pedestrian: The icon is at your exact GPS position. The direction of the icon shows your actual heading.
- If you choose any of the vehicles: The icon is aligned to the nearest road to suppress GPS position errors. The direction of the icon is one of the directions of the route.

To use the current GPS position, tap Position. The Position menu appears and you can save the GPS position as one of the following:

- A Favorite
- A Road Safety Camera
- A POI
- A map marker Pin

#### **Returning to Normal Navigation**

When GPS position is available, and you have moved the map (the

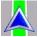

icon is moving or is not even visible), or you have rotated the

map in 3D mode, the soft Key appears. Tap it to move the map back to the GPS position and re-enable Track-up map orientation (automatic map rotation).

Pub. No D200803000008 Page 4-24 Revision July 2008. © Honeywell International Inc. Do not copy without express permission of Honeywell.

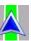

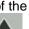

Note, Even if you move the map while you are driving, **Go Drive** continues navigating if there is an active route: it plays the voice instructions and displays the turn preview icons according to your current GPS position.

#### Selected Location (Cursor)

If you select a location in the Find menu, or you tap the map when the map control soft Keys are visible, the Cursor appears at the selected point on the map. Go Drive displays the Cursor with a

) to make it visible at all zoom levels, even radiating red dot ( when it is in the background of a 3D map view.

When the Cursor is set, tap Cursor. The Cursor menu appears and you can use the Cursor as one of the following:

- The start point of a route
- A via point in a route
- The destination of a route

You can also search for POIs around the Cursor. Or you can save the location of the Cursor as:

- A Favorite
- A Road Safety Camera
- A POI
- A map marker Pin

#### Original Position in the Cursor Menu

When the Cursor menu is open, a special icon ( ) shows the Cursor position the menu was opened with.

You can move and zoom the map, and you can set the Cursor to a

different place. The usual cursor ( ) appears, and the soft Keys of the Cursor menu initiate actions for this new location.

►O∢ To return to the original Cursor position, tap . The map jumps back to the position with which the Cursor menu was opened, and

the icon appears again.

Pub. No D200803000008 Page 4-25 Revision July 2008. © Honeywell International Inc. Do not copy without express permission of Honeywell.

#### DAYTIME AND NIGHT COLOR SCHEMES

**Go Drive** uses different color schemes during the day and during the night.

Daytime colors are similar to paper road maps.

The night color schemes use dark colors for large objects to keep the average brightness of the screen low.

**Go Drive** offers different daytime and night color schemes. It can also switch automatically between the daytime and the night scheme based on the current time and GPS position a few minutes before sunrise, when the sky has already turned bright, and a few minutes after sunset, before it becomes dark.

#### COLOR SCHEME IN TUNNELS

When entering a tunnel, the colors of the map change. All buildings disappear, the large objects (such as surface waters or forests) and the empty areas between roads become black.

However, roads and streets keep their original colors from the daytime or night color scheme currently used.

After leaving the tunnel, the original colors return.

### ROUTE CALCULATION AND RECALCULATION

**Go Drive** calculates the route based on your preferences: **Route calculation method:** 

- Fast
- Short
- Economical
- Easy

#### Vehicle types:

- Car
- Taxi
- Bus
- Emergency vehicles
- Bicycle
- Pedestrian

#### Road types

Unpaved Roads

Pub. No D200803000008 Page 4-26 Revision July 2008. © Honeywell International Inc. Do not copy without express permission of Honeywell.

- Permit Needed
- Motorways
- Toll Roads
- Charge Roads
- Ferries
- Cross-border Planning
- Carpool Lanes (appears only when used in the USA)

**Go Drive** automatically recalculates the route if you deviate from the proposed itinerary. For further information about Route Planning options, refer to the Settings Menu section.

#### ITINERARY

The Itinerary is the list of the route events, that is, the driving instructions.

|                 | Detailed Instruc | ctions |   |
|-----------------|------------------|--------|---|
| @ 0m<br>M1/M7/E | 60/E71           | -      | - |
| arr pass o      | n left M7/E71    |        |   |
| 4.7km           |                  |        | _ |
| S Toll ro       | ad               |        |   |
| -               | Мар              | 4      |   |

Figure 4-5: Itinerary

When you are on the Map screen, you can display the Itinerary in one of the following ways:

• Tap the area between the Turn preview and the Travel data fields where the symbol of the second next maneuver is

displayed (for example: 100m )

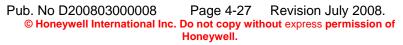

In Advanced mode, tap the following soft Keys: Menu , Rout

**Itinerary** 

You have the following options on the Itinerary screen:

| Soft Key              | Description                                                                                                    |  |
|-----------------------|----------------------------------------------------------------------------------------------------|--|
| Any of the list items | Opens the map with the selected maneuver in the middle.                                                                                                    |  |
| '≡•≡ / Mode           | <ul> <li>Changes the detail level of the Itinerary.<br/>The levels are as follows:</li> <li>Detailed Instructions: all intersections<br/>are listed</li> <li>Itinerary: only significant intersections<br/>(the ones announced in voice guidance)<br/>are listed</li> <li>Road list: the list of the roads used while<br/>navigating the route</li> </ul> |  |
|                       | Turns the page for additional list items.                                                                                                    |  |

When the map is open with a maneuver in the middle:

| Soft Key | Description                                          |
|----------|------------------------------------------------------|
| +        | Zooms in the map.                                    |
| -        | Zooms out the map.                                   |
|          | Moves the map to show the previous or next maneuver. |

| Soft Key   | Description                                                                                       |
|------------|---------------------------------------------------------------------------------------------------|
| -□ / Avoid | Opens a screen where you can avoid a part<br>of the route starting from the selected<br>maneuver. |

Pub. No D200803000008 Page 4-28 Revision July 2008. © Honeywell International Inc. Do not copy without express permission of Honeywell.

#### TRACK LOGS

Go Drive can log the track that you drive.

A Track Log is a recording of how your GPS position changed and it is independent of the route that **Go Drive** calculated.

Track Logs can be recorded, renamed, replayed, shown on the map, exported to a memory card in GPX format, and deleted. See page 69.

Independently of the normal track log, you can instruct **Go Drive** to record the native GPS data received from the GPS device. These logs are saved as separate text files on the memory card, and they cannot be shown or replayed in **Go Drive**.

To turn on NMEA/SIRF log saving, tap the following soft Keys:

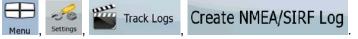

#### **ROUTE DEMONSTRATION**

A simulation drives you through the route, following the driving instructions. You can choose from a simulation at high speed or at normal driving speed.

You can use it, for example, to see which bridge **Go Drive** planned for the route; if you do not want to take that bridge, you can avoid it.

Route demonstrations can be started from the Route menu by

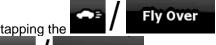

(high speed simulation) or the

(normal speed simulation) soft Key.

#### POI (POINTS OF INTEREST)

Simulate

A point of interest (POI) is a location that someone might find useful or interesting. **Go Drive** is delivered with thousands of POIs and you can also create your own POIs in the application.

POI locations are marked on the map with special icons. POI icons are quite large so you can easily recognize the symbol. The icons are also semi-transparent: they do not cover the streets and

Pub. No D200803000008 Page 4-29 Revision July 2008. © Honeywell International Inc. Do not copy without express permission of Honeywell.

POI

intersections behind them.

POIs are grouped into several levels of categories and subcategories. The icon of a POI that comes with the map shows the symbol of the POI category. If you save your own POI, you can select an icon for it independently of the POI category you have put it in.

#### Saving POI

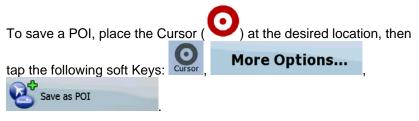

#### **Managing POI**

You can select which POI groups to show and which ones to hide on the map, and from which zoom levels POI icons are visible. At the same place you can manage the saved POIs. A saved POI can be renamed, moved to a different POI group, its icon can be changed, or a phone number and additional information can be added to it.

Tap the following soft Keys: Menu

#### **ROAD SAFETY CAMERAS**

The location of a Road Safety Camera is a special POI. They cannot be searched like other POIs, and there is a special proximity warning only for cameras.

| Can Road Safety Camera locations be uploaded in a text file?     | Yes |
|------------------------------------------------------------------|-----|
| Can you save the Cursor as the location of a Road Safety Camera? | Yes |

Pub. No D200803000008 Page 4-30 Revision July 2008. © Honeywell International Inc. Do not copy without express permission of Honeywell.

#### Saving Road Safety Cameras

To save the location of a Road Safety Camera, place the Cursor

) at the desired location, then tap the following soft

More Options...

#### Save as Camera

#### Camera Warning

Kevs: Curson

When you approach a Road Safety Camera with the warning enabled, the following happens:

• Visible Warning: The type of the camera is displayed in the

secondary Turn Preview field (for example). 120m

- Audible Warning: If there is no speed limit given for the camera, or your speed is under the given speed limit, single beeps warn you about the camera.
- If you exceed the speed limit of the camera, the following also happens:
  - o Visible Warning: A symbol with the speed limit appears in

the corner of the map (for example:

• Audible Warning: A special alert sound is played.

#### Camera Types

The warning for Road Safety Cameras can be turned on in Warning

Settings. Tap the following soft keys Menu , Settings

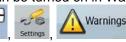

# Speed Camera Warning

When you approach a Road Safety Camera with the warning enabled, the following happens:

Visible Warning: The type of the camera is displayed in the

secondary Turn Preview field (for example 120 m

**120 m** 

Pub. No D200803000008 Page 4-31 Revision July 2008. © Honeywell International Inc. Do not copy without express permission of Honeywell.

- Audible Warning: If there is no speed limit given for the camera, or your speed is under the given speed limit, single beeps warn you about the camera.
- If you exceed the speed limit of the camera, the following also happens:
  - o Visible Warning: A symbol with the speed limit appears in

the corner of the map (for example: 9).

• Audible Warning: A special alert sound is played.

#### There are different types of Road Safety Cameras.

| Symbol   | Туре               | Description                                                                                                    |
|----------|--------------------|----------------------------------------------------------------------------------------------------|
|          | Fixed              | Some speed cameras stand by the<br>roadside, looking in one direction,<br>measuring one or both directions of the<br>traffic. They measure your current speed.<br>For these speed cameras you can specify<br>the controlled traffic direction and the speed<br>limit. <b>Go Drive</b> warns you when you<br>approach these speed cameras in the<br>measured direction. If your speed exceeds<br>the speed limit near the speed camera, <b>Go</b><br><b>Drive</b> plays a special warning sound. |
|          | Mobile             | Some speed cameras are operated from<br>vehicles. They do not always work and they<br>are not set to check a preset speed limit.<br>The warning is similar to fixed speed<br>cameras, but as there is no speed limit<br>given, only the proximity is announced.                                                                                                    |
|          | Built-in           | Some speed cameras are built into traffic<br>lights. They work like fixed speed cameras,<br>but they are difficult to spot. The warning for<br>proximity and speeding is the same as for<br>the fixed speed cameras.                                                                                                    |
| <b>.</b> | Section<br>control | These speed cameras work in pairs, and do<br>not measure your current speed but your<br>average speed between the two speed<br>cameras. Both identify your car and record<br>the exact time you pass them. They use the<br>difference between the two points in time to<br>calculate your average speed. <b>Go Drive</b>                                                                                                    |

Pub. No D200803000008 Page 4-32 Revision July 2008. © Honeywell International Inc. Do not copy without express permission of Honeywell.

| Symbol | Туре      | Description                                                                                                    |
|--------|-----------|----------------------------------------------------------------------------------------------------|
|        |           | warns you when you approach one of these<br>speed cameras, but as you pass by, the<br>warning stays on, and your average speed<br>is measured until you reach another speed<br>camera of this type. If your average speed<br>exceeds the speed limit between the two<br>speed cameras, you receive the same<br>special warning sound as with the other<br>speed camera types. In the rare case <b>Go</b><br><b>Drive</b> cannot register the moment you pass<br>the second speed camera (for example, it is<br>placed at the exit of a tunnel where GPS<br>position is not yet available) the warning<br>continues. Just tap the speed camera<br>symbol displayed on the screen to stop the<br>warning. |
|        | Red light | These cameras check if you obey traffic<br>lights. The warning is similar to mobile<br>speed cameras: as there is no speed limit<br>given, only the proximity is announced.                                                                                                    |

#### **Camera Directions**

A speed camera can measure the speed of one direction of the traffic, both directions, or even several directions in an intersection, when they are mounted on a rotating base. The same directions apply to red light cameras. **Go Drive** warns you only if you drive in a measured or possibly measured direction. The measured direction of the camera appears with the following symbols:

| Symbol | Description                                                              |
|--------|--------------------------------------------------------------------------|
|        | The camera checks the speed of the direction into which you are driving. |
|        | The camera checks the speed of the opposite driving direction.           |
|        | The camera checks the speed in both directions on the road.              |

Pub. No D200803000008 Page 4-33 Revision July 2008. © Honeywell International Inc. Do not copy without express permission of Honeywell.

Warnings

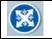

The camera can check the speed in any direction.

#### SPEED LIMIT WARNING

Maps sometimes contain information about the speed limits of the road segments. This information may not be available for your region (ask your local dealer) or may not be fully correct for all roads on the map.

You can configure **Go Drive** to warn you if you exceed the current

limit. Tap the following soft Keys: Menu

Warn When Speeding

When you exceed the speed limit, the following happens:

• Visible Warning: A symbol with the speed limit appears in

Settings

the corner of the map (for example: 50).

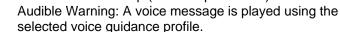

# **ROUTE NAVIGATION**

You can set up your route in **Go Drive** in several ways:

if you need a simple route (a route with only one destination, without any intermediate via points), you can select the destination and start navigating to it right away

you can plan a multi-point route (available in Advanced mode only) you can also plan a route independently of your current GPS position or even without GPS reception (available in Advanced mode only)

# Selecting the Destination of a Route

**Go Drive** offers you several ways of choosing your destination and via points (intermediate destinations):

- Use the selected location on the map.
- Enter a full address or a part of an address, for example a street name without a house number or the names of two intersecting

Pub. No D200803000008 Page 4-34 Revision July 2008. © Honeywell International Inc. Do not copy without express permission of Honeywell. streets.

- Enter an address with postal code. This way you do not need to select the name of the settlement and the search for street names might be faster as well.
- Use a coordinate.
- Use a saved location:
  - o A Favorite
  - o A POI
  - The History of previously set destinations and waypoints.

Tip!

If you are going to use a route later, save it before you start

navigating. Tap the following soft Keys: Menu , Route

Save Route

### SELECTING THE CURSOR AS THE DESTINATION

1. Locate your destination on the map: move and scale the map as needed.

2. Tap the location that you want to select as your destination. The

Cursor (**O**) appears.

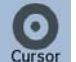

- 3. Tap Cursor to open the Cursor menu.
- 4. The map appears with the selected point in the middle. Tap

Set as Destination (Simple mode) or Navigate To

(Advanced mode) from the Cursor menu. The route is then automatically calculated, and you can start navigating.

Tip!

<sup>a</sup> If you know that you will use a destination later, when the Cursor menu appears, save it as a POI, or put it on the list of your Favorites first. The Cursor menu returns automatically with the same point. Now you can use it as a route point.

Pub. No D200803000008 Page 4-35 Revision July 2008. © Honeywell International Inc. Do not copy without express permission of Honeywell.

#### ENTERING AN ADDRESS OR PART OF AN ADDRESS

If you know at least a part of the address, it is the quickest way to select the destination of the route.

- Using the same screen, you can find an address by entering:
- The exact address, including house number
- The center of a settlement
- An intersection
- The midpoint of a street
- Any of the above, starting the search with the postal code.

#### Entering an Address (Europe)

In some countries, states are not used in addressing. After selecting the country, the next step is to define the settlement. There are four lines on the screen:

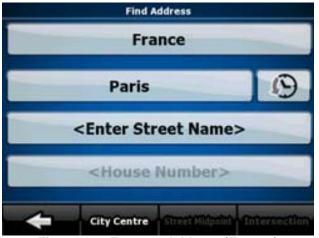

Figure 4-6: Enter an Address (Europe)

The procedure is explained starting from the Navigation menu.

1. Tap the following soft Keys: [Find Address (Simple mode),

Pub. No D200803000008 Page 4-36 Revision July 2008. © Honeywell International Inc. Do not copy without express permission of Honeywell.

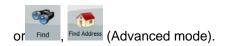

2. By default, **Go Drive** proposes the country and settlement where you are. If needed, tap the soft Key with the name of the ountry, and select a different one from the list.

- 3. If needed, change the settlement:
  - To select the settlement from the list of recently used ones,

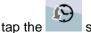

soft Key.

• To enter a new settlement:

Tap

1. Tap the soft Key with the name of the settlement, or if you have changed the country/state, tap

<City Name>

- 2. Start entering the settlement name on the keyboard.
- 3. Get to the list of search results:
  - After entering a couple of characters, the names that match the string appear in a list.

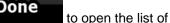

results before it appears automatically.

- 4. Pick the settlement from the list.
- 4. Enter the street name:

- 1. Tap
- 2. Start entering the street name on the keyboard.
- 3. Get to the list of results:

Tap

• After entering a couple of characters, the names that match the string appear in a list.

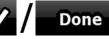

to open the list of

results before it appears automatically.

- 4. Pick the street from the list.
- 5. Enter the house number:

0

Pub. No D200803000008 Page 4-37 Revision July 2008. © Honeywell International Inc. Do not copy without express permission of Honeywell.

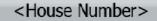

- 1. Tap
- 2. Enter the house number on the keyboard.
- 3. Tap **Done** to finish entering the address.
- 6. The map appears with the selected point in the middle. Tap

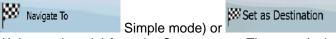

(Advanced mode) from the Cursor menu. The route is then automatically calculated, and you can start navigating.

#### Entering an Address (North America, Australia)

In some countries, the state is also used in addresses. If you are in one of these countries, or choose any of them from the list of countries, five lines appear on the screen:

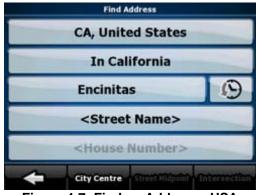

#### Figure 4-7: Find an Address - USA

The procedure is explained starting from the Navigation menu.

- 1. Tap the following soft Keys: Find Address (Simple mode), or
- 2. By default, **Go Drive** proposes the country, state and settlement where you are. If needed, tap the soft Key with the name of the
- Pub. No D200803000008 Page 4-38 Revision July 2008. © Honeywell International Inc. Do not copy without express permission of Honeywell.

country, and select a different one from new country, you also

<All states>

to search for a

need to select the state, or tap settlement regardless of the state it is in.

- 3. If you have not changed the country, you still have the possibility to change the state. Tap the soft Key with the name of the state, and select from the list.
- 4. If needed, change the settlement:
  - To select the settlement from the list of recently used ones,

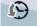

tap the soft Key.

- To enter a new settlement:
  - 1. Tap the soft Key with the name of the settlement, or if you have changed the country/state, tap

<City Name>

- 2. Start entering the settlement name on the keyboard.
- 3. Get to the list of search results:
  - After entering a couple of characters, the names that match the string appear in a list.

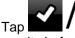

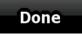

to open the list of

- results before it appears automatically.
- 4. Pick the settlement from the list
- 5. Enter the street name:

0

0

<Street Name>

- a. Tapb. Start entering the street name on the keyboard.
- c. Get to the list of results:
  - After entering a couple of characters, the names that match the string appear in a list.

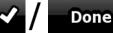

to open the list of

results before it appears automatically.

4. Pick the street from the list.

Tap

Pub. No D200803000008 Page 4-39 Revision July 2008. © Honeywell International Inc. Do not copy without express permission of Honeywell.

6. Enter the house number:

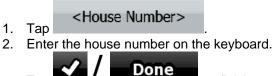

- 3. Tap **address**. to finish entering the address.
- 7. The map appears with the selected point in the middle. Tap

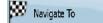

Set as Destination

(Simple mode) or (Advanced mode) from the Cursor menu. The route is then automatically calculated, and you can start navigating.

### Entering an Address if house numbering is restarted

There are long roads where the house numbering is restarted at some point. This way the same house number can appear twice or even more times on the same road. If this is the case, after giving the house number, you need to select the appropriate address by the district/suburb information.

The procedure is explained starting from the Navigation menu.

1. Tap the following soft Keys:

Find

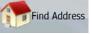

(Simple mode), or

, Find Address, (Advanced mode).

- 2. By default, **Go Drive** proposes the country/state and settlement where you are. If needed, tap the soft Key with the name of the country/state, and select a different one from the list.
- 3. If needed, change the settlement:
  - To select the settlement from the list of recently used ones,

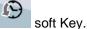

- tap the soft Key. To enter a new settlement:
  - 1. Tap the soft Key with the name of the settlement, or if you have changed the country/state, tap

Pub. No D200803000008 Page 4-40 Revision July 2008. © Honeywell International Inc. Do not copy without express permission of Honeywell. <City Name>

- 2. Start entering the settlement name on the keyboard.
- 3. Get to the list of search results:
  - After entering a couple of characters, the names that match the string appear in a list.

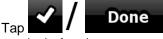

to open the list of

results before it appears automatically.

- 4. Pick the settlement from the list.
- 4. Enter the street name:

0

#### <Street Name>

1. Tap

# Start entering the street name on the keyboard.

- 3. Get to the list of results:
  - After entering a couple of characters, the names that match the string appear in a list.

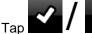

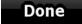

- to open the list of results before it appears automatically.
- 4. Pick the street from the list.
- 5. Enter the house number:

<House Number>

1. Tap

0

2. Enter the house number on the keyboard.

3. Tap **2 Done** address.

to finish entering the

6. A list appears with the matching addresses. Tap the desired one.

7. The map appears with the selected point in the middle. Tap Navigate To (Simple mode) or (Advanced mode) from the Cursor menu. The route is then automatically calculated, and you can start navigating.

Pub. No D200803000008 Page 4-41 Revision July 2008. © Honeywell International Inc. Do not copy without express permission of Honeywell.

#### Enter an Address without knowing the district/suburb

Long roads can run across several districts or suburbs. You may not know if a particular house number is in which of them. In this case, follow the instructions below:

The procedure is explained starting from the Navigation menu.

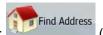

(Simple mode), or

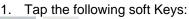

06

Find Address (Advanced mode).

2. By default, **Go Drive** proposes the country/state and settlement where you are. If needed, tap the soft Key with the name of the country/state, and select a different one from the list.

- 3. If needed, change the settlement:
  - To select the settlement from the list of recently used ones,

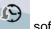

tap the soft Key.

To enter a new settlement:

1. Tap the soft Key with the name of the settlement, or if you have changed the country/state, tap

<City Name>

- 2. Start entering the settlement name on the keyboard.
- 3. Get to the list of search results:
  - After entering a couple of characters, the names that match the string appear in a list.

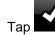

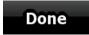

to open the list of

results before it appears automatically.

- 4. Pick the settlement from the list.
- 4. Enter the street name:

0

Pub. No D200803000008 Page 4-42 Revision July 2008. © Honeywell International Inc. Do not copy without express permission of Honeywell.

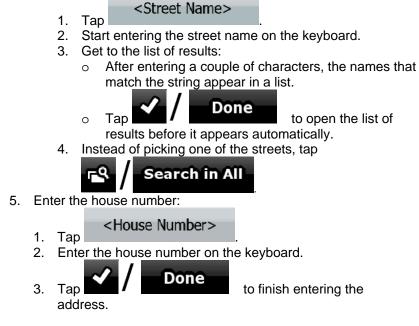

6. A list appears with the matching addresses. Tap the desired one.

7. The map appears with the selected point in the middle. Tap

Navigate To (Simple mode) or

(Advanced mode) from the Cursor menu. The route is then automatically calculated, and you can start navigating.

#### Selecting an Intersection as the Destination

The procedure is explained starting from the Navigation menu.

1. Tap the following soft Keys:

Find Address

(Simple mode), or

,Find Address (Advanced mode).

- 2. By default, **Go Drive** proposes the country/state and settlement where you are. If needed, tap the soft Key with the name of the
- Pub. No D200803000008 Page 4-43 Revision July 2008. © Honeywell International Inc. Do not copy without express permission of Honeywell.

country/state, and select a different one from the list.

- 3. If needed, change the settlement:
  - To select the settlement from the list of recently used ones,

tap the soft Kev.

- To enter a new settlement:
  - Tap the soft Key with the name of the settlement, or if 1. you have changed the country/state, tap

<City Name>

- 2. Start entering the settlement name on the keyboard.
- Get to the list of search results: 3.
  - After entering a couple of characters, the names that 0 match the string appear in a list.
    - Tap

Done

to open the list of

results before it appears automatically.

- Pick the settlement from the list. 4.
- Enter the street name: 4.

0

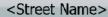

1. Tap

0

- Start entering the street name on the keyboard. 2.
- 3. Get to the list of results:
  - After entering a couple of characters, the names 0 that match the string appear in a list.

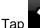

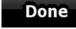

to open the list of

results before it appears automatically.

Pick the street from the list. 4.

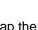

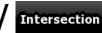

- 5. Tap the
  - If only a few intersecting streets exist, their list appears immediately.
  - In case of a longer street, a keyboard screen appears. Start entering the name of the intersecting street on the keyboard. As you type, if the matching streets can be shown on one

Pub. No D200803000008 Page 4-44 Revision July 2008. © Honeywell International Inc. Do not copy without express permission of Honeywell.

Navigate To

screen, their list appears automatically.

- 6. Tap the desired intersecting street in the list.
- 7. The map appears with the selected point in the middle. Tap

(Simple mode) or

(Advanced mode) from the Cursor menu. The route is then automatically calculated, and you can start navigating.

#### Selecting a City Center as the Destination

The City Center is not the geometric center of the settlement but an arbitrary point the map creators have chosen. In towns and villages, it is usually the most important intersection; in larger cities, it is an important intersection.

The procedure is explained starting from the Navigation menu.

1. Tap the following soft Keys: (Simple mode), or

2. By default, **Go Drive** proposes the country/state and settlement where you are. If needed, tap the soft Key with the name of the country/state, and select a different one from the list.

- 3. If needed, change the settlement:
  - To select the settlement from the list of recently used ones,

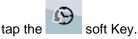

- To enter a new settlement:
  - 1. Tap the soft Key with the name of the settlement, or if you have changed the country/state, tap

<City Name>

- 2. Start entering the settlement name on the keyboard.
- 3. Get to the list of search results:
  - After entering a couple of characters, the names that match the string appear in a list.

Pub. No D200803000008 Page 4-45 Revision July 2008. © Honeywell International Inc. Do not copy without express permission of Honeywell.

to open the list of

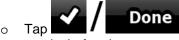

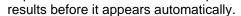

4. Pick the settlement from the list.

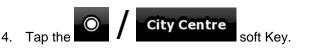

5. The map appears with the selected point in the middle. Tap

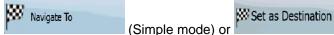

(Advanced mode) from the Cursor menu. The route is then automatically calculated, and you can start navigating.

### Entering an Address with a Postal Code

All of the above address searching possibilities can be performed with entering the postal code instead of the settlement name. Find below an example with a full address:

The procedure is explained starting from the Navigation menu.

1. Tap the following soft Keys:

Find Address

(Simple mode), or

, Find Address (Advanced mode).

- 2. By default, **Go Drive** proposes the country/state and settlement where you are. If needed, tap the soft Key with the name of the country/state, and select a different one from the list.
- 3. Tap the soft Key with the name of the settlement, and enter the postal code:
  - 1. Start entering the postal code on the keyboard.
  - 2. Get to the list of results:
    - After entering a couple of numbers, the ones that are a match appear in a list.

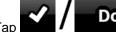

to open the list of

o Tap

results before it appears automatically.

3. Pick the settlement from the list.

Pub. No D200803000008 Page 4-46 Revision July 2008. © Honeywell International Inc. Do not copy without express permission of Honeywell.

4. Enter the street name:

<Street Name>

1. Tap

0

Tap

- 2. Start entering the street name on the keyboard.
- 3. Get to the list of results:
  - After entering a couple of characters, the names that match the string appear in a list.

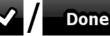

to open the list of

results before it appears automatically.

- 4. Pick the street from the list.
- 5. Enter the house number:

1.

<House Number>

2. Enter the house number on the keyboard.

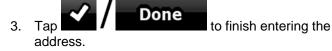

6. The map appears with the selected point in the middle. Tap

(Simple mode) or (Advanced mode) from the Cursor menu. The route is then automatically calculated, and you can start navigating.

#### **Tips on Entering Addresses Quickly**

When you are entering the name of a settlement or a street, **Go Drive** only displays those characters that appear in possible search results. The other characters are greyed out.

• When entering the settlement name or the street name, tap the

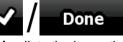

**Drive** lists the items that contain the character set.

• You can speed up finding an intersection:

Pub. No D200803000008 Page 4-47 Revision July 2008. © Honeywell International Inc. Do not copy without express permission of Honeywell.

- Search first for the street with a less common or less usual name; fewer letters are enough to find it.
- If one of the streets is shorter, search for that one first. You can then find the second one faster.
- You can search for both the type and the name of a road. If the same word appears in several names, for example in the name of streets, roads and avenues, you can obtain the result faster if you enter the first letter of the street type: For example, enter Pi A to obtain Pine Avenue and skip all Pine Streets and Pickwick Roads.
- You can also search in postal codes. This is useful when a street name is common and it is used in several districts of a city.

#### SELECTING THE DESTINATION FROM YOUR FAVORITES

You can select a location that you have already saved as a Favorite to be your destination. The procedure is explained starting from the Navigation menu.

- 1. Tap the following soft Keys: Favourites (Simple mode) or Find Favourites (Advanced mode).
- 2. Tap the Favorite that you want to set as your destination.
- 3. The map appears with the selected point in the middle. Tap

Navigate To (Simple mode) or Advanced mode) from the Cursor many. The route is the

(Advanced mode) from the Cursor menu. The route is then automatically calculated, and you can start navigating.

#### SELECTING THE DESTINATION FROM THE POIS

You can select your destination from the POIs included with **Go Drive** or from the ones you have previously created. The procedure is explained starting from the Navigation menu.

Pub. No D200803000008 Page 4-48 Revision July 2008. © Honeywell International Inc. Do not copy without express permission of Honeywell.

1. Tap the following soft Keys:

Find POI

(Simple mode), or

Find POI (Advanced mode).

Select the area around which the POI should be searched: 2.

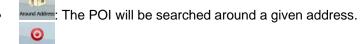

: The map appears with the Cursor in the middle. Modify the location of the Cursor if necessary, then tap

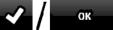

. The POI will be searched around the

given location.

Around

**GPS** Position : The POI will be searched around the current GPS position.

Around

Destination : The POI will be searched around the destination of the active route.

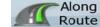

: The POI will be searched not around a given point but by the size of the detour it means from the active route. This can be useful if you search for a later stopover that causes only a minimal detour. For example upcoming petrol stations or restaurants.

- 3. You can narrow the search with the following: Select the POI group (e.g. Accommodation), and after that, if needed, select the POI subgroup (e.g. Hotel or Motel).
  - To find the POI by its name, tap •
- Search

and

- use the keyboard to enter a part of the name.
- To list all POIs in a given POI group, tap

List All in this Group

Pub. No D200803000008 Page 4-49 Revision July 2008. © Honeywell International Inc. Do not copy without express permission of Honeywell.

4. [optional] When finally the list of results appear, you can sort the list:

- By Name: sort the list alphabetically (available when you search around a single location)
  By Dist.: sort the list by the distance from your current position in a straight line (available when you search around a single location)
  Order by Distance: sort the list by the distance to drive on route from your current position (available when you search along the active route)
  Sort the list by the size of the needed detour (available when
- 5. Tap the desired POI in the list.
- 6. The map appears with the selected point in the middle. Tap

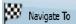

(Simple mode) or

(Advanced mode) from the Cursor menu. The route is then automatically calculated, and you can start navigating.

# SELECTING THE DESTINATION WITH SAVED POI SEARCH CRITERIA

POI search criteria can be saved in the POI section of the Manage menu, but **Go Drive** is already shipped with some saved criteria you can use instantly when searching for a POI.

The procedure is explained starting from the Navigation menu.

1. Tap the following soft Keys: Find POI (Simple mode), or Find , Find POI (Advanced mode).

Pub. No D200803000008 Page 4-50 Revision July 2008. © Honeywell International Inc. Do not copy without express permission of Honeywell.

2.

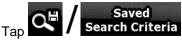

- 3. Select one of the saved criteria and the list of matching POIs appear.
- 4. Tap the desired POI in the list.
- 5. The map appears with the selected point in the middle. Tap

| 6. | Navigate To        | (Simple mode) or |
|----|--------------------|------------------|
|    | Set as Destination | (Advanced mode   |

(Advanced mode) from the Cursor

menu. The route is then automatically calculated, and you can start navigating.

#### Selecting the destination from the History

The destinations that you have set earlier appear in the History. The procedure is explained starting from the Navigation menu.

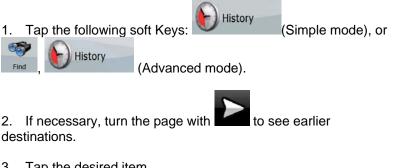

3. Tap the desired item.

Navigate To

4. The map appears with the selected point in the middle. Tap

Set as Destination

(Simple mode) or (Advanced mode) from the Cursor menu. The route is then automatically calculated, and you can start navigating.

### Selecting the destination by entering its coordinate

This feature is available in Advanced mode only. The procedure is

Pub. No D200803000008 Page 4-51 Revision July 2008. © Honeywell International Inc. Do not copy without express permission of Honeywell.

Find Coordinate

explained starting from the Navigation menu.

1. Tap the following soft Keys:

Coordinate Display Format to change the format of

- 2. [optional] Tap the displayed coordinates.
- 3. Tap the latitude or longitude value to change the coordinate.
- 4. Enter the coordinate values in WGS84 format on the keyboard: the latitude (N or S) and the longitude (E or W).

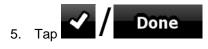

6. The map appears with the selected point in the middle. Tap

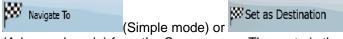

(Advanced mode) from the Cursor menu. The route is then automatically calculated, and you can start navigating.

# Creating a Multi-point Route (inserting a Via Point)

Multi-point routes are created from simple routes, so a route must be active first. One of the ways of expanding the route is to keep the destination, and to add via points (intermediate destinations). This feature is available in Advanced mode only.

- 1. Select a new location as you did in the previous sections. This will be the additional destination in the route.
- 2. The map appears with the selected point in the middle, and the Cursor menu opens automatically.

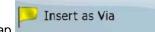

3.

Tap to add the point as an intermediate destination preceding the final destination of the route.

Pub. No D200803000008 Page 4-52 Revision July 2008. © Honeywell International Inc. Do not copy without express permission of Honeywell. 4. [optional] To add more points to the route, repeat the above steps as many times as you like.

If you insert a via point in a route that is already a multi-point route, you will automatically be taken to the Edit Route screen where you can determine the position of the intermediate route point. When you enter the screen, the new via point is placed as the last via point before the final destination. The new point is the selected point in the list.

| Soft Key | Action                                                                                                    |
|----------|----------------------------------------------------------------------------------------------------|
| 1        | The selected point moves up in the list<br>(becomes a via point to be reached earlier).<br>Tap this soft Key repeatedly, and the point<br>becomes the start point of the route.              |
| 7        | The selected point moves down in the list<br>(becomes a via point to be reached later).<br>Tap this soft Key repeatedly, and the point<br>becomes the final destination of the route.        |
| U        | The route is reversed. The start point<br>becomes the destination, the destination<br>becomes the start point, and all via points are<br>to be reached in the opposite order than<br>before. |
| Optimise | The route is optimized. The start point and<br>the destination remain at their position, but<br>the via points are reordered to make the<br>shortest possible route.                         |
| Remove   | The selected point is removed from the route.<br>The route remains as it was before adding<br>the new point.                                                                                 |

You have the following options:

Every time a new point is added, the route is recalculated automatically, and you can start navigating right away.

# Creating a Multi-point Route (Append a New Destination)

Multi-point routes are created from simple routes, so a route must be active first. One of the ways of expanding the route is to add a new destination. The previous destination becomes the last via point of

Pub. No D200803000008 Page 4-53 Revision July 2008. © Honeywell International Inc. Do not copy without express permission of Honeywell.

#### AV8OR User's Guide

the route.

This feature is available in Advanced mode only.

- 1. Select a new location as you did in the previous sections. This will be the additional destination in the route.
- 2. The map appears with the selected point in the middle, and the Cursor menu opens automatically.
- 3. Tap the additional functions.
- 4. Tap **f** to add the point as a new final destination demoting the previous one to the last intermediate destination.
- 5. [optional] To add more points to the route, repeat the above steps as many times as you like.

Every time a new point is added, the route is recalculated automatically, and you can start navigating right away.

# **Editing the Route**

This feature is available in Advanced mode only.

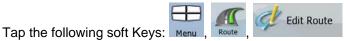

The list of route points appear with the start point at the top of the list and the final destination at the bottom. If several via points exist, you might need to turn the page.

Tap one of the route points in the list. You have the following options:

|          | Action |
|----------|--------|
| Soft Key |        |

Pub. No D200803000008 Page 4-54 Revision July 2008. © Honeywell International Inc. Do not copy without express permission of Honeywell.

|              | The secle stead is sint in succession in the Part                                                                                                    |
|--------------|----------------------------------------------------------------------------------------------------|
|              | The selected point moves up in the list<br>(becomes a via point to be reached earlier).<br>Tap this soft Key repeatedly, and the point<br>becomes the start point of the route.              |
| 7            | The selected point moves down in the list<br>(becomes a via point to be reached later).<br>Tap this soft Key repeatedly, and the point<br>becomes the final destination of the route.        |
| U.           | The route is reversed. The start point<br>becomes the destination, the destination<br>becomes the start point, and all via points are<br>to be reached in the opposite order than<br>before. |
| e / Optimise | The route is optimized. The start point and<br>the destination remain at their position, but<br>the via points are reordered to make the<br>shortest possible route.                         |
| Remove       | The selected point is removed from the route.                                                                                                    |

As soon as you leave this screen, the route is recalculated automatically, and you can start navigating right away.

# Viewing Whole Route on the Map (Fit-to-Screen)

The map can be moved and scaled to show the whole line of the route. You do not need to manipulate the map manually. The Plan on Map feature does it for you.

In **Advanced mode** you have the following options to enter Plan on Map:

Via the Find menu: tap Menu, Menu, Menu

Pub. No D200803000008 Page 4-55 Revision July 2008. © Honeywell International Inc. Do not copy without express permission of Honeywell.

### AV8OR User's Guide

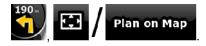

In **Simple mode** the last option is available only.

# Watching the Simulation of the Route

This feature is available in Advanced mode only. The procedure is explained starting from the Map screen.

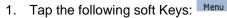

- 2. The Route menu appears. There are two ways of running the route simulation:
  - Tap **Fly Over** to run the simulation at high speed to give you a quick overview of the route.
  - . Tap ← I Fly Over
  - to run the simulation at normal speed and with voice guidance instructions announced. This option is for demonstration purposes, or for checking difficult parts of the route in advance.

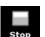

3. The simulation can be aborted any time by tapping

# **Enabling Safety Mode**

This feature is available in Advanced mode only.

Safety Mode disables the touch screen above 10 km/h (6 mph) to keep your attention on the road. While driving, you will not be able to set a new destination or to change settings. The only screen control that remains enabled is the gesture that puts you back on the Map screen.

The procedure is explained starting from the Map screen.

Pub. No D200803000008 Page 4-56 Revision July 2008. © Honeywell International Inc. Do not copy without express permission of Honeywell. AV8OR User's Guide

**Automotive Mode Operation** 

Skip Next Via

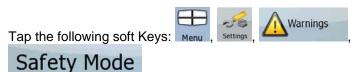

# Pausing the Active Route

You do not need to pause the active route: when you start driving again, **Go Drive** restarts the voice instructions from your position.

# Deleting the Next Via Point from the Route

The easiest way to delete the upcoming route point (the next via point) in both Simple mode and Advanced mode is to open the

Route Information screen by tapping the Turn Preview field (

on the Map screen, and then tapping

In Advanced mode, you have another option. Tap the following soft

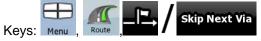

# **Deleting the Active Route**

The easiest way to delete the active route in both Simple mode and Advanced mode is to open the Route Information screen by tapping

the Turn Preview field (

In Advanced mode, you have another option. Tap the following soft

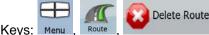

loute

Note!

If via points exist in the active route, you cannot delete the route immediately on the Route Information screen. Tap Pub. No D200803000008 Page 4-57 Revision July 2008. © Honeywell International Inc. Do not copy without express permission of Honeywell.

AV80R User's Guide

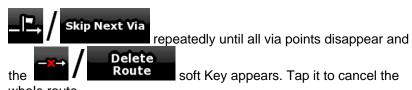

whole route.

# Using Track Logs

Go Drive can record the track (how your GPS position changed) that you drive.

Tip! You do not need to select a destination and create a route for this; you can also record your driving path while cruising.

This feature is available in Advanced mode only. The procedure is explained starting from the Map screen.

## Recording the travelled path (creating a Track Log)

- Start driving. 1.
- Tap the following soft Keys Menu 2.
- 3. Start the recording: tap the soft Kev. You return to the map and you can continue driving.
- Recording Repeat the above steps, then tap later 4. to stop the recording. Go Drive labels the Track Log with a time stamp.

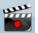

(As an alternative, you can tap the soft Key in the Quick menu to start, and later to stop the Track Log recording.)

### Simulating a Track Log on the map

Pub. No D200803000008 Page 4-58 Revision July 2008. © Honeywell International Inc. Do not copy without express permission of Honeywell.

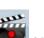

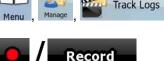

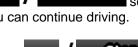

AV8OR User's Guide

**Automotive Mode Operation** 

1. Tap the following soft Keys: Menu,

 Locate the desired Track Log, and then tap the next to it.

3. The map returns, and the Track Log simulation (a life-like replay) begins.

Manage

4. You can stop the replay any time by tapping the soft Key.

## Changing the color of a Track Log

1. Tap the following soft Keys: Menu,

Tap the following soft Keys: Menu

Done

Enter a name for the saved route, and then tap

2. Tap the desired Track Log and then tap one of the color soft Keys.

# Saving a Route

This feature is available in Advanced mode only. The procedure is explained starting from the Map screen.

When you save a route, **Go Drive** not only saves the route points but the whole itinerary:

 The saved route might have been influenced by TMC information. When you later use the route, it appears as it was

Pub. No D200803000008 Page 4-59 Revision July 2008. © Honeywell International Inc. Do not copy without express permission of Honeywell.

Download from Www.Somanuals.com. All Manuals Search And Download.

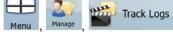

Save Route

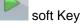

Track Logs

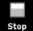

saved, but if it needs to be recalculated, the current TMC information will be used in the new route.

- If you updated your map since you first saved the route, **Go Drive** recognizes the change, and recalculates the driving instructions according to the latest available map information.
- **Go Drive** deletes from the route the via points that you already left behind during navigation together with the road segments used to reach it. To avoid this, if you want to save the route, you need to save it before you start navigating.

# Loading a Saved Route

This feature is available in Advanced mode only. The procedure is explained starting from the Map screen.

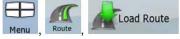

- 1. Tap the following soft Keys:
- 2. Tap the route you wish to navigate.

3. In the very likely case when the start position of the saved route is different from the current GPS position, you need to confirm whether you want to stop navigating from the current GPS position to use the start point of the loaded route.

- If you choose this option, the automatic off-route recalculation will be disabled.
- If you choose to keep the current GPS position as the start point, the route will be recalculated starting from your current position.
- 4. The map appears, and you can start navigating.

Pub. No D200803000008 Page 4-60 Revision July 2008. © Honeywell International Inc. Do not copy without express permission of Honeywell.

# **REFERENCE BOOK (ADVANCED MODE)**

On the following pages you will find the description of the different menu screens of **Go Drive** in Advanced mode. In Simple mode, these functions work the same way, but only a few of them are available.

#### The Navigation menu:

**Go Drive** starts with the Navigation menu. From there you can access the following screens:

| Screen   | Soft Key | Description                                                                                                    |
|----------|----------|----------------------------------------------------------------------------------------------------|
| Мар      | 🕥 / Map  | The Map screen.                                                                                                    |
| Find     | Find     | Selecting the destination (for<br>example an address or a POI)<br>or using the search engine of<br><b>Go Drive</b> for any other reason<br>(for example to look for the<br>phone number of a POI). |
| Route    | Route    | Managing the active route<br>(obtaining information about it,<br>changing or deleting it or parts<br>of it) or planning a route<br>without GPS reception.                                          |
| Manage   | Manage   | Managing user data, such as<br>saved locations (POIs,<br>Favorites, Pins, and History<br>items), Saved Routes, and<br>Track Logs.                                                                  |
| Settings | Settings | Managing the behavior of <b>Go</b><br><b>Drive</b> , for example the map<br>layout during navigation, the<br>used languages or the<br>warnings.                                                    |

Pub. No D200803000008 Page 4-61 Revision July 2008. © Honeywell International Inc. Do not copy without express permission of Honeywell.

#### AV8OR User's Guide

# Map Screen

The most important and most often used screen of **Go Drive** is the Map screen.

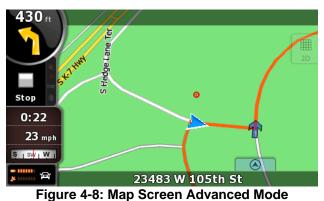

During navigation, the screen shows route information and trip data (left screenshot), but when you tap the map, additional soft Keys and

(left screenshot), but when you tap the map, additional soft Keys and controls appear for a few seconds (right screenshot). Most parts of the screen behave as soft Keys.

| Symbol                | Name                                              | Action                                |
|-----------------------|---------------------------------------------------|---------------------------------------|
| 85                    | Turn Preview, that<br>is, the next route<br>event | Opens the Route<br>Information screen |
| 220m                  | Second upcoming route event                       | Opens the Itinerary                   |
| 4:04<br>24 mb<br>0:02 | Trip data                                         | Opens the Trip<br>Information screen  |
| -                     | Battery status                                    | Opens the Quick<br>menu               |

Pub. No D200803000008 Page 4-62 Revision July 2008. © Honeywell International Inc. Do not copy without express permission of Honeywell.

### **Automotive Mode Operation**

| Symbol     | Name                                                     | Action                                                                                                    |
|------------|----------------------------------------------------------|----------------------------------------------------------------------------------------------------|
| * ******   | GPS position quality                                     | Opens the Quick<br>menu                                                                                                    |
| 母          | Vehicle used in route calculation                        | Opens the Quick<br>menu                                                                                                    |
| Top row    | Next street                                              | n/a                                                                                                    |
| Bottom row | Current street and<br>house numbers on<br>left and right | n/a                                                                                                    |
| 2D , 3D    | Map view modes                                           | Switches between<br>2D and 3D map<br>modes                                                                                                    |
| Menu       | Menu                                                     | Opens the<br>Navigation menu                                                                                                    |
| Detour     | Detour                                                   | Opens the Detour<br>screen, two ways of<br>modifying the route:<br>• the list of Saved<br>Search Criteria • a<br>soft Key to avoid<br>parts of the route |
| Position   | Position menu<br>(appears when<br>navigating a route)    | Opens the Position menu                                                                                                    |

# Pub. No D200803000008 Page 4-63 Revision July 2008. © Honeywell International Inc. Do not copy without express permission of Honeywell.

| Symbol          | Name                                                                                                    | Action                                                                                                    |
|-----------------|----------------------------------------------------------------------------------------------------|----------------------------------------------------------------------------------------------------|
| Cursor          | Cursor menu<br>(appears when there<br>is no GPS position<br>or the Cursor is not<br>at the current GPS<br>position) | Opens the Cursor<br>menu                                                                                                    |
| ‡<br>₹<br>•► O~ | Open/Close Map<br>control soft Keys                                                                                 | Tap this soft Key to<br>show or hide the<br>following map<br>control soft Keys: •<br>Zoom in/out • Rotate<br>left/right (3D map<br>only) • Tilt up/down<br>(3D map only) •<br>Zoom preset soft<br>Keys (2D map only)<br>• Tilt and zoom<br>preset soft Keys (3D<br>map only) • Return<br>to GPS position soft<br>Key • Smart Zoom<br>soft Key |
| + +             | Rotate left, rotate right                                                                                           | Rotates the 3D map<br>left or right                                                                                                    |
| + +             | Tilt up, tilt down                                                                                                  | Tilts the 3D map                                                                                                    |
| + -             | Zoom in, zoom out                                                                                                   | Scales the map                                                                                                    |

Pub. No D200803000008 Page 4-64 Revision July 2008. © Honeywell International Inc. Do not copy without express permission of Honeywell.

| Symbol | Name                                                                                                    | Action                                                                                                    |
|--------|----------------------------------------------------------------------------------------------------|----------------------------------------------------------------------------------------------------|
|        | Return to GPS<br>position (appears<br>when GPS position<br>is available and you<br>have moved the<br>map)                      | Tap this soft Key to<br>move the map back<br>to the current GPS<br>position. If the map<br>has been rotated in<br>3D mode, automatic<br>map rotation is also<br>re-enabled.                                                                                                    |
|        | Enable Smart Zoom<br>(replaces the<br>previous soft Key if<br>there is no GPS<br>position or the map<br>has not been<br>moved) | Tap this soft Key<br>once to enable<br>Smart Zoom.<br>Tap&hold the soft<br>Key to set the zoom<br>limits of Smart<br>Zoom.                                                                                                    |
| • 🛛 🖸  | Zoom preset soft<br>Keys (available in<br>Advanced mode<br>only)                                                               | Tap one of the<br>preset soft Keys to<br>set the zoom level to<br>a fix,                                                                                                    |
| • C [] | Zoom preset soft<br>Keys (available in<br>Advanced mode<br>only)                                                               | Tap one of the<br>preset soft Keys to<br>set the zoom level to<br>a fix, predefined<br>value. Smart Zoom<br>is disabled. These<br>soft Keys are<br>available in 2D<br>mode Tap&hold any<br>of the soft Keys to<br>set its value to the<br>current zoom level<br>or to reset it to its<br>original value., |

Pub. No D200803000008 Page 4-65 Revision July 2008. © Honeywell International Inc. Do not copy without express permission of Honeywell.

| Symbol      | Name                                                             | Action                                                                                                    |
|-------------|------------------------------------------------------------------|----------------------------------------------------------------------------------------------------|
|             | Tilt preset soft Keys<br>(available in<br>Advanced mode<br>only) | Tap one of the<br>preset soft Keys to<br>set the tilt and zoom<br>levels to fix,<br>predefined values.<br>Smart Zoom is<br>disabled. These soft<br>Keys are available<br>in 3D mode.<br>Tap&hold any of the<br>soft Keys to set its<br>value to the current<br>tilt and zoom levels,<br>or to reset it to its<br>original value. |
|             | Current GPS<br>position (on nearest<br>road)                     | n/a                                                                                                    |
| Ο           | Cursor (selected map location)                                   | n/a                                                                                                    |
| <u>1</u>    | Lane information                                                 | n/a                                                                                                    |
| Orange line | Active route                                                     | n/a                                                                                                    |
| 250 m 500 m | Map scale (2D map<br>only)                                       | n/a                                                                                                    |

### Icons on the map

There are several status icons on the map. Most of them also function as a soft Key. The information they provide is as follows:

- GPS position quality
- Battery status
- Vehicle type used for route calculation
- Sound status (muted or enabled)

Pub. No D200803000008 Page 4-66 Revision July 2008. © Honeywell International Inc. Do not copy without express permission of Honeywell.

#### AV8OR User's Guide

- Track log recording status
- TMC reception and processing status
- Bluetooth connection and communication status

### Battery, GPS Position Quality, Vehicle Type Indicator

This is a complex indicator, and a soft Key that opens the Quick menu. The battery part shows information about the rechargeable battery of the device.

| lcon               | Description                                                 |
|--------------------|-------------------------------------------------------------|
| <b>.</b> ∉ IIIIIII | The battery is charging. The device runs on external power. |
| -                  | The battery is not charging but it is full.                 |

| lcon | Description                                               |
|------|-----------------------------------------------------------|
|      | The battery is not full but it still has enough capacity. |
| -    | You need to recharge the battery.                         |

The GPS reception quality shows the current accuracy of the position information.

| lcon | Description                                                                                                    |
|------|----------------------------------------------------------------------------------------------------|
| &    | There is no connection to the GPS receiver: GPS navigation is not possible. Devices with a built-in GPS receiver are permanently connected. On such devices, the icon does not appear in normal circumstances. |
| 8    | <b>Go Drive</b> is connected to the GPS receiver, but<br>the signal is too weak and the receiver cannot<br>determine the GPS position. GPS navigation is not<br>possible.                                      |

Pub. No D200803000008 Page 4-67 Revision July 2008. © Honeywell International Inc. Do not copy without express permission of Honeywell.

| lcon                                                                                                    | Description                                                                                   |  |
|----------------------------------------------------------------------------------------------------|-----------------------------------------------------------------------------------------------|--|
| Only a few satellites are received. Position<br>information is available, but elevation (altitud<br>cannot be calculated. GPS navigation is posi-<br>but the position error may be significant. |                                                                                               |  |
| 8                                                                                                    | Altitude information is available, the position is a 3D position. GPS navigation is possible. |  |

The remaining part of the field shows the vehicle type used for route calculation.

| lcon     | Vehicle type       |
|----------|--------------------|
|          | Car                |
| þ        |                    |
|          | Taxi               |
| Ē        |                    |
|          | Bus                |
| <b>Ç</b> |                    |
|          | Emergency vehicles |
| 団        |                    |
|          | Bicycle            |
| ক্ৰ      |                    |
|          | Pedestrian         |
| *        |                    |

### **Status Indicator Strip**

This is a complex indicator. In one strip it indicates the following status information:

Pub. No D200803000008 Page 4-68 Revision July 2008. © Honeywell International Inc. Do not copy without express permission of Honeywell.

| lcon | Description                                   |
|------|-----------------------------------------------|
| 1    | The sound output of <b>Go Drive</b> is muted. |

| lcon     | Description                                                                                                    |
|----------|----------------------------------------------------------------------------------------------------|
| X        | The sound output of <b>Go Drive</b> is enabled.                                                                                         |
|          | <b>Go Drive</b> records a Track log when GPS position is available.                                                                     |
|          | Track log recording is disabled.                                                                                                    |
| TMC      | No TMC receiver is connected or TMC is turned off.                                                                                      |
| TMC      | TMC receiver is connected and a radio station with TMC broadcast is received.                                                           |
| $\succ$  | There are new, unread TMC events.                                                                                                    |
| <b>^</b> | A part of the route is bypassed based on TMC events.                                                                                    |
|          | A part of the route is mentioned in TMC events but could not<br>be bypassed (for example, the destination is on a congested<br>street). |
|          | The Bluetooth radio is switched off.                                                                                                    |
| 83       | The Bluetooth radio is turned on, but no telephone is connected.                                                                        |
| **       | There is an error in the Bluetooth connection.                                                                                          |
| ٢        | <b>Go Drive</b> is connected to a telephone as a handsfree set via Bluetooth.                                                           |
| ٤        | A phone call is in progress over the Bluetooth connection.                                                                              |

Pub. No D200803000008 Page 4-69 Revision July 2008. © Honeywell International Inc. Do not copy without express permission of Honeywell.

#### Next two Route Events (Turn Preview fields)

There are two fields reserved on the Map screen to display the next two maneuvers (route events that are listed in the Itinerary). Both the type of the event (turn, roundabout, exiting motorway, etc.) and its distance from the current GPS position is displayed.

Most of these icons are very intuitive and you also know them as road signs. The following table lists some of the frequently shown route events. The same symbols are used in both fields:

| lcon             | Description      |
|------------------|------------------|
|                  | Turn left.       |
| 190<br>100m      |                  |
| 61<br>220m       | Turn right.      |
| 17 m<br>9<br>68m | Turn back.       |
| 160 r<br>190m    | Bear right.      |
| 40 m<br>220 m    | Turn sharp left. |

Pub. No D200803000008 Page 4-70 Revision July 2008. © Honeywell International Inc. Do not copy without express permission of Honeywell.

| lcon                   | Description                                                                                  |
|------------------------|----------------------------------------------------------------------------------------------|
| 580                    | Keep left.         ide       Automotive Mode Operation                                       |
| 300 m<br>68m           | Continue straight in the intersection.                                                       |
| 260 J<br>30 J<br>180 m | Enter roundabout. The number of the exit is shown in the circle, but only for the next turn. |
| 280<br>#<br>670m       | Enter motorway.                                                                              |
| 5.5 km                 | Exit motorway.                                                                               |
| 150 m                  | Board ferry.                                                                                 |
| 340                    | Leave ferry.                                                                                 |
| 210                    | Approaching the next via point.                                                              |
| 320 m<br>330 m         | Approaching the destination.                                                                 |

In certain situations when route events are not important, these fields show other useful pieces of information.

#### Objects on the map

#### Streets and Roads

**Go Drive** shows the streets in a way that is similar to how the paper road maps show them. Their width and colors correspond to their importance: you can easily tell a motorway from a small street.

Tip!

<sup>1101</sup> If you prefer not to see street names during navigation, turn them off.

### **Elements of the Active Route**

Go Drive shows the route in the following way:

Pub. No D200803000008 Page 4-71 Revision July 2008. © Honeywell International Inc. Do not copy without express permission of Honeywell.

| Current       Your current position displayed of the map.         Position       In pedestrian mode it is the exa GPS position.         If a vehicle is selected for route calculation, the arrow is put on th nearest road.         Cursor       map | ict<br>ne                                       |
|----------------------------------------------------------------------------------------------------|-------------------------------------------------|
|                                                                                                    |                                                 |
| (selected menu, or a map point selected by location) tapping the map.                                                                                                    |                                                 |
| Start pointThe first point of the route.<br>Normally, if GPS position is<br>available, it is the start point of th<br>route.<br>                                                                                                    | Go<br>te,<br>t<br>art<br>int<br>tion<br>e<br>of |
| Via pointA via point is an intermediate<br>destination. You can place as ma                                                                                                    | any                                             |

Pub. No D200803000008 Page 4-72 Revision July 2008. © Honeywell International Inc. Do not copy without express permission of Honeywell.

| Symbol   | Name                       | Description                                         |
|----------|----------------------------|-----------------------------------------------------|
|          |                            | via points as you want.                             |
| <b>1</b> | Destination<br>(end point) | The last point of the route, the final destination. |

| Symbol | Name                                                             | Description                                                                                                    |
|--------|------------------------------------------------------------------|----------------------------------------------------------------------------------------------------|
|        | Route color                                                      | The route always stands out with its color<br>on the map, both in daytime and in night<br>color mode. The active leg of the route is<br>always displayed in a brighter shade than<br>the inactive (upcoming) legs.                                                                                                    |
|        | Active leg of<br>the route                                       | The section of the route on which you are<br>driving. If you have not added any via<br>points (only a destination), the entire<br>route is the active leg. If you have added<br>via points, the active leg is the part of the<br>route from your current location to the<br>next route point (the next via point, or the<br>destination if there are no more via points<br>to reach). |
|        | Inactive legs of the route                                       | The future sections of the route; each of<br>them becomes active when you reach<br>the via point at its beginning.                                                                                                    |
|        | Streets and<br>roads that are<br>excluded from<br>the navigation | You can choose whether you want to use<br>or avoid certain road types. However,<br>when <b>Go Drive</b> cannot avoid such roads,<br>the route will include them and it will<br>show them in a color that is different from<br>the route color.                                                                                                    |

#### Detour menu

This screen contains quick detour possibilities during navigation. It

can be opened directly from the Map screen by tapping Detour You have the following options:

Pub. No D200803000008 Page 4-73 Revision July 2008. © Honeywell International Inc. Do not copy without express permission of Honeywell.

- On the main part of the screen you can see the first page of Saved Search Criteria. Select any of the criteria to quickly receive the list of nearest matching POIs, and instantly plan a new route to the desired one, or insert it as a via point in your active route.
- In Advanced mode more soft Keys appear at the bottom:

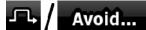

route starting from the next intersection, tap this soft Key, and select a distance to bypass.

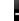

 $\cap$ 

0

Tap

Delete Avoids

function before, tap this soft Key to clear the restrictions from the map.

### Cursor menu

As soon as you select one point in the Find menu, the map appears with the Cursor menu, a menu with possible actions for the selected point.

Alternatively, when you tap the map, control soft Keys appear. Tap

again to place the Cursor, a radiating red dot. Now tap cursor and the Cursor menu opens with a list of options. In order to show a part of the map with the Cursor menu, it contains only a few soft Keys first.

More Options...

to get all the options.

| Soft Key | Description                                                 |
|----------|-------------------------------------------------------------|
| +        | Closes the Cursor menu, and returns to the previous screen. |
| -        | Zooms out the map.                                          |

Pub. No D200803000008 Page 4-74 Revision July 2008. © Honeywell International Inc. Do not copy without express permission of Honeywell.

| Soft Key           | Description                                                                                                    |
|--------------------|----------------------------------------------------------------------------------------------------|
| +                  | Zooms in the map.                                                                                                    |
| Þ Q 1              | With the Cursor menu open, you can still<br>move or scale the map, and tap the map<br>anywhere to place the Cursor to a new<br>location, but when you use this soft Key,<br>the Cursor jumps back to the place where<br>it was at the time when you opened the<br>Cursor menu.         |
| $\diamond$         | Displayed at the Cursor if it is at the same location with which the Cursor menu was opened.                                                                                                    |
| 0                  | Displayed at the Cursor if it has been relocated since the Cursor menu was opened.                                                                                                    |
| (i) / Info         | Opens a new screen with the address and coordinate of the Cursor, and the list of nearby POIs.                                                                                                    |
| More Options       | Opens the full-screen Cursor menu with all the possible options.                                                                                                    |
| Set as Destination | A new route is calculated with the Cursor<br>as the destination. The previous route is<br>deleted.                                                                                                    |
| Remove Destination | If the Cursor is at or near the destination,<br>this soft Key replaces the previous one,<br>and deletes the current destination from<br>the route. The last via point is promoted<br>as destination, or if there are no via<br>points, the route is deleted.                           |
| Insert as Via      | The Cursor is added to the active route as<br>an intermediate route point, a point to be<br>reached before the destination. If there is<br>already a via point in the route, the Edit<br>Route screen opens to let you decide<br>where the new via point is to appear in<br>the route. |

Pub. No D200803000008 Page 4-75 Revision July 2008. © Honeywell International Inc. Do not copy without express permission of Honeywell.

| Soft Key        | Description                                                                                                    |
|-----------------|----------------------------------------------------------------------------------------------------|
| N Remove Via    | If the Cursor is at or near one of the via<br>points, this soft Key replaces the previous<br>one, and deletes the selected via point<br>from the route. The route is recalculated<br>without the deleted point.                                                    |
| Continue        | The Cursor is appended at the end of the route as the new destination. The previous destination is demoted, and becomes the last via point.                                                                                                    |
| Routing Methods | This soft Key is similar to the soft Key, but<br>a new screen opens, and the route is<br>calculated with all the possible route<br>calculation methods (Fast, Short,<br>Economical and Easy). Observe the<br>results, and choose one of the routes to<br>navigate. |
| Set as Start    | The Cursor becomes the start point of the route. This means that the route will not be started from the current GPS position, and Automatic Off-route Recalculation needs to be turned off to keep the start point the selected one.                               |

| Soft Key                            | Description                                                                                                    |
|-------------------------------------|----------------------------------------------------------------------------------------------------|
| Remove Start                        | If the Cursor is at or near the selected start<br>point, this soft Key replaces the previous one,<br>and deletes the start point from the route. The<br>current GPS position is used again as the<br>start point, and Automatic Off-route<br>Recalculation is re-enabled. |
| Save as POI                         | The Cursor is saved as a user POI. Select the POI group and give a name for the POI, then select a suitable icon, enter a phone number, and additional information if you like.                                                                                           |
| <sup>‡</sup> <sup>◆</sup> Place Pin | Map locations can be marked with Pins.<br>Unlike POIs, a Pin has no name and other<br>details, only a color to let you tell one from<br>another on the map.                                                                                                    |

Pub. No D200803000008 Page 4-76 Revision July 2008. © Honeywell International Inc. Do not copy without express permission of Honeywell.

| Soft Key          | Description                                                                                                    |
|-------------------|----------------------------------------------------------------------------------------------------|
| Remove Pin        | If the Cursor is at or near a Pin, this soft Key replaces the previous one, and deletes the Pin the Cursor is near to.                                                                                                    |
| Save as Camera    | The Cursor is saved as the location of a Road<br>Safety Camera (speed camera or red light<br>camera). A new screen appears where you<br>can set the type of the camera, the direction<br>of the measured traffic, and the speed limit<br>checked (if applicable). |
| Edit Camera       | If the Cursor is at or near a Road Safety<br>Camera, this soft Key replaces the previous<br>one, and opens a new screen where you can<br>edit the details of the camera.                                                                                          |
| Add to Favourites | The location of the Cursor is added to the list<br>of frequently visited destinations, the so<br>called Favorites. You can give a name for the<br>Favorite.                                                                                                    |

#### Position menu

When you follow the recommended route on the map (the Cursor is the current GPS position), the Position menu replaces the Cursor menu. It does not contain soft Keys that modify the current route, as the GPS position is not useful as a route point.

To open the Position menu, tap Position

### Route Information screen

The Route Information screen has all the data and some of the functions you need while you navigate. There are two ways to open this screen:

• It can be opened directly from the Map screen by tapping the

Turn Preview field (

Pub. No D200803000008 Page 4-77 Revision July 2008. © Honeywell International Inc. Do not copy without express permission of Honeywell.

• In Advanced mode, from the Navigation menu tap the following

Route Info

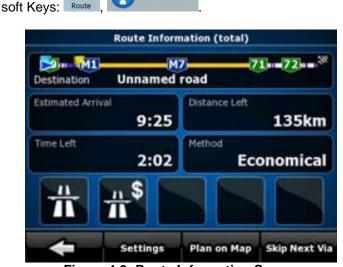

Figure 4-9: Route Information Screen

In the top section of the screen you see information about the current route. The fields on this screen are continuously updated while you keep the screen open.

When you open the screen, all fields contain information about reaching your final destination. Tap any of the fields to see data on the via points starting from the first one through the final destination again.

You have the following data and functions on this screen:

| Name       | Description                                                                                                    | Function                                                                                         |
|------------|----------------------------------------------------------------------------------------------------|--------------------------------------------------------------------------------------------------|
| Route line | The upper part of this screen shows<br>your planned route as a horizontal<br>line. Its leftmost point is the start of<br>the route, the rightmost one is the<br>final destination, and you can see<br>your via point flags along the line,<br>spaced in proportion to their<br>distance. | Tap this field to<br>change the<br>content of all<br>data fields to via<br>point<br>information. |

Pub. No D200803000008 Page 4-78 Revision July 2008. © Honeywell International Inc. Do not copy without express permission of Honeywell.

| Name                 | Description                                                                                                    | Function                                                                                         |
|----------------------|----------------------------------------------------------------------------------------------------|--------------------------------------------------------------------------------------------------|
| Estimated<br>Arrival | Shows the estimated arrival time at<br>the final destination of the route<br>based on information available for<br>the remaining segments of the route.<br>The calculation cannot take into<br>account traffic jams and other<br>possible delays.                                                                                                    | Tap this field to<br>change the<br>content of all<br>data fields to via<br>point<br>information. |
| Distance<br>Left     | Shows the distance you need to travel on the route before reaching your final destination.                                                                                                    | Tap this field to<br>change the<br>content of all<br>data fields to via<br>point<br>information. |
| Time Left            | Shows the time needed to reach the<br>final destination of the route based<br>on information available for the<br>remaining segments of the route.<br>The calculation cannot take into<br>account traffic jams and other<br>possible delays.                                                                                                    | Tap this field to<br>change the<br>content of all<br>data fields to via<br>point<br>information. |
| Method               | This field shows how the route was<br>calculated. It either displays the<br>Route Calculation Method or the<br>Vehicle field from the Route<br>Planning options. If you have<br>chosen Car, Taxi or Bus, the type of<br>the route (Fast, Short, Easy or<br>Economical) will be displayed here;<br>if you have selected Emergency,<br>Bicycle or Pedestrian, this<br>information will be displayed here. | Tap this field to<br>change the<br>content of all<br>data fields to via<br>point<br>information. |
| Warning<br>icons     | In these square fields graphical<br>symbol are displayed in case<br>warnings are attached to the<br>planned                                                                                                    | Tap any of the icons for an explanation.                                                         |

Pub. No D200803000008 Page 4-79 Revision July 2008. © Honeywell International Inc. Do not copy without express permission of Honeywell.

| Name                  | Description                                                                                                    | Function                                                                      |
|-----------------------|----------------------------------------------------------------------------------------------------|-------------------------------------------------------------------------------|
|                       | route. These are<br>warnings, so icons<br>always show<br>information for the<br>whole route, even if the<br>data fields display<br>values from your<br>current position to a via<br>point only. |                                                                               |
| ▲ / Settings          |                                                                                                    | Opens the<br>Route Planning<br>options screen<br>from<br>theSettings<br>menu. |
| Plan on Map           |                                                                                                    | Opens the map<br>screen<br>designed for<br>route planning.                    |
| _l_ / Skip Next Via   | Appears only if at least one via point exists.                                                                                                    | Deletes the<br>next via point<br>from the route.                              |
| -×→ / Delete<br>Route | Appears only if there are no via points in the route.                                                                                                    | Deletes the active route.                                                     |

#### **Trip Information screen**

The Trip Information screen has both route and travel data you might need during your journey. It can be opened directly from the Map

screen by tapping the Trip Data field (0:02).

Pub. No D200803000008 Page 4-80 Revision July 2008. © Honeywell International Inc. Do not copy without express permission of Honeywell.

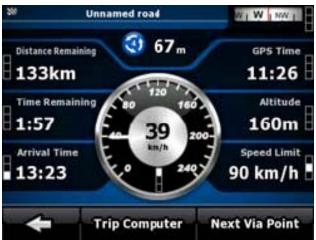

Figure 4-10: Trip Information Screen

The fields on this screen are continuously updated while you keep the screen open. When you open the screen, all route data fields contain information about reaching your final destination. Tap

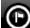

Next Via Point

display data for the next via point. Tap the soft Key repeatedly to toggle between the two possibilities.

You have the following data and functions on this screen:

| Name                   | Description                                                                                                    | Function |
|------------------------|----------------------------------------------------------------------------------------------------|----------|
| or 🍋                   | Shows whether<br>the route data<br>fields show<br>information about<br>the final<br>destination<br>(checkered flag) or<br>about the next via<br>point (yellow flag). |          |
| Field next to the flag | Shows the name<br>or number of the<br>current street or<br>road.                                                                                                    |          |

Pub. No D200803000008 Page 4-81 Revision July 2008. © Honeywell International Inc. Do not copy without express permission of Honeywell.

| Name               | Description                                                                                                    | Function                                                                             |
|--------------------|----------------------------------------------------------------------------------------------------|--------------------------------------------------------------------------------------|
| Turn Preview       | Shows the type<br>and distance of<br>the next route<br>event.                                                                                                    |                                                                                      |
| Compass            | Shows the current heading.                                                                                                    | Tap this field to<br>show it on the map<br>screen in one of the<br>Trip Data fields. |
|                    |                                                                                                    |                                                                                      |
| Speedometer        | Shows the current<br>speed both<br>graphically and as<br>a number.                                                                                                    | Tap this field to<br>show it on the map<br>screen in one of the<br>Trip Data fields. |
| Distance Remaining | Shows the<br>distance you need<br>to travel on the<br>route before<br>reaching your final<br>destination.                                                                                                    | Tap this field to<br>show it on the map<br>screen in one of the<br>Trip Data fields. |
| Time Remaining     | Shows the time<br>needed to reach<br>the final<br>destination of the<br>route based on<br>information<br>available for the<br>remaining<br>segments of the<br>route. The<br>calculation cannot<br>take into account<br>traffic jams and<br>other possible<br>delays. | Tap this field to<br>show it on the map<br>screen in one of the<br>Trip Data fields. |

Pub. No D200803000008 Page 4-82 Revision July 2008. © Honeywell International Inc. Do not copy without express permission of Honeywell.

AV80R User's Guide

| Name               | Description                                                                                                    | Function                                                                             |
|--------------------|----------------------------------------------------------------------------------------------------|--------------------------------------------------------------------------------------|
| Arrival Time       | Shows the<br>estimated arrival<br>time at the final<br>destination of the<br>route based on<br>information<br>available for the<br>remaining<br>segments of the<br>route. The<br>calculation cannot<br>take into account<br>traffic jams and<br>other possible<br>delays. | Tap this field to<br>show it on the map<br>screen in one of the<br>Trip Data fields. |
| GPS Time           | Shows the current<br>time corrected<br>with time zone<br>offset. The<br>accurate time<br>comes from the<br>GPS satellites,<br>and the time zone<br>information comes<br>from the map or it<br>can be set<br>manually in<br>Regional settings.                             | Tap this field to<br>show it on the map<br>screen in one of the<br>Trip Data fields. |
| Altitude           | Shows the<br>elevation if it is<br>provided by the<br>GPS receiver.                                                                                                    | Tap this field to<br>show it on the map<br>screen in one of the<br>Trip Data fields. |
| Speed Limit        | Shows the speed<br>limit of the current<br>street if the map<br>contains it.                                                                                                    | Tap this field to<br>show it on the map<br>screen in one of the<br>Trip Data fields. |
| CO / Trip Computer |                                                                                                    | Opens a new<br>screen with three<br>resettable Trip<br>Computers.                    |

Pub. No D200803000008 Page 4-83 Revision July 2008. © Honeywell International Inc. Do not copy without express permission of Honeywell.

| Name                  | Description                                                      | Function                                                                                                    |
|-----------------------|------------------------------------------------------------------|----------------------------------------------------------------------------------------------------|
| Image: Next Via Point |                                                                  | Tap this soft Key to<br>change the content<br>of the Route Data<br>fields to show<br>information about<br>the next via point. |
| Destination           | If you tap the<br>previous soft Key,<br>this<br>one replaces it. | Tap this soft Key<br>and the<br>Route Data fields<br>show information<br>about the final                                      |
|                       |                                                                  | destination again.                                                                                                    |

Most of the fields on this screen have a symbol next to them. This symbol shows whether the field it is attached to is shown on the map as a Trip Data. It also shows the position of the data as follows:

| Symbol | Description                                                                                     |
|--------|-------------------------------------------------------------------------------------------------|
|        | This value is not shown on the map screen.                                                      |
|        | This value appears on the map screen in the Trip<br>Data area. This is the value at the top.    |
|        | This value appears on the map screen in the Trip<br>Data area. This is the value in the middle. |
|        | This value appears on the map screen in the Trip Data area. This is the value at the bottom.    |

### **Trip Computer screen**

The Trip Computer screen provides collected trip data. It can be opened from the Trip Information screen by tapping

Pub. No D200803000008 Page 4-84 Revision July 2008. © Honeywell International Inc. Do not copy without express permission of Honeywell.

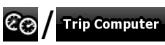

The fields on this screen are continuously updated while you keep the screen open. You can switch between the trips, pause then resume them, or reset their data. You have the following functions on this screen:

| Name       | Description                                                                                                    |
|------------|----------------------------------------------------------------------------------------------------|
| II / Pause | Pauses the trip currently shown on the screen. Values on the screen stop changing.                                                                      |
| III Resume | This soft Key replaces the previous one if it has been activated. Tap it to resume collecting trip data.                                                |
| 0.0 Reset  | Resets all counters of the currently shown<br>trip. Collecting trip data is restarted only<br>when <b>Go Drive</b> receives a position from the<br>GPS. |
| $\prec$    | Cycles through all trips.                                                                                                    |

### QUICK MENU

The Quick menu is a selection of controls that are frequently needed during navigation. It can be opened directly from the Map screen by

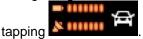

Pub. No D200803000008 Page 4-85 Revision July 2008. © Honeywell International Inc. Do not copy without express permission of Honeywell.

### AV8OR User's Guide

#### **Automotive Mode Operation**

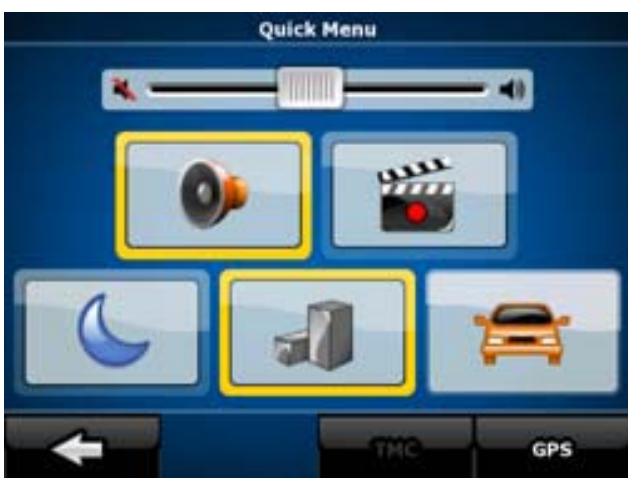

Figure 4-11: Quick Menu

If you tap any of the switches in the Quick menu except for the Vehicle type, the Map screen immediately returns. A switch is on if its lamp is lit. The Vehicle type soft Key is different. It is a multi-value soft Key. It opens a list of available choices, and the symbol of the selected vehicle is shown on the soft Key.

| Name                 | Main function<br>(single tap)                                                                         | Function (tap<br>and hold)       |
|----------------------|----------------------------------------------------------------------------------------------------|----------------------------------|
| Master Volume slider | Adjusts the sound<br>volume of the device.<br>All sounds of the<br>application are<br>involved.       | No action.                       |
| -                    | If you only adjust the<br>volume, you need to<br>use this soft Key to<br>return to the Map<br>screen. | Opens the<br>Navigation<br>menu. |
| <b>9</b>             | Mutes all sounds of <b>Go Drive</b> .                                                                 | Opens Sound settings.            |

Pub. No D200803000008 Page 4-86 Revision July 2008. © Honeywell International Inc. Do not copy without express permission of Honeywell.

| Name    | Main function                                                                                                    | Function (tap                       |
|---------|----------------------------------------------------------------------------------------------------|-------------------------------------|
|         | (single tap)                                                                                                    | and hold)                           |
|         | Switches between the<br>daytime and night<br>color schemes<br>manually. This will not<br>disable the automatic<br>switching between the<br>two schemes: the<br>other color scheme<br>returns at the next<br>scheduled time.                        | Opens Color<br>Profiles settings.   |
|         | 3D buildings can be<br>displayed on the map.<br>Use this switch to<br>suppress them<br>temporarily.                                                                                                    | Opens 3D<br>Settings.               |
|         | Tap this soft Key and<br>select the Vehicle<br>type to be used for<br>route calculation.<br>Otherwise it is<br>selected in Route<br>Planning options in<br>Settings. Changing<br>the Vehicle type<br>triggers an automatic<br>route recalculation. | Opens Route<br>Planning<br>options. |
|         | Turns track log<br>recording on or off<br>otherwise controlled<br>on the Manage Track<br>Logs screen.                                                                                                    | Opens Manage<br>Track Logs.         |
| 🥻 / GPS | Opens the GPS Data<br>screen with satellite<br>information, data<br>coming from the GPS<br>receiver, and a<br>shortcut to the GPS<br>Settings screen if<br>needed (GPS                                                                             | No action.                          |

Pub. No D200803000008 Page 4-87 Revision July 2008. © Honeywell International Inc. Do not copy without express permission of Honeywell.

| Name      | Main function<br>(single tap)                                                                                                    | Function (tap<br>and hold) |
|-----------|----------------------------------------------------------------------------------------------------|----------------------------|
|           | receiver detection is automatic).                                                                                                    |                            |
| ▲ / тмс   | When a TMC receiver<br>is connected to <b>Go</b><br><b>Drive</b> , this soft Key<br>opens the list of TMC<br>messages, and<br>provides access to<br>the TMC Settings and<br>the radio station<br>settings screens. | No action.                 |
| Bluetooth | Opens the Bluetooth settings screen.                                                                                                    | No action.                 |

### **GPS DATA SCREEN**

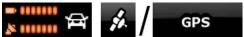

Tap the following soft Keys: to open the GPS Data screen and to see the status of the GPS reception.

Page 4-88 Revision July 2008. Pub. No D200803000008 © Honeywell International Inc. Do not copy without express permission of Honeywell.

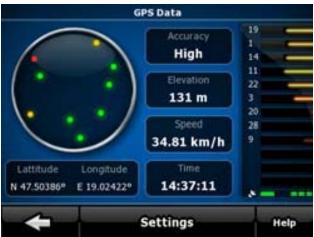

Figure 4-12: GPS Status

| lcon | Color  | Name                                    | Description                                                                                                    |
|------|--------|-----------------------------------------|----------------------------------------------------------------------------------------------------|
|      | Green  | GPS<br>position<br>quality<br>indicator | Go Drive has a<br>connection to the<br>GPS receiver and<br>GPS position<br>information is<br>available in 3D: Go<br>Drive can calculate<br>both your<br>horizontal and<br>vertical GPS<br>position.                     |
|      | Yellow |                                         | Go Drive has a<br>connection to the<br>GPS receiver and<br>GPS position<br>information is<br>available in 2D:<br>only the horizontal<br>position is<br>calculated, Go<br>Drive cannot<br>calculate your<br>vertical GPS |

Pub. No D200803000008 Page 4-89 Revision July 2008. © Honeywell International Inc. Do not copy without express permission of Honeywell.

| lcon | Color            | Name                         | Description                                                                                                    |
|------|------------------|------------------------------|----------------------------------------------------------------------------------------------------|
|      |                  |                              | position.                                                                                                    |
| ×    | Grey             |                              | <b>Go Drive</b> has a<br>connection to the<br>GPS receiver but<br>GPS position<br>information is not<br>available.     |
| ×    | Red              |                              | <b>Go Drive</b> has no connection to the GPS receiver.                                                                 |
|      | Green, blinking  | GPS<br>connection<br>quality | Go Drive is<br>connected to the<br>GPS receiver.                                                                       |
|      | Yellow, blinking | indicator                    | <b>Go Drive</b> has no<br>connection to the<br>GPS receiver but it<br>is still trying to<br>establish a<br>connection. |
|      | Red, blinking    |                              | Go Drive has no<br>connection to the<br>GPS receiver and<br>does not try to<br>establish a<br>connection.              |

Pub. No D200803000008 Page 4-90 Revision July 2008. © Honeywell International Inc. Do not copy without express permission of Honeywell.

| lcon               | Color                         | Name | Description                                                                                                    |
|--------------------|-------------------------------|------|----------------------------------------------------------------------------------------------------|
| Sky view<br>circle |                               |      | The virtual sky<br>shows the visible<br>part of the sky<br>above you, with<br>your position as the<br>center. The<br>satellites are<br>shown at their<br>current positions.<br>The GPS receives<br>data from both the<br>green and yellow<br>satellites. Signals<br>from the yellow<br>satellites are only<br>received, while<br>green ones are<br>used by the GPS to<br>calculate your<br>current location. |
| n/a                | Coordinates                   |      | Your current GPS<br>position in WGS84<br>format.                                                                                                    |
| n/a                | Status bar for the satellites |      | Dark bars are for the<br>yellow and lit bars<br>are for the green<br>satellites. The more<br>satellites your GPS<br>tracks (the green<br>ones), the better is<br>your calculated<br>position.                                                                                                    |

### Find menu

Select the destination of your route. Tap the following soft Keys:

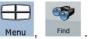

Pub. No D200803000008 Page 4-91 Revision July 2008. © Honeywell International Inc. Do not copy without express permission of Honeywell.

| Soft Key           | Description                                                                                                    |
|--------------------|----------------------------------------------------------------------------------------------------|
| Find Address       | If you know at least a part<br>of the address, this is the<br>quickest way to find the<br>location.                                                                                   |
| Find POI           | You can select your<br>destination from the<br>thousands of POIs included<br>with <b>Go Drive</b> or from the<br>ones you have previously<br>created.                                 |
| History            | The destinations that you<br>have already entered in <b>Go</b><br><b>Drive</b> are available in the<br>History list.                                                                  |
| Find<br>Coordinate | You can select your destination by entering its coordinates.                                                                                                    |
| Favourites         | You can select as your<br>destination a location that<br>you have already saved as<br>a Favorite.                                                                                     |
| Plan on Map        | Opens a special 2D map<br>screen optimized for route<br>planning. Only the Zoom in<br>and Zoom out soft Keys<br>and the route modification<br>soft Keys of the Cursor<br>menu appear. |

### Route menu

Save, load and edit your routes. Tap the following soft Keys:

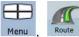

| Soft Key   | Description                            |
|------------|----------------------------------------|
| Route Info | Opens a screen with useful route data. |

Pub. No D200803000008 Page 4-92 Revision July 2008. © Honeywell International Inc. Do not copy without express permission of Honeywell.

| Soft Key     | Description                                                                                                    |
|--------------|----------------------------------------------------------------------------------------------------|
| Itinerary    | You can browse the driving<br>instructions that <b>Go Drive</b><br>follows during navigation. You<br>can exclude maneuvers or<br>streets to adjust the route to<br>your preferences.                                                 |
| Edit Route   | You can modify the route:<br>remove route points or<br>change their order.                                                                                                    |
| Delete Route | Erase the active route with<br>all its route points (start<br>point, via points and<br>destination). If you later<br>decide that you need the<br>same route, you will have<br>to rebuild it from scratch.<br>You can save the active |
| Save Route   | route for later use.                                                                                                    |
| Load Route   | You can load a previously saved route for navigation.                                                                                                    |
| Settings     | Opens the Route settings<br>screen with controls to<br>modify the vehicle, the road<br>types used for route<br>calculation, or the route<br>calculation method.                                                                      |
| Fly Over     | You can run a<br>demonstration of the route<br>at high speed.                                                                                                    |
| ↔ / Simulate | You can run a<br>demonstration of the route<br>at normal speed.                                                                                                    |

#### Manage Menu

You can manage the content that Go Drive stores. Tap the following

|            | $\square$ | 21     |
|------------|-----------|--------|
| soft Keys: | Menu ,    | Manage |

Pub. No D200803000008 Page 4-93 Revision July 2008. © Honeywell International Inc. Do not copy without express permission of Honeywell.

| Soft Key                 | Description                                                                                                    |
|--------------------------|----------------------------------------------------------------------------------------------------|
| Saved Routes             | Renaming or deleting saved routes                                                                                        |
| History                  | Deleting History items                                                                                                   |
| Track Logs               | Recording, simulating, renaming or<br>deleting track logs, assigning color<br>to them to be shown on the map             |
| Favourites               | Renaming or deleting Favorites                                                                                           |
| POI POI                  | Creating, updating or deleting POIs<br>Creating, updating or deleting POI<br>groups Modifying POI visibility<br>settings |
| Saved<br>Search Criteria | Creating, renaming or deleting<br>Saved Search Criteria                                                                  |

#### MANAGE SAVED ROUTES

You can manage the previously saved routes. Tap the following soft

Keys: Menu

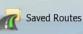

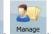

| Soft Key                                     | Description                               |
|----------------------------------------------|-------------------------------------------|
| Soft Key with the name of the<br>saved route | Opens the selected route for editing.     |
| *                                            | Deletes the selected route.               |
| 🛋 / Clear All                                | Clears the list of saved routes.          |
|                                              | Turns the page for additional list items. |

Pub. No D200803000008 Page 4-94 Revision July 2008. © Honeywell International Inc. Do not copy without express permission of Honeywell.

#### MANAGE HISTORY

You can manage the list of locations you used lately. Tap the

following soft Keys: Menu

| Soft Key          | Description                               |
|-------------------|-------------------------------------------|
| *                 | Deletes the selected item in the History. |
| 💌 / Clear History | Deletes the entire History.               |
|                   | Turns the page for additional list items. |

History

#### MANAGE TRACK LOGS

You can record Track Logs, then play them back, display them on

the map, and see their details. Tap the following soft Keys: Menu,

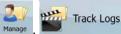

| Soft Key                                   | Description                                                                                                    |
|--------------------------------------------|----------------------------------------------------------------------------------------------------|
| Record                                     | Starts recording the track that you drive.<br>(You can also start recording a track log<br>in the Quick menu.) |
| Stop<br>Recording                          | Stops the ongoing Track Log recording.<br>(You can also stop the track log<br>recording in the Quick menu.)    |
| Soft Key with the name<br>of the track log | Shows the details of the selected Track Log.                                                                   |
|                                            | Starts a simulated playback of the selected Track Log on the map.                                              |

Pub. No D200803000008 Page 4-95 Revision July 2008. © Honeywell International Inc. Do not copy without express permission of Honeywell.

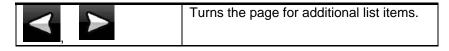

When track log details are shown:

| Soft Key                                   | Description                                                                                                    |
|--------------------------------------------|----------------------------------------------------------------------------------------------------|
| Soft Key with the name<br>of the Track Log | Opens a keyboard screen to let you rename the Track Log.                                                                              |
| _                                          | Tap this soft Key to hide the Track Log<br>on the map. No color will be assigned to<br>the Track Log.                                 |
|                                            | Tap one of the colored soft Keys to<br>assign a color to the Track Log. The<br>Track Log will be shown on the map with<br>this color. |
| Fit to Screen                              | The map returns with the Track Log. The map is scaled to show the whole Track Log.                                                    |
| 💌 / Delete                                 | Deletes the selected Track Log.                                                                                                    |
| Export                                     | Saves the Track Log on the inserted memory card in GPX format.                                                                        |

#### **Manage Favorites**

You can manage the list of your Favorites. Tap the following soft Keys:

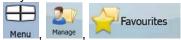

| Soft Key                               | Description                                          |
|----------------------------------------|------------------------------------------------------|
| Soft Key with the name of the favorite | Opens the selected Favorite for editing.             |
| *                                      | Deletes the selected item in the list of Favorites'. |

Pub. No D200803000008 Page 4-96 Revision July 2008. © Honeywell International Inc. Do not copy without express permission of Honeywell.

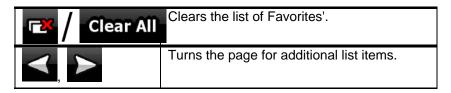

#### MANAGE POIS

You can manage your POIs, and set the POI visibility for both your POIs and the ones that came with the product. Tap the following soft

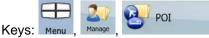

| Soft Key / Icon                                        | Description                                                                                   |
|--------------------------------------------------------|-----------------------------------------------------------------------------------------------|
| Soft Key with the<br>name of the POI<br>group          | Opens the list of the subgroups of this POI group. The new list behaves the same as this one. |
| Soft Key with the<br>name and address of<br>a POI item | Opens the selected POI for editing. Only the POIs you have created appear in this list.       |
| Edit                                                   | Opens the selected POI group for editing.                                                     |
|                                                        | Tap to filter the list to contain only the POIs that you saved.                               |
|                                                        | Tap to see all POIs in the list.                                                              |
| For A Rew Group                                        | Creates a new POI group at the given group level.                                             |
|                                                        | Turns the page for additional list items.                                                     |
|                                                        | This POI group is not shown on the map.                                                       |
|                                                        | This POI group and all its subgroups are shown on the map.                                    |
|                                                        | This POI group and some of its subgroups are shown on the map.                                |

Pub. No D200803000008 Page 4-97 Revision July 2008. © Honeywell International Inc. Do not copy without express permission of Honeywell.

| Soft Key / Icon | Description                                  |
|-----------------|----------------------------------------------|
| 8               | This POI group contains POIs that you saved. |
|                 |                                              |

When a POI group is open for editing:

| Soft Key                                | Description                                                                                          |
|-----------------------------------------|----------------------------------------------------------------------------------------------------|
| Off                                     | Items in the POI group will not be shown on the map.                                                 |
| Close                                   | The distance soft Keys set the zoom level from which the items in the POI                            |
| Medium                                  | group will be shown on the map.                                                                      |
| Same Visibility in Subgroups            | Subgroups under the edited POI group will inherit its visibility settings.                           |
| Soft Key with the icon of the POI group | Tap this soft Key to select a new icon for the POI group.                                            |
| Remove                                  | Deletes the edited POI group. You are<br>only allowed to remove POI groups<br>that you have created. |

When a POI item is open for editing:

| Soft Key                          | Description                                                    |
|-----------------------------------|----------------------------------------------------------------|
| Soft Key with the name of the POI | Tap this soft Key to rename the POI.                           |
| Soft Key with the icon of the POI | Tap this soft Key to select a new icon for the POI.            |
| <b>2</b>                          | Tap this soft Key to enter a telephone number for the POI.     |
| •<br>I                            | Tap this soft Key to enter additional information for the POI. |

Pub. No D200803000008 Page 4-98 Revision July 2008. © Honeywell International Inc. Do not copy without express permission of Honeywell.

| Soft Key        | Description                                                         |
|-----------------|---------------------------------------------------------------------|
| Delete          | Tap this soft Key to delete the selected POI.                       |
| Change<br>Group | Tap this soft Key to move the POI to another POI group or subgroup. |

#### MANAGE SAVED SEARCH CRITERIA

You can manage the list of search criteria previously saved to easily find frequently searched POI types. Tap the following soft Keys:

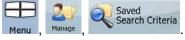

| Soft Key                                               | Description                                                                                                    |
|--------------------------------------------------------|----------------------------------------------------------------------------------------------------|
| Soft Key with the name of the<br>Saved Search Criteria | Tap to rename the saved query.                                                                                                    |
| *                                                      | Deletes the selected item in the list.                                                                                                    |
| 📧 / Clear All                                          | Deletes the entire list.                                                                                                    |
|                                                        | Turns the page for additional list items.                                                                                                    |
| <add new="" search=""></add>                           | Tap to save a new search<br>criteria. Similar to how you<br>search for a POI, select the<br>search reference first, then select<br>the POI group or subgroup to<br>search in. |

#### USER DATA MANAGEMENT

You can manage the data you have saved (Pins, POIs, Favorites', History, and Track logs), and the settings you have made in the program. Tap the following soft Keys:

Pub. No D200803000008 Page 4-99 Revision July 2008. © Honeywell International Inc. Do not copy without express permission of Honeywell.

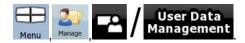

| Soft Key                  | Description                                                                                                    |
|---------------------------|----------------------------------------------------------------------------------------------------|
| Remove Pins               | Map locations can be marked with Pins using<br>the soft Key in the<br>Cursor menu. Tap this soft Key to remove all<br>your Pins from the map.                                                                                   |
| Backup User Data          | All user data and the current settings will be<br>saved on the inserted memory card. There is<br>always one backup file. If you perform a<br>backup later, the previous backup will be<br>overwritten with the new information. |
| Restore User Data         | All user data and settings will be overwritten<br>with the information stored in the backup file.<br>Data and settings created after the latest<br>backup will be lost.                                                         |
| Delete User Data          | All user data will be deleted, and settings will return to their factory defaults.                                                                                                    |
| Reset Factory<br>Settings | All settings will return to their factory defaults, but no user data will be deleted.                                                                                                    |

### **Settings Menu**

You can configure the program settings, and modify the behavior of

20

Settings

Go Drive. Tap the following soft Keys: Menu

The Settings menu has two pages of submenus. Tap access the other options.

Pub. No D200803000008 Page 4-100 Revision July 2008. © Honeywell International Inc. Do not copy without express permission of

#### **Automotive Mode Operation**

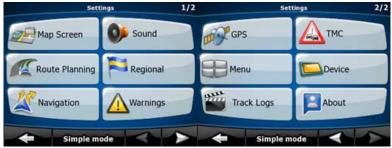

Figure 4-13 Settings Menu

| Soft Key       | Description                                                                                                    |
|----------------|----------------------------------------------------------------------------------------------------|
| Map Screen     | You can fine-tune the appearance and content of the Map screen.                                                                                                    |
| Sound          | You can adjust the sounds of <b>Go Drive</b> .                                                                                                    |
| Route Planning | These settings determine how routes will be calculated.                                                                                                    |
| Regional       | These settings allow you to<br>adjust the application to your<br>local language, measurement<br>units, time and date and their<br>formats, as well as choose<br>the voice guidance profile you<br>prefer. |
| X Navigation   | You can control how <b>Go</b><br><b>Drive</b> behaves during<br>navigation.                                                                                                    |
| Warnings       | You can enable some handy<br>warnings, and disable the<br>touch screen in a moving<br>vehicle with Safety Mode.                                                                                           |
| GPS GPS        | You can set up the connection to the GPS receiver.                                                                                                    |

Pub. No D200803000008 Page 4-101 Revision July 2008.

© Honeywell International Inc. Do not copy without express permission of Honeywell.

| Soft Key | Description                                                                                                    |
|----------|----------------------------------------------------------------------------------------------------|
| тмс      | You can set up the<br>connection to the TMC<br>receiver. If the TMC receiver<br>is working, you can select the<br>radio station to be received. |
| Menu     | You can modify the look and behavior of the Menu screens.                                                                                       |

| Soft Key    | Description                                                                                                    |
|-------------|----------------------------------------------------------------------------------------------------|
| Device      | You can change some<br>device settings to control<br>the screen backlight<br>when <b>Go Drive</b> is<br>running.                                                                             |
| Track Logs  | You can set up an<br>automatic Track Log<br>saving, and fine-tune its<br>settings.                                                                                                    |
| About       | This screen has no<br>navigation feature. It<br>merely provides<br>information about the<br>maps and licenses<br>included with your<br>navigation system.                                    |
| Simple Mode | You can switch to Simple<br>mode. In Simple mode<br>only a few of the above<br>settings are available.<br>The rest of the settings<br>are set to values that are<br>optimal for typical use. |

#### MAP SCREEN SETTINGS

You can fine-tune the appearance and content of the Map screen.

Pub. No D200803000008 Page 4-102 Revision July 2008. © Honeywell International Inc. Do not copy without express permission of

Honeywell International Inc. Do not copy without express permission of Honeywell.

#### **Automotive Mode Operation**

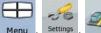

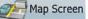

Tap the following soft Keys: Menu

| Soft Key               | Description                                                                                                    |
|------------------------|----------------------------------------------------------------------------------------------------|
| Color Profiles         | <b>Go Drive</b> is able to show the map and the<br>menus in different colors during the day and<br>during the night. Select the color profiles to be<br>used in each mode, and select the automatic<br>or manual switching between the daytime and<br>night color profiles. |
| Elevation on 2D<br>Map | 2D maps can also display 3D information.<br>These top-down maps can display elevation<br>by colors and shading.                                                                                                    |

| Soft Key          | Description                                                                                                    |
|-------------------|----------------------------------------------------------------------------------------------------|
| Show Street Names | Street names and POI icons can be<br>disturbing on the map during navigation.<br>With this switch you can suppress these map<br>elements when <b>Go Drive</b> is following your<br>position on the map. If you move the map,<br>both the street names and POI icons<br>reappear immediately. |
| Lane Information  | Some maps contain lane information to help<br>you position your car in the upcoming<br>intersection. This setting tells <b>Go Drive</b><br>whether to display this information at the top<br>or at the bottom of the map.                                                                    |

#### SOUND SETTINGS

You can adjust the sounds of Go Drive. Tap the following soft Keys:

Menu Sound

| Soft Key                    |          | Des                | cription                  |
|-----------------------------|----------|--------------------|---------------------------|
| Pub. No D200803000<br>2008. | 800      | Page 4-103         | Revision July             |
|                             | onal Inc | . Do not copy with | out express permission of |

© Honeywell International Inc. Do not copy without express permission of Honeywell.

| Soft Key                 | Description                                                                                                    |
|--------------------------|----------------------------------------------------------------------------------------------------|
| Master Volume            | Use the switch to mute all sounds of the device and then to re-enable them again. The position of the fader determines the volume level. The loudness of <b>Go Drive</b> is independent of your device settings. When you exit the program, the device default settings return.                                          |
| Voice Guidance<br>Volume | The slider adjusts the loudness of voice<br>prompts. In its leftmost position, the voice<br>guidance is suppressed; in its rightmost<br>position, the master volume applies.                                                                                                    |
| Key Sounds               | Key sounds are audible confirmation of either<br>pressing hardware soft Keys or tapping the<br>touch screen. The switch turns the key<br>sounds on or off. Key sounds are played at<br>the master volume level.                                                                                                    |
| Dynamic Volume           | When driving at high speed, the noise in the<br>car may be too loud to clearly hear the voice<br>guidance and other sounds. Using Dynamic<br>Volume you can instruct <b>Go Drive</b> to<br>increase the volume when your speed<br>exceeds a certain minimum, and reach its<br>highest volume at the given maximum speed. |

#### **ROUTE PLANNING OPTIONS**

These settings determine how routes will be calculated. Tap the following soft Keys:

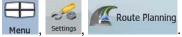

Soft Key

#### Description

Pub. No D200803000008 Page 4-104 Revision July 2008.

© Honeywell International Inc. Do not copy without express permission of Honeywell.

| Soft Key                              | Description                                                                                                    |
|---------------------------------------|----------------------------------------------------------------------------------------------------|
| Vehicle                               | You can set the type of vehicle you will use to<br>navigate the route. Based upon this setting,<br>some of the road types will be excluded from<br>the route (e.g. motorways for pedestrians), or<br>some of the restrictions may not be taken into<br>account (e.g. emergency vehicles have only a<br>few restrictions).                                                                                                    |
| Road Types Used<br>for Route Planning | To let the route fit your needs, you can also<br>set which road types are to be considered for<br>or to be excluded from the route, if possible.<br>Excluding a route is a preference. It does not<br>necessarily mean total prohibition. If your<br>destination can only be accessed using some<br>of the excluded road types, they will be used,<br>but only as much as necessary. In this case a<br>warning icon will be shown on the Route<br>Information screen, and the part of the route<br>not matching your preference will be<br>displayed in a different color on the map. |
| Route Calculation<br>Method           | You can choose from different route types.<br>The routing method can also be chosen while<br>creating the route: when the destination is<br>selected, tap<br>Cursor menu.                                                                                                    |
| Use Traffic<br>Information            | When TMC messages are received, this setting tells <b>Go Drive</b> whether to use that information in route planning.                                                                                                    |

Pub. No D200803000008 Page 4-105 Revision July 2008.

© Honeywell International Inc. Do not copy without express permission of Honeywell.

| Soft Key                        | Description                                                                                                    |
|---------------------------------|----------------------------------------------------------------------------------------------------|
| Recalculate to<br>Avoid Traffic | This setting determines how <b>Go Drive</b> uses<br>the received TMC information in route<br>recalculation: • Automatic: When route<br>recalculation becomes necessary based on<br>the received TMC events, <b>Go Drive</b><br>recalculates the route automatically. • Manual:<br>When route recalculation becomes necessary<br>based on the received TMC events, <b>Go Drive</b><br>notifies you, but you can decide whether to<br>recalculate the route or not. • Disabled: TMC<br>events are only taken account when the route<br>is recalculated in an off-route situation. |

#### Vehicle Types:

- Car
- Taxi
- Bus
- Emergency vehicles
- Bicycle
- Pedestrian

#### **Road Types Used for Route Planning:**

| Туре             | Description                                                                                                    |
|------------------|----------------------------------------------------------------------------------------------------|
| Motorways        | You might need to avoid motorways when you are driving a slow car or you are towing another vehicle.                                                                                         |
| Unpaved<br>roads | <b>Go Drive</b> excludes unpaved roads by default:<br>unpaved roads can be in a bad condition and usually<br>you cannot reach the speed limit on them.                                       |
| Toll roads       | By default <b>Go Drive</b> includes toll roads (pay roads<br>where there is a peruse charge) in the routes. If you<br>disable toll roads, <b>Go Drive</b> plans the best toll-free<br>route. |
| Charge<br>roads  | Charge roads are pay roads where you can purchase<br>a pass or vignette to use the road for a longer period<br>of time. They can be enabled or disabled separately<br>from toll roads.       |

Pub. No D200803000008Page 4-106Revision July2008.

© Honeywell International Inc. Do not copy without express permission of Honeywell.

| Туре                         | Description                                                                                                    |
|------------------------------|----------------------------------------------------------------------------------------------------|
| Permit<br>needed             | You might need a permit or permission from the owners to use certain roads or to enter certain areas. <b>Go Drive</b> excludes these roads from the route calculation by default.                                   |
| Ferries                      | <b>Go Drive</b> includes ferries in a planned route by default. However, a map does not necessarily contain information about the accessibility of temporary ferries. You might also need to pay a fare on ferries. |
| Cross-<br>border<br>planning | In some cases the route calculated according to your<br>other navigation and route preferences would lead<br>through another country. If you wish to always stay<br>within the same country, turn this option off.  |
| Carpool<br>lanes             | This control appears only when navigating in the USA.<br>You should check whether you are allowed to use<br>carpool lanes before enabling this road type.                                                           |

#### **Route Calculation Method types:**

| Option     | Description                                                                                                    |
|------------|----------------------------------------------------------------------------------------------------|
| Fast       | Gives the quickest possible route if you can<br>travel at or near the speed limit on all roads.<br>Usually the best selection for fast and normal<br>cars.                 |
| Short      | Gives a route that has the smallest total distance<br>of all possible routes between the route points.<br>Usually practical for pedestrians, cyclists or slow<br>vehicles. |
| Economical | Combines the benefits of Fast and Short: <b>Go</b><br><b>Drive</b> calculates as if it were calculating the Fast<br>route, but it takes other roads to save petrol.        |
| Easy       | Results in a route with fewer turns. With this option, you can make <b>Go Drive</b> to take, for example, the motorway instead of series of smaller roads or streets.      |

Pub. No D200803000008 Page 4-107 Revision July 2008.

© Honeywell International Inc. Do not copy without express permission of Honeywell.

#### **REGIONAL SETTINGS**

These settings allow you to adjust the application for your local language, measurement units, time and date and their formats, as well as choose the voice guidance profile you prefer. Tap the

following soft Keys: Menu, Settings,

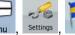

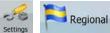

| Soft Key                       | Description                                                                                                    |
|--------------------------------|----------------------------------------------------------------------------------------------------|
| Program Language               | This soft Key displays the current written<br>language of <b>Go Drive</b> . By tapping the soft<br>Key, you can select a new one from the list of<br>available languages. The application will<br>restart if you change this setting; you are<br>asked to confirm this.                            |
| Voice Profile                  | This soft Key shows the current language of<br>the voice guidance. By tapping the soft Key,<br>you can select a new one from the list of<br>available languages and speakers. Tap any<br>of these to hear a sample voice prompt. Just<br>tap OK when you have selected the new<br>spoken language. |
| Units                          | You can set the distance units to be used by<br>the program. <b>Go Drive</b> may not support all<br>the listed units in some voice guidance<br>languages. If you select a measurement unit<br>not supported by the chosen voice guidance<br>language, a warning message will appear.               |
| Set Date & Time<br>Format      | You can set the date and time format.<br>Various international formats are available.                                                                                                    |
| Time and Time<br>Zone Settings | You can access time and time zone settings.<br><b>Go Drive</b> helps you with correcting the<br>device time to the ever accurate GPS time.<br><b>Go Drive</b> can also help you set the time zone<br>based on your current GPS position.                                                           |

#### **Time and Time Zone Settings:**

| Soft Key                                                                               | De             | scription     |
|----------------------------------------------------------------------------------------|----------------|---------------|
| Pub. No D2008030000<br>2008.                                                           | 008 Page 4-108 | Revision July |
| © Honeywell International Inc. Do not copy without express permission of<br>Honeywell. |                |               |

| Soft Key                       | Description                                                                                                    |
|--------------------------------|----------------------------------------------------------------------------------------------------|
| Auto Time<br>Correction to GPS | Use this feature to synchronize the clock of<br>your device to the very accurate time<br>provided by the GPS receiver.                                                                                   |
| Use Auto Time Zone             | Use this feature to synchronize the time zone<br>of the clock of your device to the time zone<br>based on your current GPS position. This is<br>useful if you travel abroad.                             |
| Set Time Zone                  | Set time zone manually if you do not want to<br>synchronize the time zone automatically.<br>This allows you to use Auto Time Correction<br>and apply a time zone offset to obtain the<br>desired time.   |
| Compare GPS and device times   | The current time of the GPS receiver and the device clock are displayed. Please note that the GPS clock is only available with GPS reception. This allows you to check whether any correction is needed. |

#### NAVIGATION SETTINGS

You can control how Go Drive behaves during navigation. Tap the

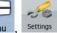

**Navigation** 

following soft Keys: Menu

| Soft Key                 | Description                                                                                                    |
|--------------------------|----------------------------------------------------------------------------------------------------|
| Keep Position on<br>Road | This feature allows car drivers to always<br>correct GPS position errors by matching the<br>vehicle position to the road network. For<br>pedestrian navigation, this feature is<br>automatically disabled to let the software<br>show your exact position. By turning off this<br>feature you also turn off the GPS position<br>error filtering. The position shown on the<br>map will be subject to all position errors and<br>position fluctuations. |

Pub. No D200803000008 Page 4-109 Revision July 2008.

© Honeywell International Inc. Do not copy without express permission of Honeywell.

| Soft Key                     | Description                                                                                                    |
|------------------------------|----------------------------------------------------------------------------------------------------|
| Off-route<br>Recalculation   | This switch tells <b>Go Drive</b> whether to<br>automatically recalculate the route when you<br>deviate from it. If this feature is turned off,<br>you need to initiate route recalculation<br>manually otherwise navigation will be<br>stopped until you return to the originally<br>recommended route. Setting another point<br>than the current GPS position as the start<br>point of the active route will automatically<br>disable this feature.                                                                                                    |
| Restore Lock-to-<br>Position | If you have moved or rotated the map during<br>navigation, this feature moves the map back<br>to your current GPS position and re-enables<br>automatic map rotation after the given<br>period of inactivity.                                                                                                    |
| Automatic Overview           | <ul> <li>This feature switches the map view to<br/>Overview mode when the next route event is<br/>at a distance. Overview is a zoomed out 2D<br/>view to let you see the surrounding area.<br/>You have the following controls for<br/>Automatic Overview:</li> <li>Turn Distance for Overview: The map view<br/>will be switched to Overview mode if the<br/>next route even is at least as far as this<br/>value.</li> <li>Default Zoom Level: Overview mode will<br/>appear with this zoom level. You can scale<br/>the map in Overview mode but next time<br/>Overview appears again, this zoom level will<br/>be applied.</li> </ul> |

#### WARNING SETTINGS

You can enable some handy warnings, and disable the touch screen in a moving vehicle with Safety Mode. Tap the following soft

00 Warnings Settings Keys: Menu

Pub. No D200803000008 Page 4-110 Revision July 2008.

© Honeywell International Inc. Do not copy without express permission of Honeywell.

| Soft Key                | Description                                                                                                    |
|-------------------------|----------------------------------------------------------------------------------------------------|
| Warn When<br>Speeding   | Maps may contain information about the speed<br>limits of the road segments. <b>Go Drive</b> is able to<br>warn you if you exceed the current limit. This<br>information may not be available for your region<br>(ask your local dealer), or may not be fully<br>correct for all roads in the map. This setting lets<br>you decide whether you wish to receive the<br>warnings. You can set the relative speeding at<br>which the application                                                                                                    |
|                         | <ul> <li>warns you (100% is the current speed limit): • In<br/>Built-up Areas: in cities and towns • Elsewhere:<br/>at all other locations There are two types of<br/>warnings. You can turn them on or off<br/>independently:</li> <li>• Audible Warning: A voice message is played<br/>using the selected voice guidance profile.</li> <li>• Visible Warning: A symbol with the speed limit<br/>appears in the corner of the map (for example:<br/>).</li> </ul>                                                                                                    |
| Speed Camera<br>Warning | <ul> <li>This feature allows you to receive a warning when approaching a Road Safety Camera. You must ensure on your own liability that using this feature is legal in the country where you intend to use it. You have the following options:</li> <li>Audible Warning: beeps can be played while you are approaching the camera, or just alert sounds if you exceed the speed limit while approaching one of these cameras.</li> <li>Visible Warning: the type of the camera and the controlled speed limit appears on the Map screen while you are approaching one of these cameras.</li> </ul> |

Pub. No D200803000008 Page 4-111 Revision July 2008.

© Honeywell International Inc. Do not copy without express permission of Honeywell.

| Soft Key                             | Description                                                                                                    |
|--------------------------------------|----------------------------------------------------------------------------------------------------|
| Warn if Too Fast<br>for a Pedestrian | Enable this warning to be alert if pedestrian<br>mode is activated and you drive fast. You are<br>asked if you want to change to car navigation<br>mode. This way you can be sure you will not be<br>routed via one-way roads in the wrong direction<br>as a pedestrian could, for example.          |
| Safety Mode                          | Safety Mode disables the touch screen above<br>10 km/h (6 mph) to keep your attention on the<br>road. While driving, you will not be able to set a<br>new destination or to change settings. The only<br>screen control that remains enabled is the<br>gesture that puts you back on the Map screen. |

#### **GPS SETTINGS**

You can set up the connection to the GPS receiver. Tap the

GPS

following soft Keys: Menu , Settings

| Soft Key     | Description                                                                                                    |
|--------------|----------------------------------------------------------------------------------------------------|
| GPS receiver | The first line of the screen informs you about<br>the connection status of the GPS receiver.<br>Connecting the GPS receiver is automatic, so<br>normally you will not need this screen of<br>settings at all. |
| GPS Enabled  | Turn the connection to the GPS receiver on or<br>off. Turning off the GPS receiver can be<br>useful for indoors use or demonstration<br>purposes.                                                             |
| Port         | The communication port used between the GPS receiver and the application.                                                                                                    |
| Baud Rate    | The communication speed used between the GPS receiver and the application.                                                                                                    |
| Autodetect   | Tap this soft Key to find and connect the GPS receiver.                                                                                                    |

Pub. No D200803000008 Page 4-112 Revision July 2008.

© Honeywell International Inc. Do not copy without express permission of Honeywell.

#### **MENU SETTINGS**

You can modify the look and behavior of the Menu screens. Tap the

following soft Keys: Menu, Settings, Menu

| Soft Key   | Description                                                                                                    |
|------------|----------------------------------------------------------------------------------------------------|
| Animation  | You can activate and deactivate the Menu<br>animations. When animation is turned on, soft<br>Keys on Menu and keyboard screens appear in<br>an animated way. |
| Background | You can choose the image to be used as the menu background image.                                                                                            |
| Skin       | You can choose from a list of available skins to change the look of <b>Go Drive</b> .                                                                        |

#### **DEVICE SETTINGS**

You can change some device settings to control the screen backlight

when Go Drive is running. Tap the following soft Keys: Menu, Settings

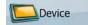

Soft Key

Description

Pub. No D200803000008 Page 4-113 Revision July 2008.

© Honeywell International Inc. Do not copy without express permission of Honeywell.

| Soft Key                          | Description                                                                                                    |
|-----------------------------------|----------------------------------------------------------------------------------------------------|
| Power Management                  | You can set how the backlight will behave<br>when the screen has not been touched for a<br>while. You have the following options: •<br>Backlight Always On: The screen is<br>continuously lit. • Use Device Settings: The<br>backlight settings of the device will be<br>applied in <b>Go Drive</b> . • Smart: When running<br>on battery, Smart Powersave will light up the<br>screen only when you press a soft Key, tap<br>the screen, or if there is something to show<br>you. After a few seconds the light level<br>decreases, and after another few seconds<br>the backlight turns off. This helps achieve a<br>longer battery life. |
| Backlight Intensity at<br>Daytime | You can set the backlight level for daytime use.                                                                                                    |
| Backlight Intensity at<br>Night   | You can set the backlight level for night use.                                                                                                    |
| Autorun Enabled                   | You can instruct the PDA to automatically<br>run <b>Go Drive</b> when the memory card is<br>inserted.                                                                                                    |
| Set Screen<br>Orientation         | You can change the orientation of the<br>screen when running. The screen<br>orientation can follow the current orientation<br>of the PDA, or you can set a fixed<br>orientation that is independent of the PDA<br>settings.                                                                                                    |

#### TRACK LOG SETTINGS

You can set up an automatic Track Log saving, and fine-tune its

settings. Tap the following soft Keys: Menu, Settings

Soft Key

Description

Track Logs

Pub. No D200803000008 Page 4-114 Revision July 2008.

© Honeywell International Inc. Do not copy without express permission of Honeywell.

| Soft Key                   | Description                                                                                                    |
|----------------------------|----------------------------------------------------------------------------------------------------|
| Update Interval            | This is how often track points will be saved.<br>Position information is normally received<br>once a second from the GPS. If you do not<br>need such a detailed log, you can increase<br>this number to save track log space.     |
| Enable Auto-saving         | When auto-saving is enabled, you do not<br>need to turn track log saving on and off<br>manually. <b>Go Drive</b> will automatically start<br>recording the track log as soon as GPS<br>position is available.                     |
| Track Log Database<br>Size | This figure shows how much memory is used by the automatically saved track logs.                                                                                                    |
| Track Logs Max.<br>Size    | You can set the maximum database size for<br>the automatically saved track logs. When the<br>limit is reached, the oldest automatically<br>saved track logs will be deleted.                                                      |
| Create NMEA/SIRF<br>Log    | Independently of the normal track log, you can record the native GPS data received from the GPS device. These logs are saved as separate text files on the memory card, and they cannot be shown or replayed in <b>Go Drive</b> . |

Pub. No D200803000008 Page 4-115 Revision July 2008. © Honeywell International Inc. Do not copy without express permission of Honeywell.

# 5. MULTIMEDIA

The all-in-one versatile AV8OR provides several multimedia programs, such as listening to music, viewing photos, watching a

movie and reading an Ebook. Tap the Multimedia icon on the Main Menu (Refer to Figure 2-7) to go to the Multimedia menu page.

| Multimedia | -      | •      | Back |
|------------|--------|--------|------|
|            | Music  | Photos |      |
|            | Movies | Ebook  |      |

Figure 5-1: Multimedia Menu

# **MUSIC PLAYER**

To enter the music player service, tap the Music icon on the Multimedia menu.

The Music program opens to the default Multimedia/music folder on the SD card as shown in Figure 5-2.

The music player supports the following audio formats:

- MP3
- WMA.

Pub. No D200803000008 Page 5-1 Revision July 2008. © Honeywell International Inc. Do not copy without express permission of Honeywell.

Multimedia

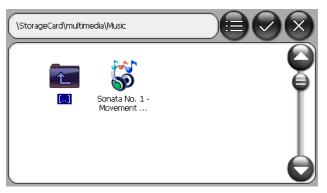

Figure 5-2: Music Player - Searching for a Music File

Double tap on a music file to select and play it.

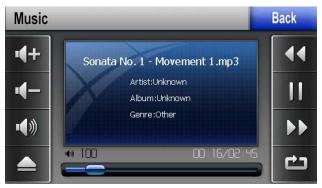

Figure 5-3: Music Player - Playing Music

Tap the

icon to return to the Multimedia menu page.

# PHOTOS

Back

Photos

To enter the photo browser service, tap the **service** icon on the Multimedia menu.

The Photo program opens to the default Multimedia/photo folder on the SD card as shown in Figure 5-4.

The photo browser supports the following image formats:

Pub. No D200803000008 Page 5-2 Revision July 2008. © Honeywell International Inc. Do not copy without express permission of Honeywell.

#### Multimedia

- BMP
- JPG
- GIF
- PNG

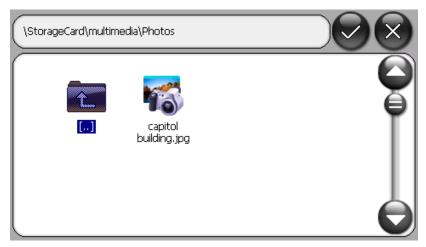

#### Figure 5-4: Photo Browser – Searching for a Photo

Double tap on a picture to display it.

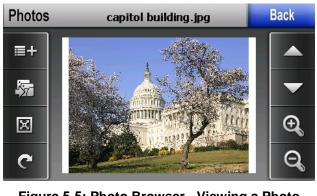

Figure 5-5: Photo Browser - Viewing a Photo

Tap the Back

icon to return to the Multimedia menu page.

Pub. No D200803000008 Page 5-3 Revision July 2008. © Honeywell International Inc. Do not copy without express permission of Honeywell.

# **MOVIE PLAYER**

Movies

To select a movie to view, tap the **second** icon on the Multimedia menu page.

The Movie program opens to the default Multimedia/movies folder on the SD card as shown in.

The movie player supports the following video formats:

- AVI
- WMV
- MPG
- ASF

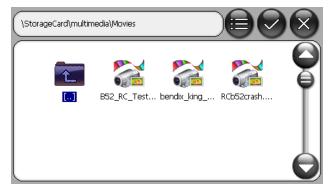

Figure 5-6: Movie Player - Searching for a Movie

Double tap on a movie file to play the movie.

Pub. No D200803000008 Page 5-4 Revision July 2008. © Honeywell International Inc. Do not copy without express permission of Honeywell.

#### Multimedia

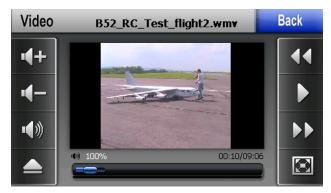

Figure 5-7: Movie Player - Playing a Movie

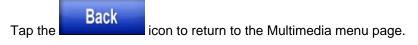

### **EBOOK READER**

To read an Ebook, tap the

Ebook

icon on the Multimedia menu.

The Ebook program opens to the default Multimedia/ebooks folder on the SD card.

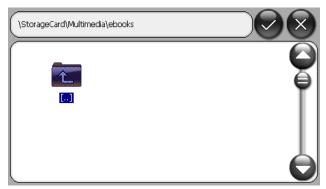

Figure 5-8: EBook Reader – Searching for a Book

Double tap on one of the Ebook files to open in the Ebook reader.

Pub. No D200803000008 Page 5-5 Revision July 2008. © Honeywell International Inc. Do not copy without express permission of Honeywell.

#### Multimedia

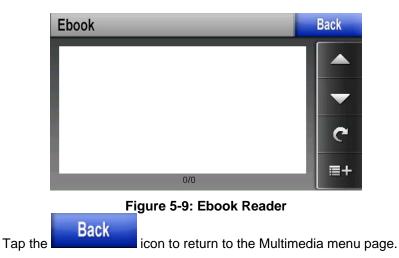

### DOWNLOADING MULTIMEDIA FILES

Refer to the **Downloading files from PC** section in chapter 7 - Appendix for instructions on how to download multimedia files to the AV8OR.

Pub. No D200803000008 Page 5-6 Revision July 2008. © Honeywell International Inc. Do not copy without express permission of Honeywell.

System Settings

#### SYSTEM SETTINGS 6.

The user can customize how the AV8OR operates and adjust

Settings system settings in the Settings page. Tap the soft key on the Main Menu page to enter the Settings page.

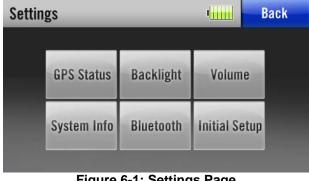

Figure 6-1: Settings Page

Tap the

soft key to return to the Main Menu.

# **GPS STATUS**

Back

To enter the GPS status page, tap the "GPS Status" soft key on the Settings page. This option should only be used if the Go Fly or Go **Drive** Navigation Applications are not running. Ensure Navigation Applications are exited prior to trying to access this GPS Status Page. More information on the GPS Status page is located on the Getting satellite signals section in Chapter 2.

# BACKLIGHT

To enter the Backlight page, tap the "Backlight" soft key on the Settings page.

Pub. No D200803000008 Page 6-1 Revision July 2008. © Honeywell International Inc. Do not copy without express permission of Honeywell.

System Settings

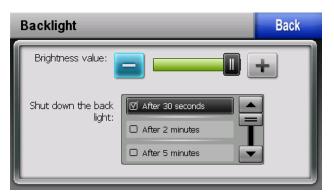

Figure 6-2: Backlight Page

### Backlight control bar

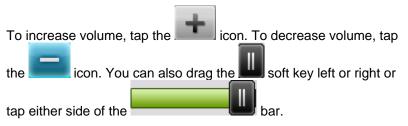

### **Backlight shutdown setting**

Select the wait time to turn off the backlight from the "Shut down the backlight" list.

Tap the

Back

icon to return to the Settings page.

# VOLUME

Tap the "**Volume**" soft key on the Settings page to enter the Volume page.

The settings on the Volume page control the volume of the touchscreen operation and the Menu soft key tapping

This page allows the user to set the maximum volume for the unit. The volume control knob on the left side of the unit can adjust the volume from Zero up to the level set on the volume page. To set the Pub. No D200803000008 Page 6-2 Revision July 2008. © Honeywell International Inc. Do not copy without express permission of Honeywell.

volume on the volume page, first set the volume control to maximum (up). Refer to Figure 6-3.

| Volume                  | Back |
|-------------------------|------|
| Volume:                 |      |
| Touch-Tone Options: Off |      |
| O Medium                |      |
| 🗹 Loudest               |      |
|                         |      |

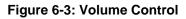

# Enable/disable audio output

icon to enable or disable the audio output.

# Volume control bar

Tap the

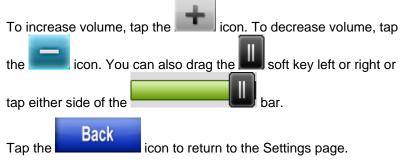

# SYSTEM INFO

To enter the System Info page, tap the "**System Info**" soft key on the Settings page.

Pub. No D200803000008 Page 6-3 Revision July 2008. © Honeywell International Inc. Do not copy without express permission of Honeywell.

System Settings

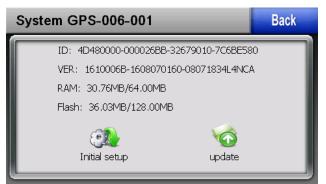

Figure 6-4: System Info Screen

# BLUETOOTH

To enter the Bluetooth page, tap the "**Bluetooth**" soft key on the Settings page.

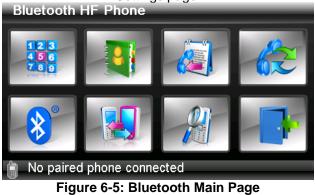

To pair to a device with Bluetooth, do the following steps:

- Prepare your Bluetooth device to be discovered.
- Tap on the Ison to open the Bluetooth manager.

Pub. No D200803000008 Page 6-4 Revision July 2008. © Honeywell International Inc. Do not copy without express permission of Honeywell.

## System Settings

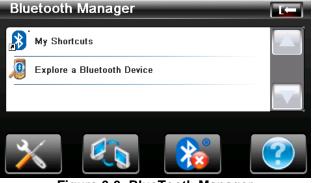

Figure 6-6: BlueTooth Manager

• Double tap on "Explore a Bluetooth Device".

This will initiate a search for other Bluetooth devices. While the search is in progress, the following page is displayed.

| Device Explorer   |  |
|-------------------|--|
| 00:05:4E:02:35:E1 |  |
| Q                 |  |
|                   |  |

Figure 6-7: BlueTooth - Search in Process

• Double tap on the device to pair.

Pub. No D200803000008 Page 6-5 Revision July 2008. © Honeywell International Inc. Do not copy without express permission of Honeywell.

System Settings

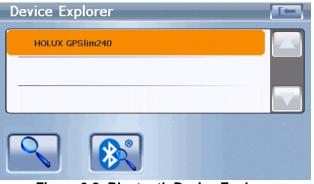

Figure 6-8: Bluetooth Device Explorer

 Click on the service to use (i.e. SPP Slave) and then click on the link icon

| Service Browser |  |
|-----------------|--|
| SPP slave       |  |
|                 |  |
|                 |  |
|                 |  |
|                 |  |

Figure 6-9: Bluetooth Service Browser

• The page will look like Figure 6-10: Bluetooth Devices Paired when connection is established.

Pub. No D200803000008 Page 6-6 Revision July 2008. © Honeywell International Inc. Do not copy without express permission of Honeywell.

#### System Settings

| Service Browser |  |
|-----------------|--|
| SPP slave       |  |
|                 |  |
|                 |  |
|                 |  |

Figure 6-10: Bluetooth Devices Paired

Pub. No D200803000008 Page 6-7 Revision July 2008. © Honeywell International Inc. Do not copy without express permission of Honeywell.

# 7. APPENDIX

# ACRONYMS AND ABBREVIATIONS

Acronyms and abbreviations used in this guide are defined as follows:

TERMS DEFINITION Α ALT altitude ATC air traffic control AUTO automatic В **BRG** bearing С CDI course deviation indicator COM communication CRC Customer Response Center CST Coast D **DIS** distance DTK desired track F. **ELEV** elevation ESA en route safe altitude ETA estimated time of arrival ETE estimated time en route ETT-WPT estimated time to WPT EXT external F FPLAN flightplan ft feet G GND ground GNDSPD groundspeed GPS global positioning system GPS-ALT GPS determined altitude GS ground speed н HSI Horizontal situation indicator Pub. No D20080300008 Page 7-1 Revision July 2008. © Honeywell International Inc. Do not copy without express permission of Honeywell.

#### Appendix

#### I

ICAO International Civil Aviation Organization **ID** identification IFR instrument flight rules INT internal κ KMH kilometers per hour L LAT latitude LCD liquid crystal display LON longitude LONG longitude LTNG lightning Μ M meters MFD multifunction display MGRS military grid reference system MOD modification MPH statute miles per hour MSA minimum safe altitude MSL Mean sea level ??? Ν NAV navigation NAVAID Navigation/al Aid NCD non-computed data NDB non-directional beacon NM nautical miles NVG night vision goggles NVM non-volatile memory 0 OBS omni-directional bearing selector Ρ PBRG pointer bearing PC personal computer PDIS pointer distance PIN personal identification number POS position PTR pointer R RMA return material authorization RNG range

Pub. No D200803000008 Page 7-2 Revision July 2008. © Honeywell International Inc. Do not copy without express permission of Honeywell.

Appendix

AV8OR User's Guide

S

SBY standby SPD speed SSM Sign status matrix STBY standby STRK strike SUA special use airspace SV# Space vehicle number (GPS satellite number) т TA traffic alert TAU protective area around aircraft TCAS Traffic alert and collision avoidance system TIS traffic information service TOPO topographical data (i.e. coastlines, terrain, rivers, lakes and so on) **TRFC** traffic TRK actual track TST test TTS track to steer U USB universal serial bus UTC universal coordinated time (same as Greenwich Mean Time) UTM universal transverse mercator V VFR visual flight rules VOR very high frequency omni-directional radio range VRP visual reference point w WPT Waypoint X XTK cross track error

Pub. No D200803000008 Page 7-3 Revision July 2008. © Honeywell International Inc. Do not copy without express permission of Honeywell.

# DOWNLOADING FILES FROM PC

Use the included PC/USB cable (part number 005-03702-0004) to attach from the AV8OR to a USB port on a P/C. Refer to the <u>http://www.bendixing.com</u> website for instructions on how to download files from the PC to the SD card in the AV8OR.

The SD card for the AV8OR has the following directory structure:

| Directory                 | Description                      |
|---------------------------|----------------------------------|
| \GoDrive                  | Root level for Car Navigation    |
|                           | Software                         |
| \GoFly                    | Root level for Aviation          |
|                           | Software                         |
| \GoFly\data               | Storage location for Aviation    |
|                           | data                             |
| \GoFly\data\Vector        | Storage location for all         |
|                           | databases                        |
| \GoFly\data\System        | Storage location for NVM data    |
| \GoFly\data\user          | Storage location for user data   |
| \GoFly\data\user\Notepads | Storage location for user        |
|                           | notepads/checklists              |
| \GoFly\data\user\Flight   | Storage location for user flight |
| Logs                      | logs                             |
| \Multimedia               | Root level for all Multimedia    |
| \Multimedia\ebooks        | Storage location for E-books     |
| \Multimedia\movies        | Storage location for movies      |
| \Multimedia\music         | Storage location for music       |
| \Multimedia\photos        | Storage location for photos      |

### CAUTION

Make sure that any multimedia files that are downloaded only go into the correct multimedia subdirectory.

#### WARNING

Deleting or changing files in the GoDrive or GoFly directories on the SD card may make the aviation or automotive navigation programs unusable.

Pub. No D200803000008 Page 7-4 Revision July 2008. © Honeywell International Inc. Do not copy without express permission of Honeywell.

# CONNECTION TO AN EXTERNAL GPS SOURCE

The AV8OR will accept external GPS source data via the RS 232 interface and can be used as a non-certified display of GPS data. Below is a list of a few RS 232 GPS units that have been evaluated Reminder: The AV8OR only provides for one RS 232 interface.

# Bendix/King KLN-94

# Garmin© GNS 430/430W/530/530W

To configure the AV8OR to receive external position and flight plan data, perform the following steps:

Settings

soft key to open the

From the Aviation Main Menu, tap the System Setup Menu.

Highlight the **Device Setup** option and tap the **SELECT** soft key to show the Device and Port Setup page.

The AV8OR must be set up so that the Position Port is configured as "Serial" and the Flight Plan Port is configured as "External". The type must be set as AR-NAV.

On the Device and Port Setup page, the configuration steps are:

- If the Weather Source is set to Serial, it must be changed to either **BlueTooth** or **None**.
- Set the Position Port to "Serial".
- Set the Flight Plan Port to "External".
- Set the Position Type to "**AR-NAV**". This will change the Flight Plan Type to "ENH AR-NAV".

When finished the Device and Port Setup page should look like Figure 7-1.

#### Pub. No D200803000008 Page 7-5 Revision July 2008. © Honeywell International Inc. Do not copy without express permission of Honeywell.

Appendix

#### AV8OR User's Guide

| D           | evice and Port | Setup      |      |
|-------------|----------------|------------|------|
| Source      | Port           | Туре       |      |
| Position    | Serial         | AR-NAV     | RESE |
| Flight Plan | External       | ENH AR-NAV | VALU |
| Weather     | BlueTooth      | WxWorx     |      |

Figure 7-1: External GPS Setup Screen

# The interconnect between the Bendix/King KLN 94 and the AV8OR is as follows:

| KLN 94 Signal Name | <u>KLN 94</u><br>Pin Out | <u>AV8OR</u><br>Signal Name | AV8OR Pin<br>Out |
|--------------------|--------------------------|-----------------------------|------------------|
| GENERAL RS-232 OUT | P941-2                   | RS 232 RX                   | DB9-2            |
| GENERAL RS-232 IN  | P941-1                   | RS 232 TX                   | DB9-3            |
| AIRCRAFT GROUND    | P941-14                  | GROUND                      | DB9-5            |

The wiring interconnect between the GNS 430/430W/530/530W and the AV8OR is as follows:

| <u>GNS430/530 Signal</u><br><u>Name</u> | <u>GNS430/530</u><br><u>Pin Out</u> | <u>AV8OR</u><br><u>Signal</u><br><u>Name</u> | AV8OR Pin<br>Out |
|-----------------------------------------|-------------------------------------|----------------------------------------------|------------------|
| GPS RS-232 OUT 1                        | P5001-56                            | RS 232 RX                                    | DB9-2            |
| GPS RS-232 IN 1                         | P5001-57                            | RS 232 TX                                    | DB9-3-           |
| AIRCRAFT GROUND                         | P5001-77,78                         | GROUND                                       | DB9-5            |

Pub. No D200803000008 Page 7-6 Revision July 2008. © Honeywell International Inc. Do not copy without express permission of Honeywell.

# CONNECTION TO AN EXTERNAL WEATHER SOURCE

# Bendix/King KDR-610 Setup

To configure the AV8OR to receive weather data from the KDR-610, perform the following steps:

From the Aviation Main Menu, tap the System Setup Menu.

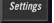

soft key to open the

Highlight the **Device Setup** option and tap the **SELECT** soft key to show the **Device and Port Setup** page.

On the Device and Port Setup page, the configuration steps are:

- If the **Position Source** is set to **Serial**, it must be changed to **Internal** or **Bluetooth** since there is only one RS232 port available.
- Set the Weather **Port** to **Serial**.
- Set the Weather **Type** to "**KDR-610**". When finished the Device and Port Setup page should look like Figure 7-2.

| Dev               | vice and Port | Setup   |  | SAVE            |
|-------------------|---------------|---------|--|-----------------|
| Source            | Port          | Type    |  | & EXIT          |
| Position          | Internal      | NMEA    |  | EDIT            |
| Flight Plan       | Internal      | N/A     |  |                 |
| Weather           | Serial        | KDR-610 |  | RESET<br>VALUES |
| PC Link           | None          | N/A     |  | TALGEO          |
| Traffic           | None          | N/A     |  |                 |
| StormScope        | None          | N/A     |  |                 |
| <br>AT            |               |         |  |                 |
| Device Setup Page |               |         |  |                 |

Figure 7-2: Weather Setup - KDR-610

The output of the KDR 610 is RS 422. You must use an RS 422 to RS 232 converter to change the KDR 610 differential outputs to the single ended levels that the AV8OR requires. This converter is installed between the KDR 610 and the AV8OR.

An RS 232 to RS 422 Converter can be purchased from Telebyte, Model 253 (www.telebyteusa.com).

Pub. No D200803000008 Page 7-7 Revision July 2008. © Honeywell International Inc. Do not copy without express permission of Honeywell.

# The pinouts for the Bendix/King KDR 610 and the AV8OR are as follows:

| KDR 610 Signal<br>Name | <u>KDR 610 Pin</u><br>Out | <u>AV8OR</u><br>Signal Name | AV8OR Pin<br>Out |
|------------------------|---------------------------|-----------------------------|------------------|
| 422TXH                 | P6101-15                  | RS 232 RX                   | DB9-2            |
| 422TXL                 | P6101-33                  |                             |                  |
| GROUND                 | P6101-37                  | GROUND                      | DB9-5            |

Pub. No D200803000008 Page 7-8 Revision July 2008. © Honeywell International Inc. Do not copy without express permission of Honeywell.

soft key to open the

# WxWorx XM Weather Receiver Serial Setup

To configure the AV8OR to receive weather data from the WxWorx XM Weather Receiver, perform the following steps:

Attach the cable from the WxWorx XM Weather Receiver (supplied with the WX XM Weather Receiver) to the USB port on the AV8OR.

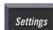

From the Aviation Main Menu, tap the System Setup Menu.

Highlight the **Device Setup** option and tap the **SELECT** soft key to show the **Device and Port Setup** page.

On the Device and Port Setup page, the configuration steps are:

- If the **Position Source** is set to **Serial**, it must be changed to **Internal** or **Bluetooth** since there is only one RS232 port available.
- Set the Weather **Port** to **Serial**.
- Set the Weather **Type** to "**WxWorx**". When finished the Device and Port Setup page should look like Figure 7-3.

|       | Dev         | vice and Port | Setup           | ] | SAVE            |
|-------|-------------|---------------|-----------------|---|-----------------|
|       | Source      | Port          | Туре            |   | & EXIT          |
|       | Position    | Internal      | NMEA            |   | EDIT            |
|       | Flight Plan | Internal      | N/A             |   |                 |
|       | Weather     | Serial        | WxWorx          |   | RESET<br>VALUES |
|       | PC Link     | None          | N/A             |   |                 |
|       | Traffic     | None          | N/A             |   |                 |
|       | StormScope  | None          | N/A             |   |                 |
| WX BA | AT          |               |                 |   |                 |
|       |             | De            | vice Setup Page |   |                 |

Figure 7-3: WxWorx XM Weather Setup

Refer to the WxWorx user guide for how to activate your subscription to XM weather.

Pub. No D200803000008 Page 7-9 Revision July 2008. © Honeywell International Inc. Do not copy without express permission of Honeywell.

Appendix

# WxWorx XM Weather Receiver Bluetooth Setup

To configure the AV8OR to receive weather data from the Bluetooth version of the WxWorx XM Weather Receiver, perform the following steps:

Setup the WxWorx receiver in the **Device and Port Setup** page as follows:

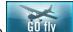

- 1. On the Main Menu page, tap the **GU fly** soft key to start the Aviation mode navigation program.
- 2. From the Map page, tap on the **MAIN MENU** soft key to go to the Aviation Main Menu.

Settings

- 3. Tap the soft key to open the System Setup Menu.
- 4. Highlight the **Device Setup** option and tap the **SELECT** soft key to show the **Device and Port Setup** page.
- 5. Set the Weather **Port** to **BlueTooth**.
- 6. Set the Weather **Type** to "**WxWorx**". When finished the Device and Port Setup page should look like in Figure 7-4.

|       | Dev               | vice and Port S | Setup  |  | SAVE            |
|-------|-------------------|-----------------|--------|--|-----------------|
|       | Source            | Port            | Туре   |  | & EXIT          |
|       | Position          | Internal        | NMEA   |  | EDIT            |
|       | Flight Plan       | Internal        | N/A    |  |                 |
|       | Weather           | BlueTooth       | WxWorx |  | RESET<br>VALUES |
|       | PC Link           | None            | N/A    |  | TALGES          |
|       | Traffic           | None            | N/A    |  |                 |
|       | StormScope        | None            | N/A    |  |                 |
| WX B/ |                   |                 |        |  |                 |
|       | Device Setup Page |                 |        |  |                 |

Figure 7-4: WxWorx Bluetooth Receiver Setup

Establish a paired connection between the WxWorx XM receiver and the AV8OR.as follows:

Pub. No D200803000008 Page 7-10 Revision July 2008. © Honeywell International Inc. Do not copy without express permission of Honeywell.

1. From the MAIN MENU, touch the SETTINGS soft key, and then touch the Blue Tooth soft key to display Figure 7-5.

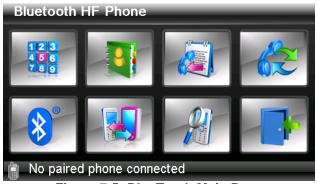

Figure 7-5: BlueTooth Main Page

 Tap on the local local local to open the Bluetooth manager page as shown in Figure 7-6.

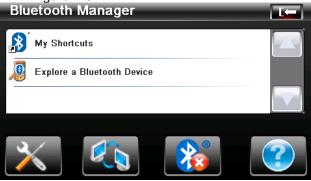

Figure 7-6: BlueTooth Manager

 Double tap on the "Explore a Bluetooth Device" option. This will initiate a search for other Bluetooth devices. While the search is in progress, the following page is displayed.

Pub. No D200803000008 Page 7-11 Revision July 2008. © Honeywell International Inc. Do not copy without express permission of Honeywell.

### Appendix

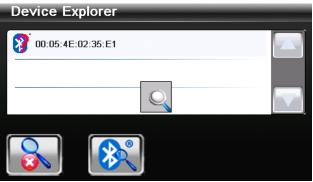

Figure 7-7: BlueTooth - Search in Process

4. When the Wx Radio receiver and or other devices are found, Figure 7-8 is displayed:

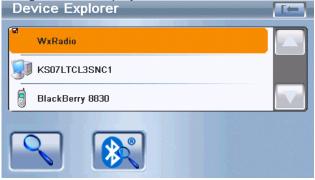

Figure 7-8: BlueTooth WxRadio Found

5. High light the **WxRadio** file and then touch the to access the device and display Figure 7-9.

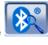

soft key

Pub. No D200803000008 Page 7-12 Revision July 2008. © Honeywell International Inc. Do not copy without express permission of Honeywell.

Appendix

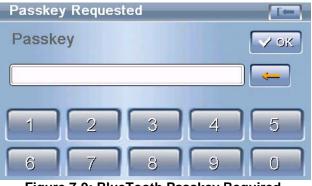

Figure 7-9: BlueTooth Passkey Required

6. Enter the Passkey supplied with your WxWorx receiver and then touch the "**OK**" soft key to display Figure 7-10.

| Service Browser |  |
|-----------------|--|
| 💱 Serial Port   |  |
|                 |  |
|                 |  |
|                 |  |
|                 |  |

Figure 7-10: BlueTooth Service Browser Screen

7. Touch the "Bluetooth Serial Port" item to select it to display Figure 7-11.

Pub. No D200803000008 Page 7-13 Revision July 2008. © Honeywell International Inc. Do not copy without express permission of Honeywell.

### Appendix

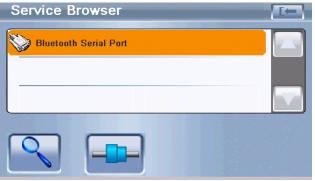

Figure 7-11: Bluetooth - Serial Port Found

 Touch the "CONNECT" soft key to start the connection process, a message displays "Connecting 'Bluetooth Serial Port' service". After the device is successfully connected, Figure 7-12 is displayed.

| Service Browser       |  |
|-----------------------|--|
| Bluetooth Serial Port |  |
|                       |  |
|                       |  |
|                       |  |
|                       |  |
|                       |  |

Figure 7-12: BlueTooth Serial Port Connected.

Pub. No D200803000008 Page 7-14 Revision July 2008. © Honeywell International Inc. Do not copy without express permission of Honeywell.

# EXTERNAL FLIGHT PLANS

# Jeppesen FliteStar© PC Application

The AV8OR can use flight plans created by the Jeppesen FliteStar© PC application. Flight plans can be created and modified using the Jeppesen tool. The flight plans need to be saved using the "Export as Text" option, with the filename "Route.txt". This file must then be transferred to the SD card and stored in the GoFly\data\user directory.

When creating routes using the Jeppesen FliteStar© tool, only the WPTs under the "route" directory should be exported. If there are identifiers, airports, WPTs, etc in the "Other Charts" directory they will be appended to the end of the flight plan when it is exported. When this flight plan is imported into the Aviator, these extra items will be treated as extra WPTs resulting in a flight plan different than the one created using FliteStar©.

Pub. No D200803000008 Page 7-15 Revision July 2008. © Honeywell International Inc. Do not copy without express permission of Honeywell.

Free Manuals Download Website <u>http://myh66.com</u> <u>http://usermanuals.us</u> <u>http://www.somanuals.com</u> <u>http://www.4manuals.cc</u> <u>http://www.4manuals.cc</u> <u>http://www.4manuals.cc</u> <u>http://www.4manuals.com</u> <u>http://www.404manual.com</u> <u>http://www.luxmanual.com</u> <u>http://aubethermostatmanual.com</u> Golf course search by state

http://golfingnear.com Email search by domain

http://emailbydomain.com Auto manuals search

http://auto.somanuals.com TV manuals search

http://tv.somanuals.com